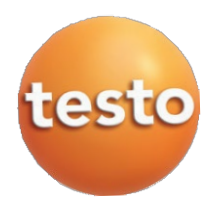

# **testo 350-analizator spalin**

Instrukcja obsługi

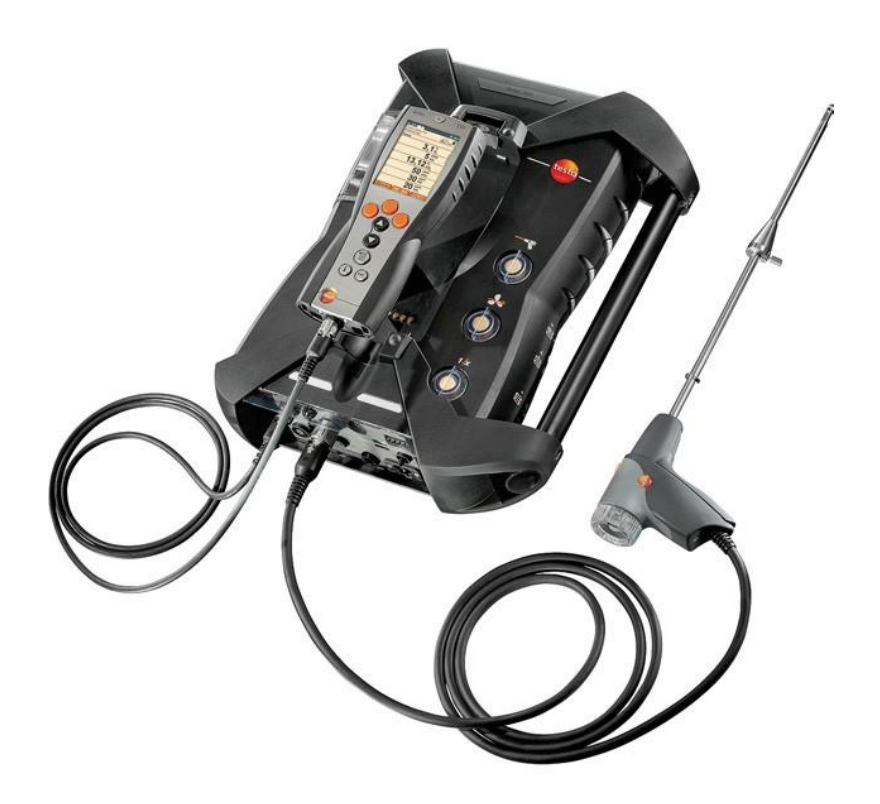

#### $\overline{1}$ Spis treści

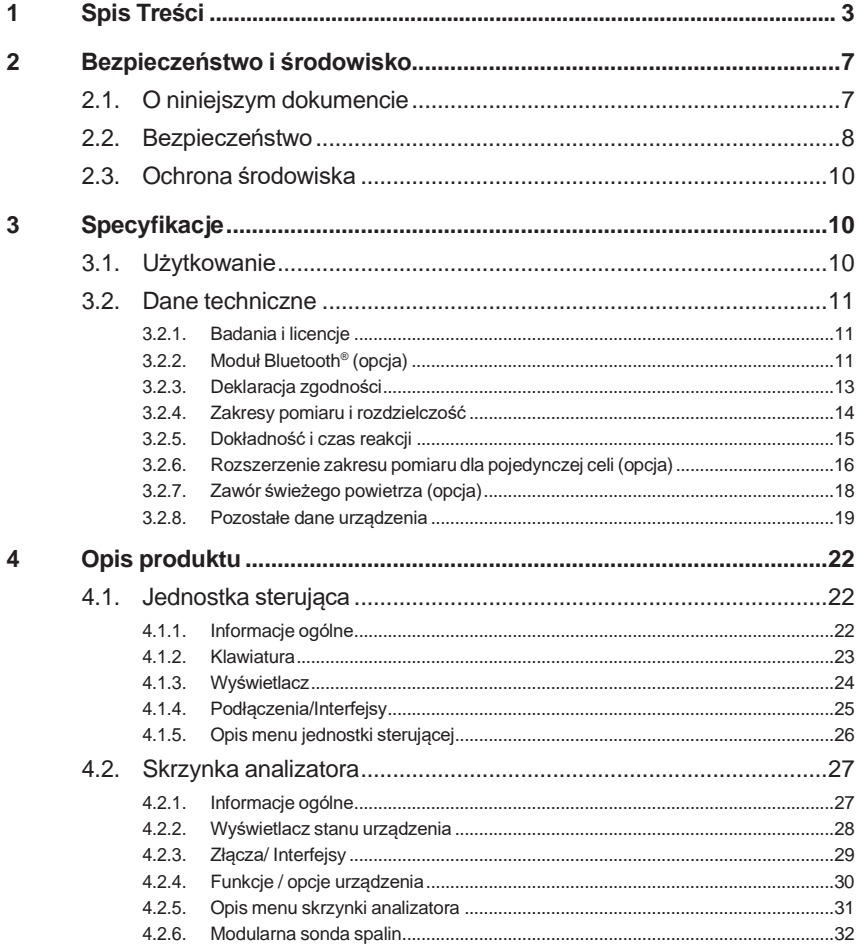

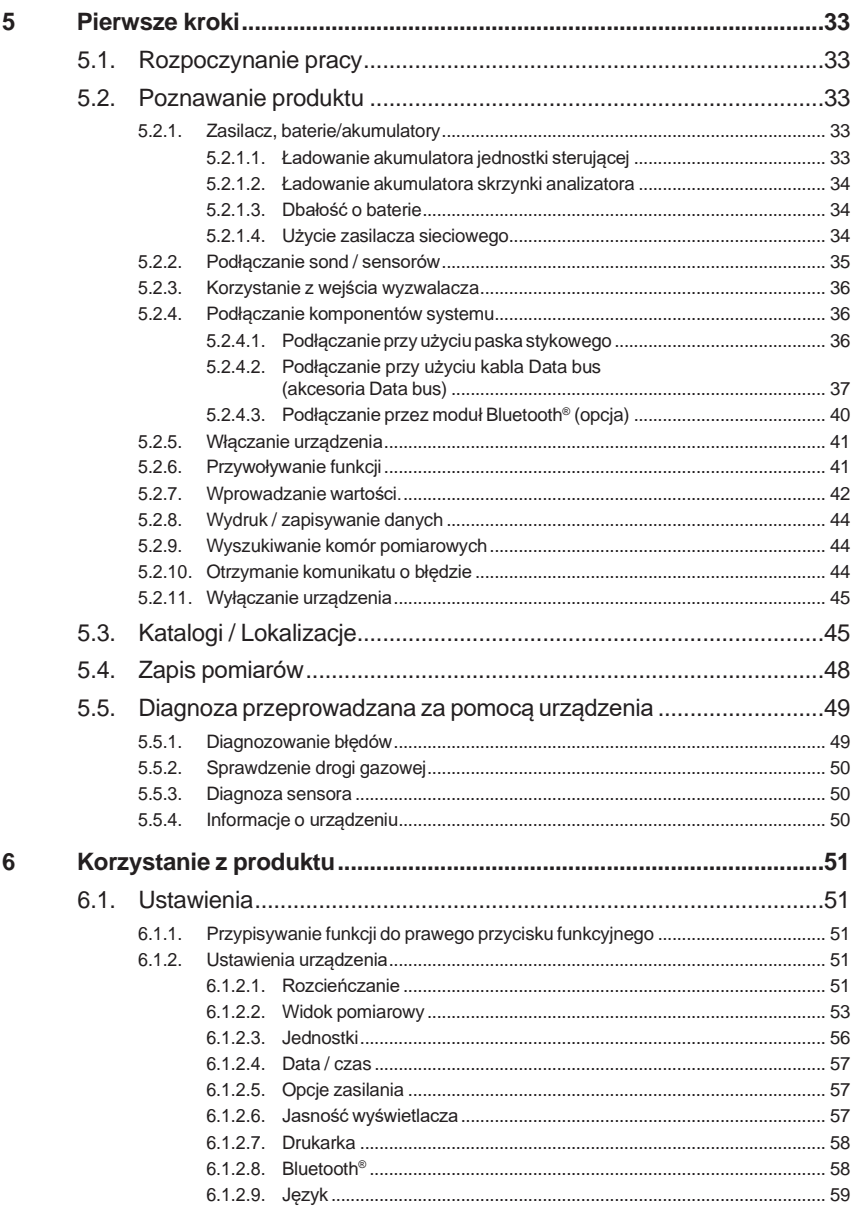

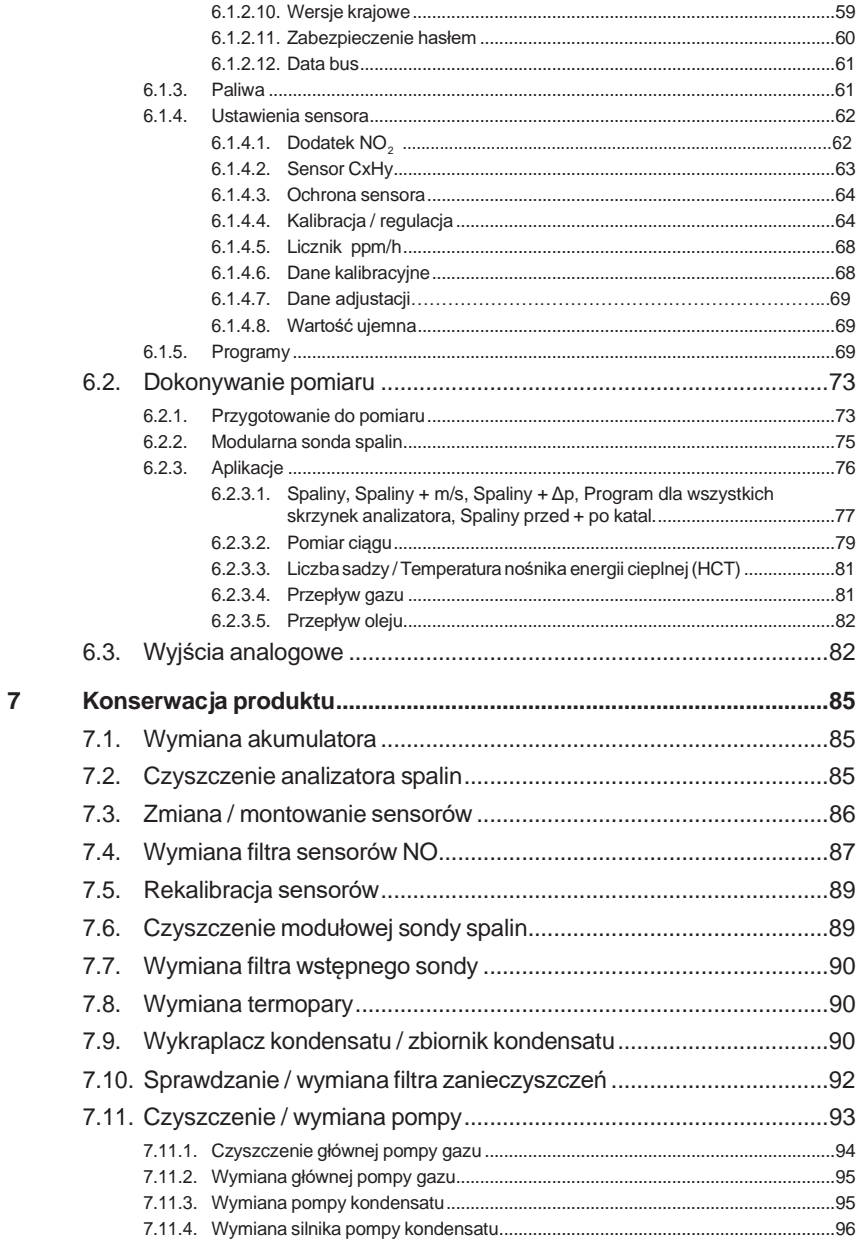

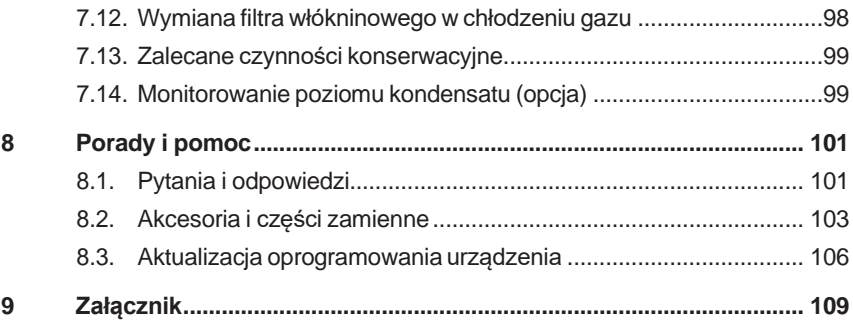

# **2 Bezpieczeństwo i środowisko**

# **2.1. Informacje o niniejszej publikacji**

W niniejszej publikacji opisano urządzenie pomiarowe testo 350 z ustawieniami**Wersjakrajowa**|**Polska**.

### **Użytkowanie**

- > Przed przystąpieniem do użytkowania przyrządu należy dokładnie przeczytać niniejszą instrukcję i zapoznać się z produktem. Należy zwrócić szczególną uwagę na wskazówki dotyczące bezpieczeństwa oraz ostrzeżenia w celu uniknięcia obrażeń oraz uszkodzenia produktów.
- > Niniejszy dokument instrukcję należy w miejscu pozwalającym na szybkie skorzystanie z niego w razie potrzeby.
- > Niniejszy dokument należy przekazać kolejnym użytkownikom produktu.

### **Ostrzeżenie**

Należy zawsze zwracać uwagę na informacje oznaczone poniższymi znakami i piktogramami. Należy zastosować prewencyjne środki ostrożności.

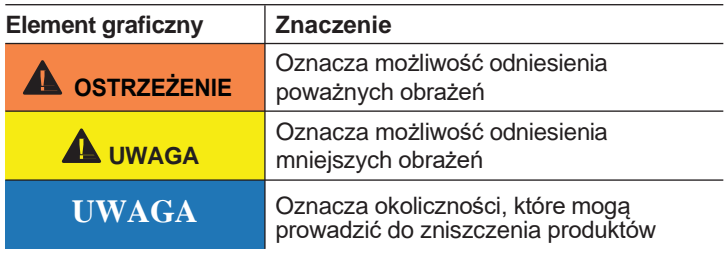

### **Symbole i sposób zapisu**

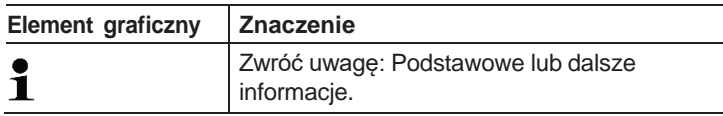

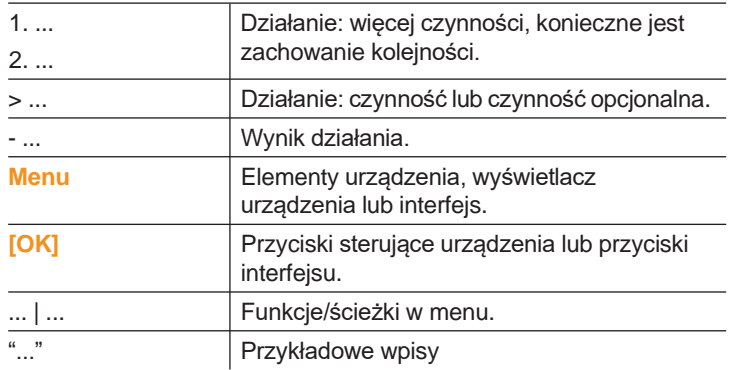

# **2.2. Bezpieczeństwo**

- > Urządzenia należy używać prawidłowo, tylko w celu, do którego jest przeznaczone oraz w ramach parametrów określonych w danych technicznych. Nie używać siły.
- > Nie używać urządzenia, jeżeli obudowa, zasilacz lub przewody noszą ślady uszkodzenia.
- > Nie należy wykonywać pomiarów kontaktowych na nieizolowanych, ruchomych częściach.
- > Nie wolno przechowywać produktu razem z rozpuszczalnikami. Nie używać desykantów.
- > Czynności konserwacyjne i naprawy urządzenia należy przeprowadzać zgodnie z zaleceniami w niniejszej instrukcji. Postępować dokładnie według opisanych czynności. Używać wyłącznie oryginalnych części zamiennych Testo.
- > Jakiekolwiek czynności dodatkowe może wykonywać wyłącznie autoryzowany personel. W przeciwnym razie firma Testo nie ponosi odpowiedzialności za prawidłowe działanie urządzenia po naprawie oraz za ważność certyfikatów.
- > Urządzenie może być używane wyłącznie w zamkniętych, suchych pomieszczeniach; należy także chronić je przed deszczem i wilgocią.
- > Wartości temperatur podane na sondach/sensorach odnoszą się wyłącznie do zakresu pomiaru sensorów. Nie wolno narażać rączek, uchwytów ani przewodów na działanie temperatury wyższej niż 70°C, chyba że są one wyraźnie przeznaczone do wyższych temperatur.

> Przedmioty, które będą mierzone lub środowisko pomiaru także może stanowić źródło ryzyka. Należy zapoznać się z instrukcjami dotyczącymi bezpieczeństwa obowiązującymi w miejscu wykonywania pomiaru.

#### **Symbole dotyczące bezpieczeństwa umieszczone na urządzeniu**

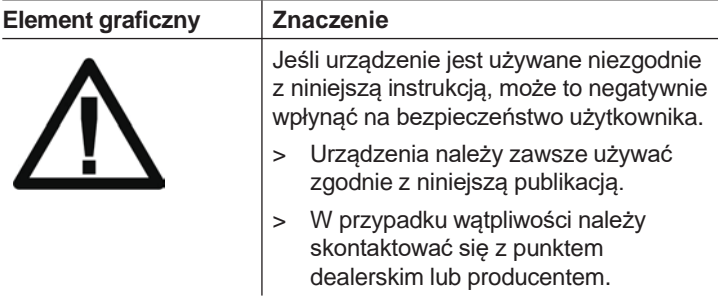

- > Podczas jakichkolwiek pomiarów należy zwrócić uwagę, na dolną granice wybuchowości (LEL ) tlenku węgla, metanu, propanu, butanu itd..
- Przy pomiarze CO:
- LEL = 12.5 % (125,000 ppm)
- Przy pomiarze metanu, propanu i butanu:
- LEL metan: 5.0 % (50,000 ppm)
- LEL propan: 21.0 % (21,000 ppm)
- LEL butan: 1.5 % (18,000 ppm)

### **Dotyczy produktów z technologią Bluetooth® (opcjonalnie)**

Zmiany lub modyfikacje wprowadzone bez zgody organu odpowiedzialnego za zatwierdzanie zmian i modyfikacji może spowodować cofnięcie zatwierdzenia.

Transfer danych może zostać zakłócony przez urządzenia korzystające z tego samego pasma ISM, np. WLAN, kuchenek mikrofalonych, ZigBee.

Korzystanie z komunikacji radiowej jest niedozwolone między innymi w samolotach i szpitalach. Dlatego też, przed wejściem do samolotu lub szpitala należy pamiętać, aby:

- > Wyłączyć urządzenie (jednostkę sterującą i skrzynkę analizatora).
- > Odłączyć jednostkę sterującą i skrzynkę analizatora od wszelkich zewnętrznych źródeł zasilania (kabel zasilania, zewnętrzny akumulator, ...).

# **2.3. Ochrona środowiska**

- > Zużyte baterie/wadliwe baterie ładowalne należy usuwać zgodnie z obowiązującymi normami prawnymi.
- > Po zakończeniu okresu użyteczności produktu należy przesłać go do specjalnego punktu zbiórki urządzeń elektrycznych i elektronicznych (zgodnie z lokalnymi przepisami) lub zwrócić produkt do Testo.

# **3 Specyfikacje**

# **3.1. Użytkowanie**

Urządzenie testo 350 to przenośny analizator spalin do zastosowań profesjonalnych. Urządzenie składa się z Jednostki Sterującej (jednostki sterującej, gdzie wyświetlane są odczyty i która odpowiedzialna jest za sterowanie skrzynką analizatora) oraz skrzynki analizatora (urządzenia pomiarowego). Złącza wtykowe, kabel data bus moduł Bluetooth® (opcja) służą do podłączenia jednostki sterującej z urządzeniem pomiarowym.

Urządzenie testo 350 zostało stworzone do następujących zadań/ zastosowań:

- Serwisowanie / regulacja pieców przemysłowych (przetwórnie, elektrownie)
- Kontrola emisji i sprawdzanie zgodności z wytycznymi dotyczącymi poziomu emisji
- Serwisowanie / uruchamianie palników / kotłów w obszarach przemysłowych
- Pomiary na turbinach gazowych / stacjonarnych silnikach przemysłowych.

 $\mathbf 1$  Testo gwarantuje funkcjonalność swoich produktów, gdy wykorzystywane zgodnie z ich przeznaczeniem. Gwarancja nie będzie uznana w przypadku modyfikacji przyrządu z wykorzystaniem części wykonanych przez inne firmy. Produkty firm konkurencyjnych nie są autoryzowane przez Testo. Jakiekolwiek czynności dodatkowe może wykonywać wyłącznie autoryzowany personel. W przeciwnym razie firma Testo nie ponosi odpowiedzialności za prawidłowe działanie urządzenia po naprawie oraz za ważność certyfikatów. Reklamacje nie będą uznawane w przypadku niewłaściwego stosowania lub obchodzenia się z produktem jak również gdy przyrząd nie będzie poprawnie pracował po modyfikacjach przeprowadzonych za pomocą części wykonanych przez inne firmy. Dalsze warunki gwarancji : patrz strona [www.testo.com/warranty](http://www.testo.com/warranty)

Urządzenie testo 350 nie może być używane do:

- pomiarów ciagłych
- jako urządzenie zabezpieczające (alarmujące)
- do pomiarów gazów palnych (przed rozpoczęciem właściwego procesu spalania)

Opcja Bluetooth® może być używana tylko w krajach, w których jest zatwierdzona. Użytkownik i każdy właściciel ma obowiązek stosować się do tych wytycznych.

W przypadku eksportu lub odsprzedaży przyrządu do krajów nie posiadających zezwoleń dot. Komunikacji bezprzewodowej, odpowiedzialność ponosi sprzedający.

# **3.2. Dane techniczne**

## **3.2.1. Badania i licencje**

Jak podano w deklaracji zgodności, urządzenie spełnia wymogi dyrektywy 2014/30/EC.

Urządzenie zostało zatwierdzone przez TÜV.

## **3.2.2. Moduł Bluetooth® (opcjonalnie)**

- Typ Bluetooth<sup>®</sup>: BlueGiga WT 11 / WT 11i- A (od października 2013r)
- Opis produktu Bluetooth<sup>®</sup>: WT 11
- Identyfikacja Bluetooth® B017401 (WT 11)/ B017633 (WT 11i-A)
- Otoczenie Bluetooth<sup>®</sup>: 10274

# **83 Bluetooth**

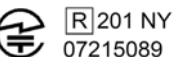

### **Certyfikacja**

### **Kraje UE**

Belgia (BE), Bułgaria (BG), Dania (DK), Niemcy (DE), Estonia (EE), Finlandia (FI), Francja (FR), Grecja (GR), Irlandia (IE), Włochy (IT), Łotwa (LV), Litwa (LT), Luksemburg (LU), Malta (MT), Holandia (NL), Austria (AT), Polska (PL), Portugalia (PT), Rumunia (RO), Szwecja (SE), Słowacja (SK), Słowenia (SI), Hiszpania (ES), Czechy (CZ), Węgry (HU), Wielka Brytania (GB), Cypr (CY), Turcja (TR).

### **Kraje EFTA**

Islandia, Liechtenstein, Norwegia, Szwajcaria

### **Pozostałe kraje**

USA, Kanada, Kolumbia, Salwador, Ukraina, Wenezuela, Ekwador, Japonia, Australia, Nowa Zelandia, Meksyk, Boliwia, Republika Dominikany, Peru, Chile, Kuba, Kosta Ryka, Nikaragua, Korea, Białoruś.

#### **Informacje dotyczące FCC (Federal Communications Commission – Federalnej Komisji Łączności)**

Zawiera FCC ID: QOQWT11/ QOQWT11IA (od października 2013r.)

- Część 15.19 Wymogów dotyczących oznaczania produktów
- Urządzenie spełnia wymogi części 15 wytycznych FCC.
- Praca przy pomocy urządzenia jest możliwa po spełnieniu dwóch warunków:
	- 1 Urządzenie nie może wytwarzać niebezpiecznych zakłóceń oraz
	- 2 Urządzenie musi być w stanie radzić sobie z zakłóceniami, nawet jeśli mają one niepożądany wpływ na jego działanie.

### **Zmiany**

FCC wymaga, aby użytkownik został poinformowany o tym, że wszelkie zmiany i modyfikacje urządzenia, które nie zostałyby wyraźnie zatwierdzone przez testo AG, powodują cofnięcie prawa użytkownika do korzystania z urządzenia.

## **3.2.3. Deklaracja zgodności**

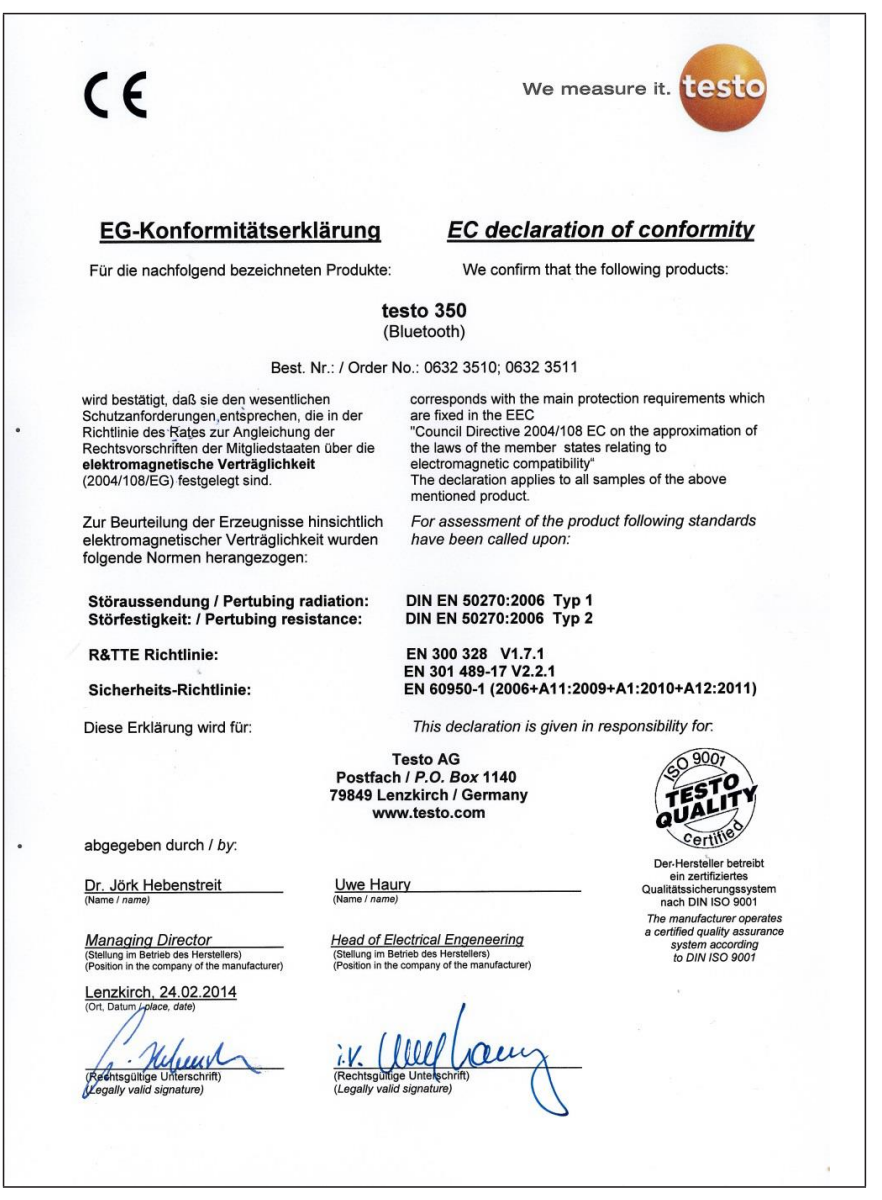

## **3.2.4. Zakresy pomiaru i rozdzielczość**

### **Cela pomiarowa**

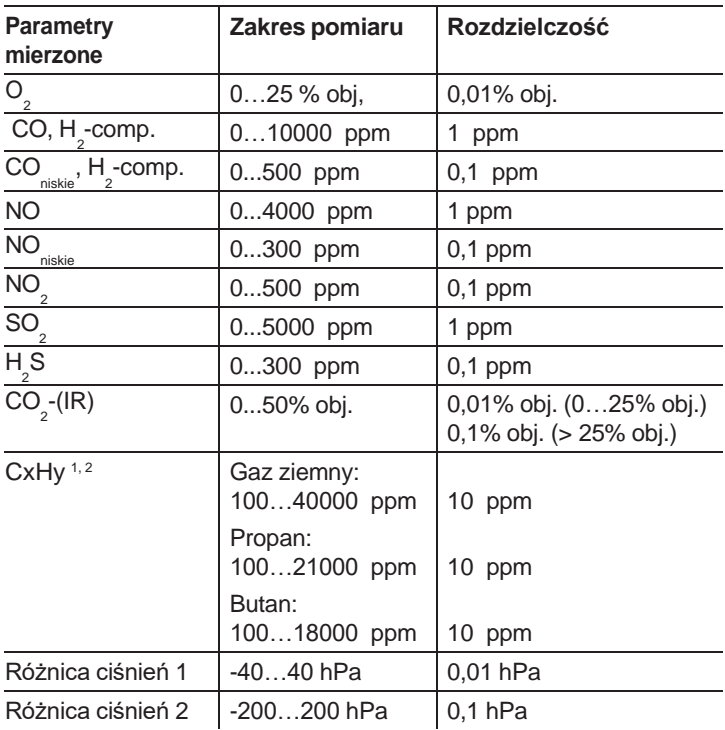

<sup>&</sup>lt;sup>1</sup> Limit wykrywania: 50 ppm

<sup>2</sup>Konieczne jest dokładne przestrzeganie dolnego limitu wybuchowego.

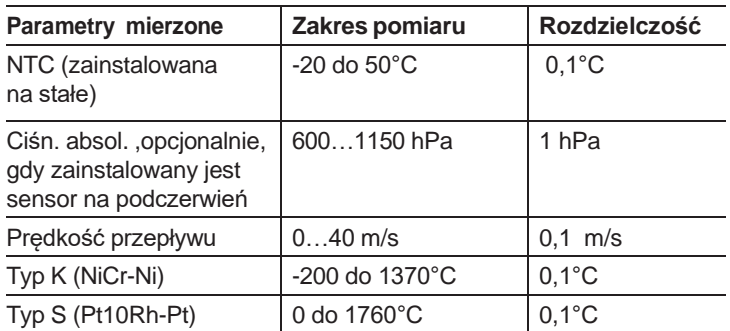

# **3.2.5. Dokładność i czas reakcji**

## **Cela pomiarowa**

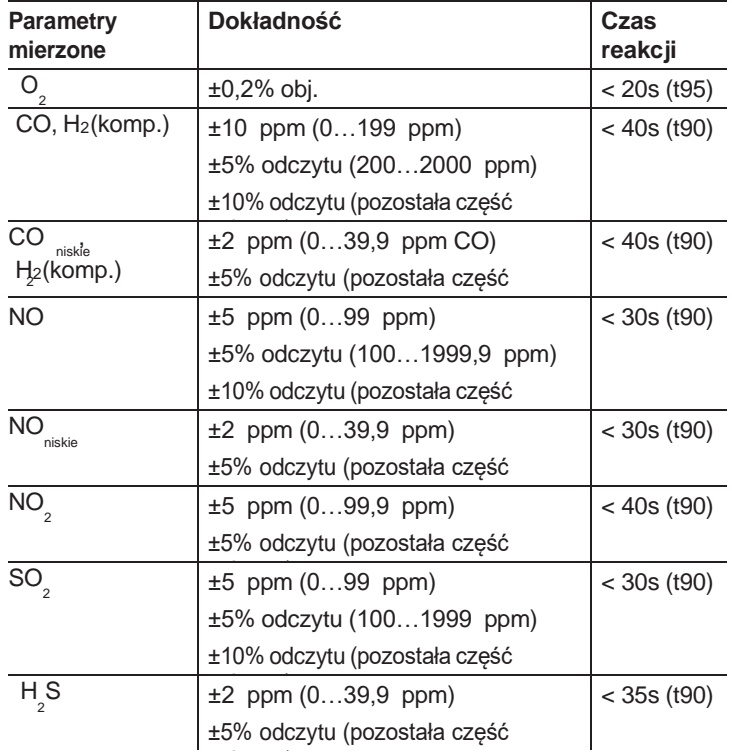

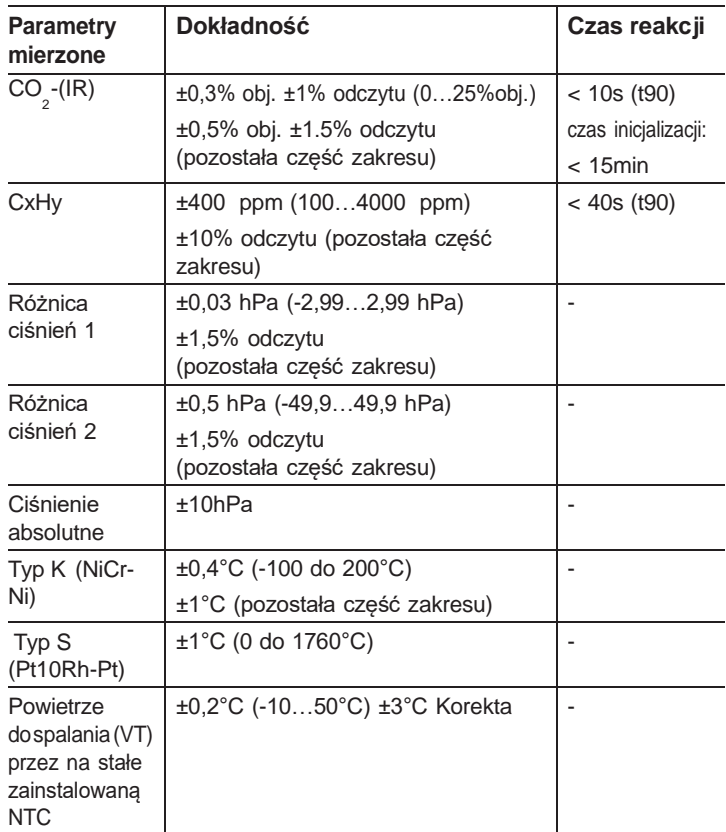

## **3.2.6. Rozszerzenie zakresu pomiaru dla pojedynczej celi (opcja)**

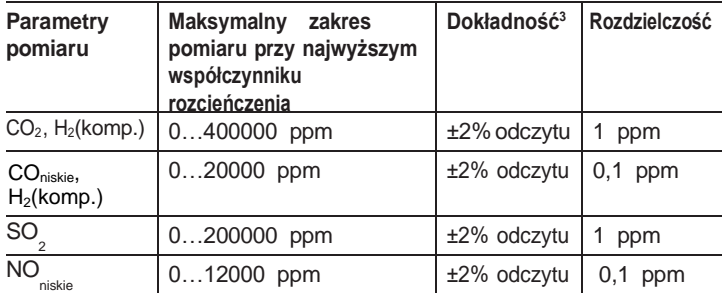

<sup>3</sup> Podana jest dodatkowa niedokładność pomiaru, którą należy dodać do niedokładności pomiaru bez rozcieńczania.

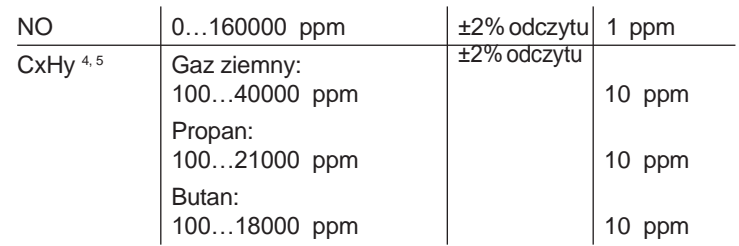

Stopnie rozcieńczania 2x, 5x, 10x, 20x, 40x.

## **3.2.7. Zawór świeżego powietrza (opcja)**

Rozcieńczanie dla wszystkich sensorów, współczynnik rozcieńczenia 5

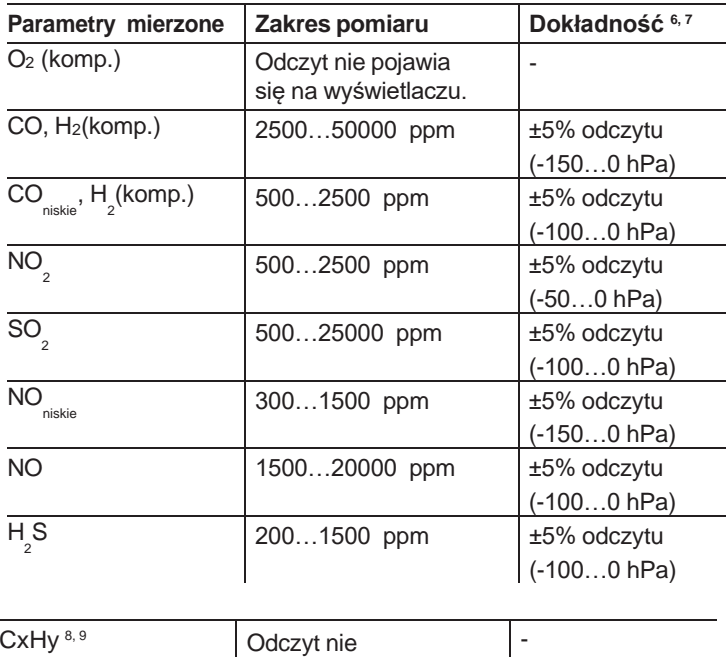

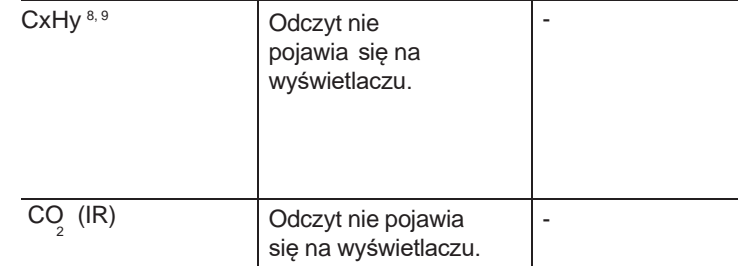

<sup>4</sup> Limit wykrywania: 50 ppm

<sup>5</sup> Konieczne jest dokładne przestrzeganie dolnego limitu wybuchowego.

- <sup>6</sup> Podana jest dodatkowa niedokładność pomiaru, która należy dodać do niedokładności pomiaru bez rozcieńczania.
- <sup>7</sup>Dane dotyczące dokładności obowiązują w określonym zakresie ciśnień (ciśnienie na czubku sondy).

# **3.2.8. Pozostałe dane urządzenia**

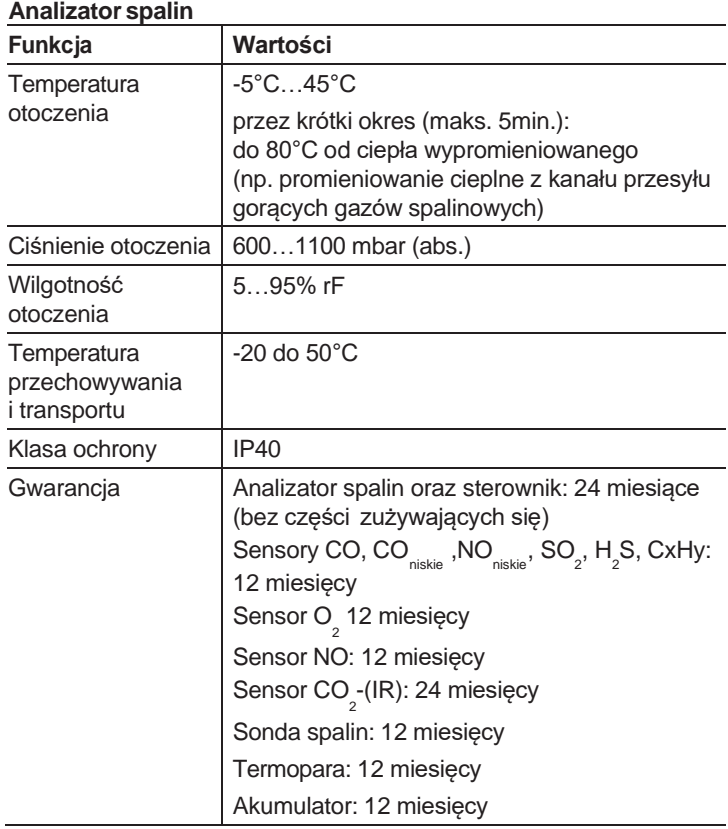

<sup>8</sup> Limit wykrywania: 50 ppm

<sup>9</sup> Konieczne jest dokładne przestrzeganie dolnego limitu wybuchowego.

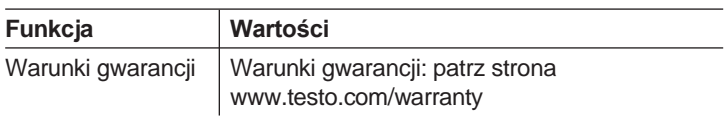

## **Jednostka sterująca**

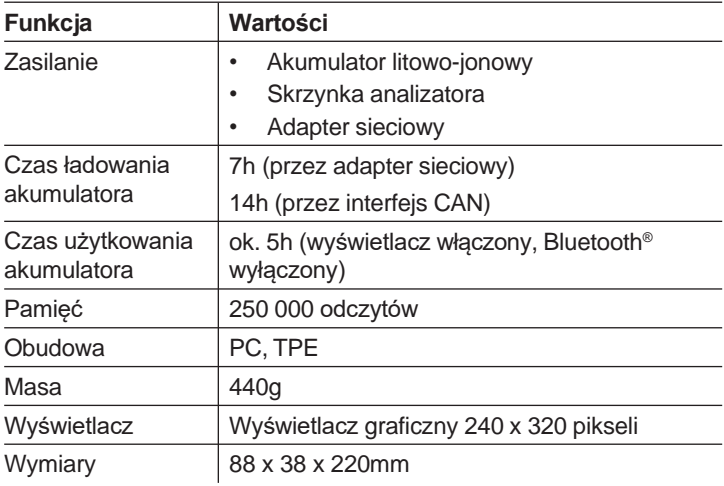

## **Skrzynka analizatora**

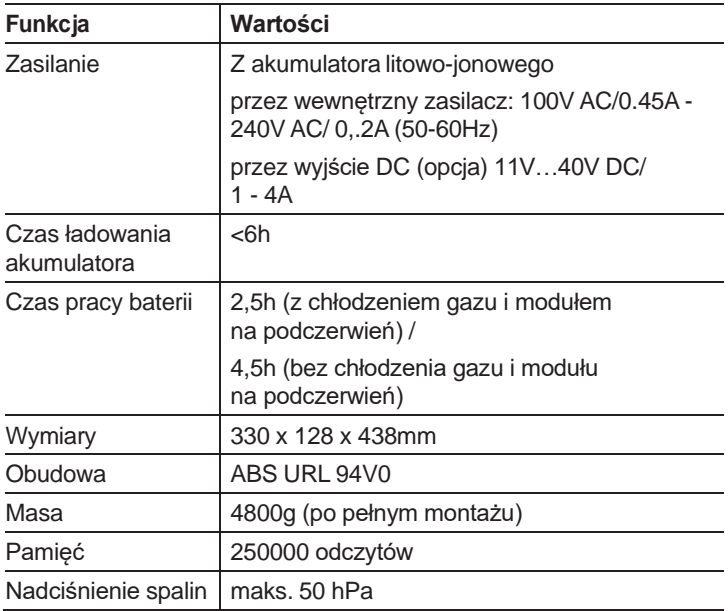

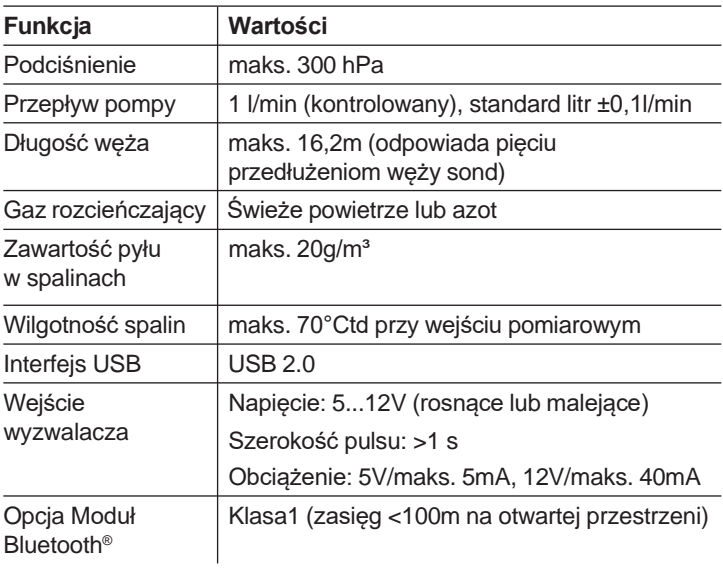

# **4 Opis produktu**

- **4.1. Jednostka sterująca**
- **4.1.1. Informacje ogólne**

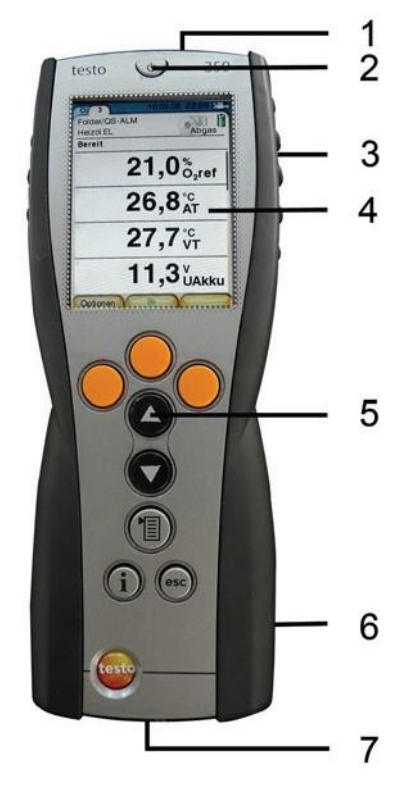

- 1 Interfejs IrDA
- 2 Włączanie/wyłączanie
- 3 Uchwyt magnetyczny (z tyłu)

## **OSTRZERZENIE**

 $\blacktriangle$ 

Pole magnetyczne może być szkodliwe dla osób z rozrusznikami serca. Zachować minimalna odległość > 15 cm między rozrusznikiem a analizatorem.

### UWAGA

Silny magnes

### **Uszkodzenie innych przyrządów!**

- > Należy zachować bezpieczną odległość od urządzeń, które mogłyby zostać uszkodzone za pomocą magnesów (np. monitory, komputery, rozruszniki serca, karty kredytowe).
- 4 Wyświetlacz
- 5 Klawiatura
- 6 Podłączenie skrzynki analizatora (z tyłu)
- 7 Interfejsy: USB 2.0, ładowarka, Data bus Testo

## **4.1.2. Klawiatura**

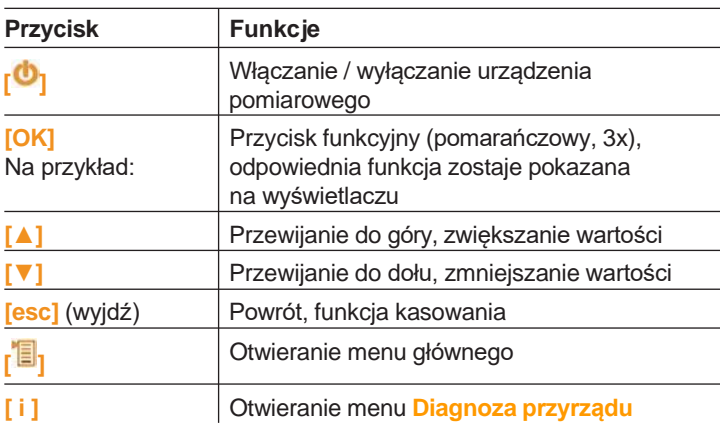

## **4.1.3. Wyświetlacz**

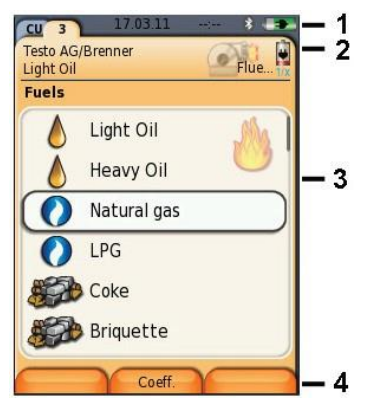

- 1 Pasek stanu (ciemnoszare tło):
	- Wyświetlanie daty i godziny (dla jednostki sterującej i skrzynki analizatora).
	- Wyświetlanie stanu modułu Bluetooth® , zasilania oraz pozostałej pojemności akumulatora (dla jednostki sterującej):

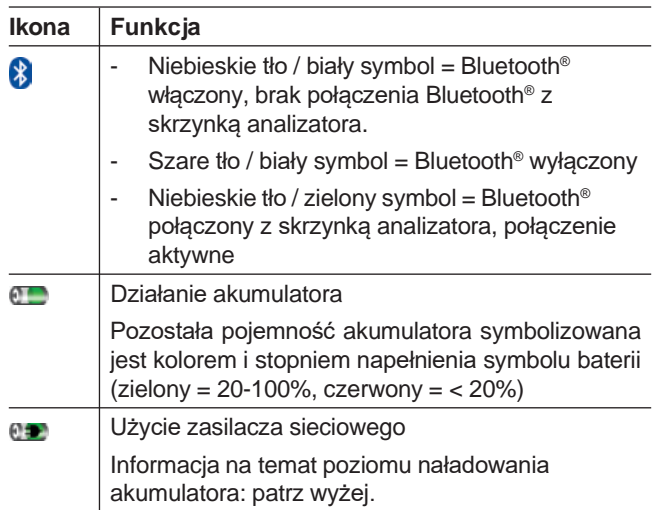

- 2 Zakładki i pola informacyjne:
	- Zakładki: Wyświetlanie komponentów systemu pomiarowego (CU = jednostka sterująca, 2, 3, ... = skrzynki analizatora, skrzynka z wyjściem analogowym) podłączone do jednostki sterującej.

Zakładki umożliwiają dostęp do poszczególnych komponentów. Symbol ostrzegawczy: A

- Czerwona ramka, czerwony symbol / białe tło: Wyświetlanie błędów urządzenia w menu diagnostycznym, w przeciwnym razie: Oznaczenie urządzenia.
- Czarna ramka, czarny symbol / żółte tło: Komunikat informacyjny (symbol wyświetlany jest na przemian z oznaczeniem urządzenia).
- Żółta ramka, żółty symbol / czerwone tło: Ostrzeżenie (symbol wyświetlany jest na przemian z oznaczeniem urządzenia).
- Poleinformacyjnenazakładce(tylkozakładkiskrzynekanalizatora): Oznaczenie wybranego katalogu/lokalizacji, wybranego paliwa, wybranej aplikacji, stan zasilania oraz pozostała pojemność akumulatora (odnosi się do skrzynki analizatora, symbole jak na wyświetlaczu jednostki sterującej, patrz wyżej), ustawiony czynnik rozcieńczenia.
- 3 Pole wyboru funkcji (wybrana funkcja pojawia się na białym tle, funkcje niedostępne oznaczone są szarymi literami) lub wyświetlanie wartości pomiarowe.
- 4 Wyświetlanie aktualnych funkcji przycisków funkcyjnych.

# **4.1.4. Złącza / interfejsy**

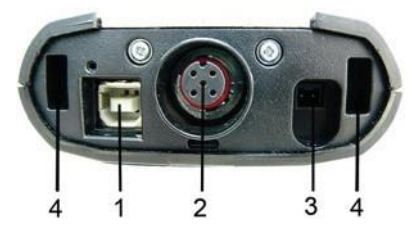

- 1 USB 2.0
- 2 Data bus Testo
- 3 Złącze zasilacza 0554 1096
- 4 Otwór do połączenia (i zablokowania) skrzynki analizatora

# **4.1.5. Opis menu jednostki sterującej**

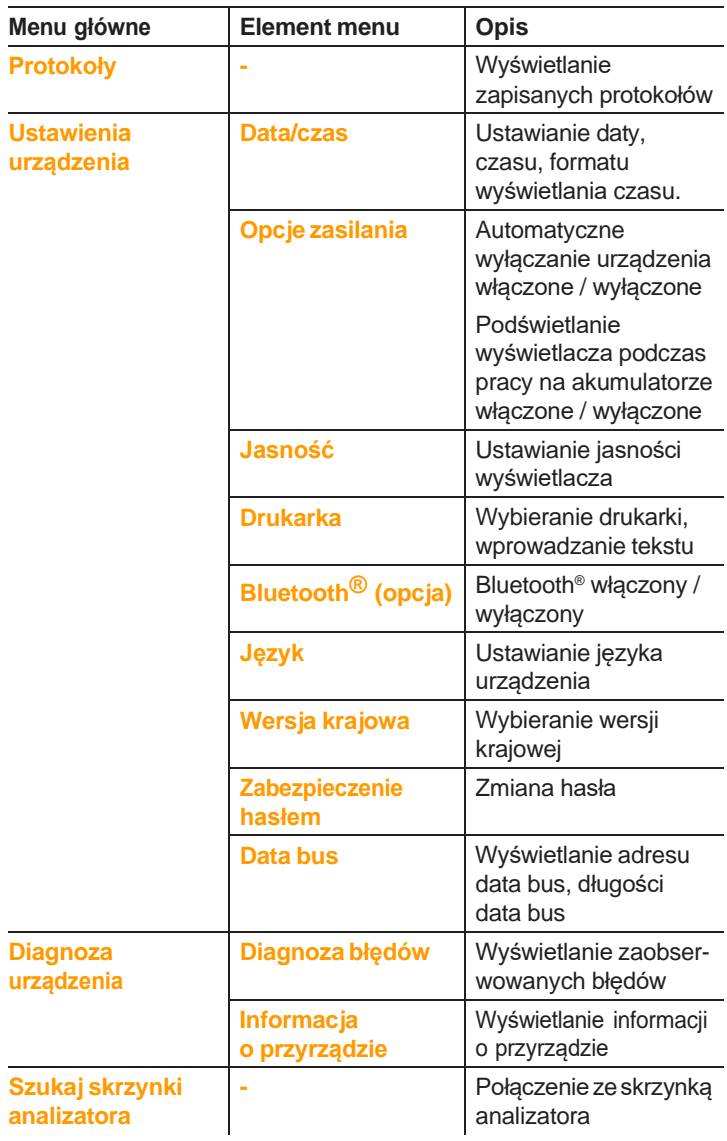

# **4.2. Skrzynka analizatora**

# **4.2.1. Informacje ogólne**

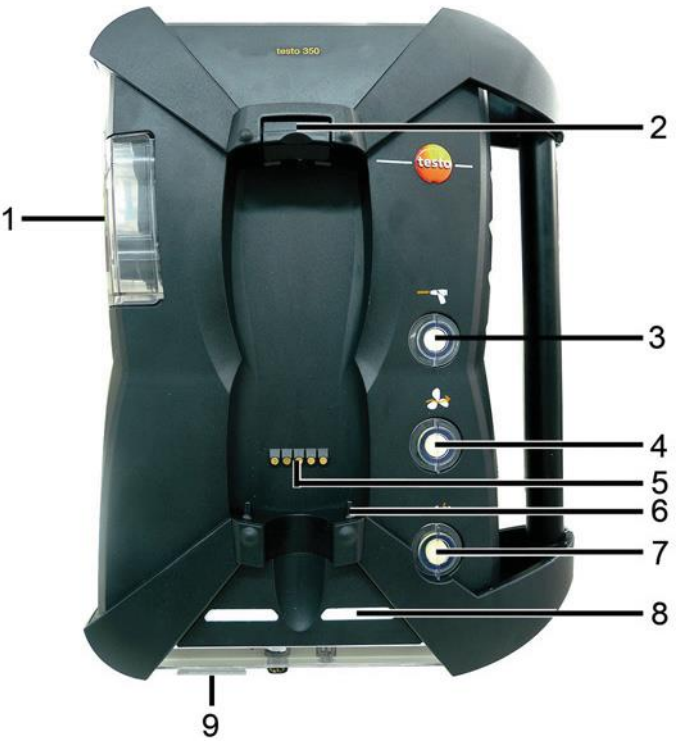

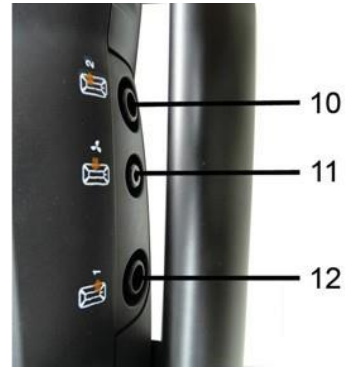

- 1 Wykraplacz kondensatu i zbiornik kondensatu,
- 2 Przycisk blokowania/odblokowywania jednostki sterującej
- 3 Filtr cząsteczek stałych
- 4 Wlot filtra świeżego powietrza (opcja: zawór świeżego powietrza / rozszerzenie całkowitego zakresu pomiarowego (5x))
- 5 Złącza do podłączenia do jednostki sterującej
- 6 Zaczepy do zablokowania po podłączeniu do jednostki sterującej
- 7 Filtr gazu rozcieńczającego
- 8 Wyświetlacz stanu
- 9 Suwak do oznaczania/identyfikacji
- 10 Wylot gazu 1
- 11 Wlot świeżego powietrza
- 12 Wylot gazu 2

## **4.2.2. Wyświetlacz stanu**

Na wyświetlaczu pokazywany jest stan operacyjny skrzynki analizatora:

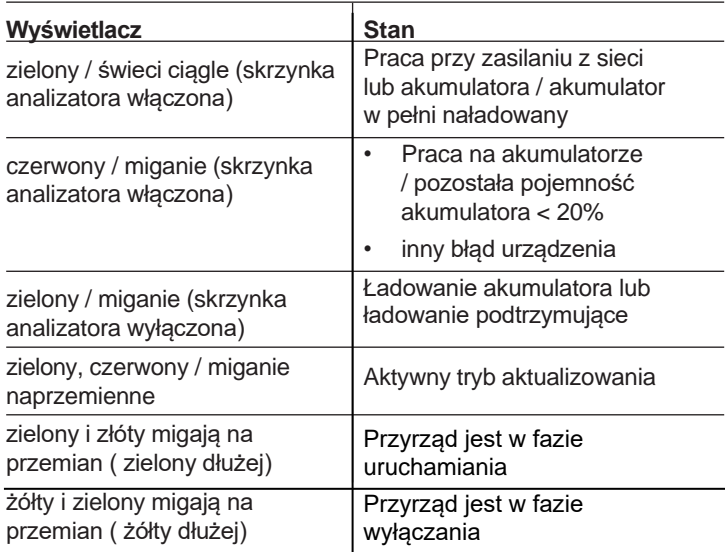

# **4.2.3. Złącza / interfejsy**

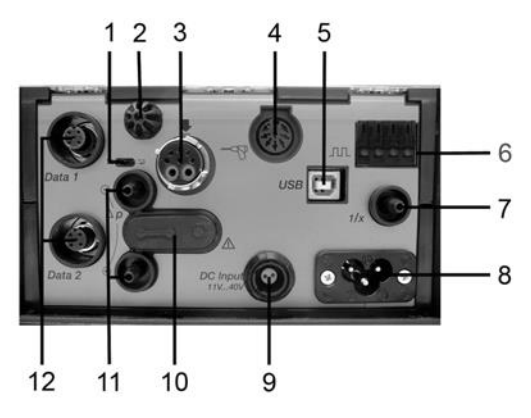

- Przełącznik przesuwany zakończenia data bus
- Sensor temperatury powietrza do spalania
- Sonda spalin
- Wejście sensora temperatury
- 5 USB 2.0
- Wejście wyzwalacza
- Wlot gazu rozcieńczającego do rozszerzenia zakresu pomiaru
- Zasilanie sieciowe 100...240V AC, 50-60Hz
- Wejście prądu stałego 11…40V DC (opcja)
- Osłonka zamykająca kanał dopływu gazu (tylko do celów serwisowania)

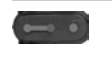

Osłonka nałożona: Nie wolno zmieniać położenia ( $\bullet$   $\bullet$ )!

- Porty ciśnienia p+ oraz p-
- Data bus Testo

## **4.2.4. Funkcje / opcje urządzenia**

Niektóre funkcje dostępne są jako opcje dodatkowe. Funkcje, w które wyposażona jest Państwa skrzynka analizatora (w momencie dostawy) można odczytać na tabliczce identyfikacyjnej na spodniej części skrzynki analizatora.

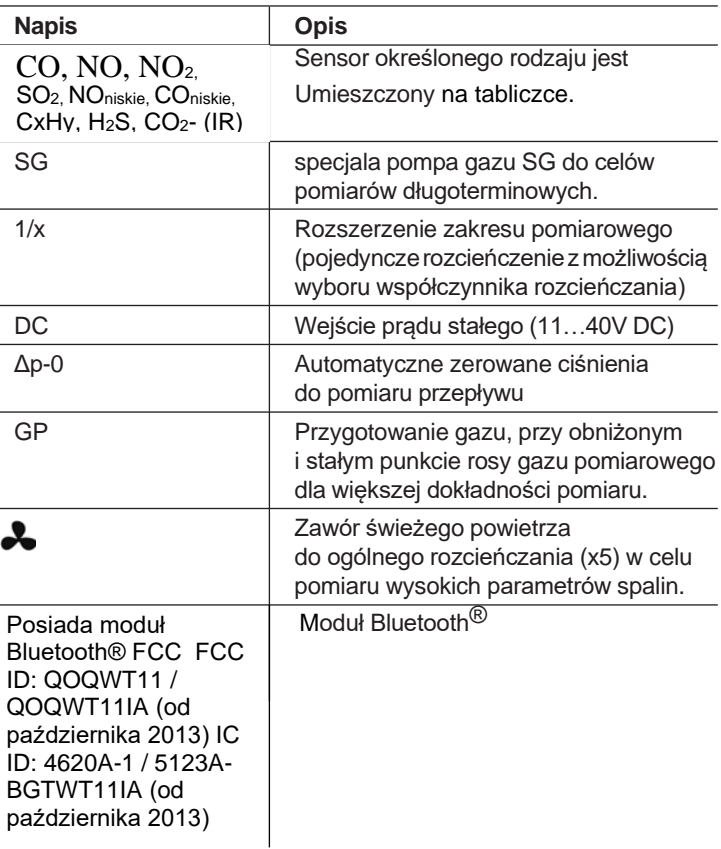

# **4.2.5. Opis menu skrzynki analizatora**

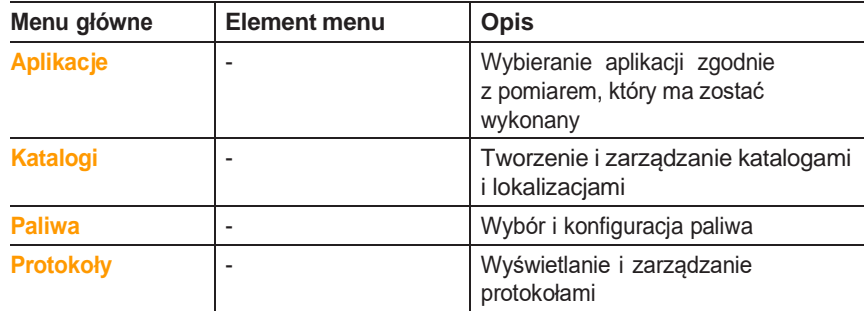

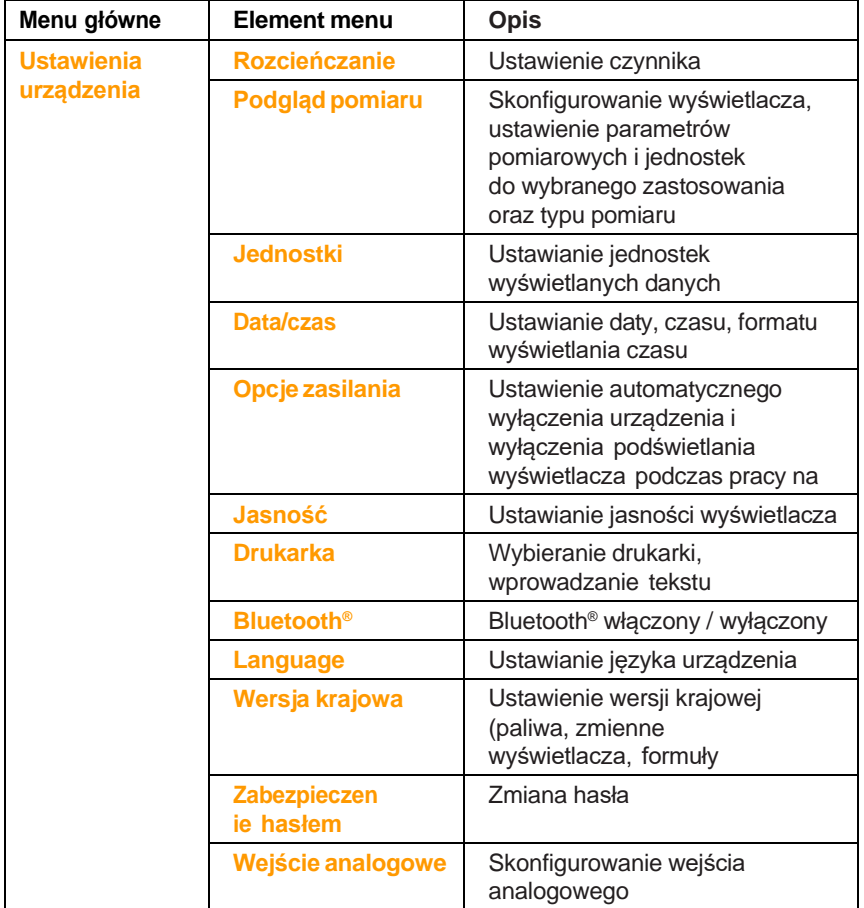

4 Opis produktu

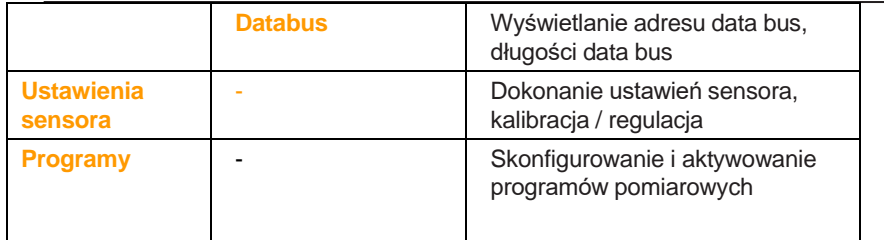

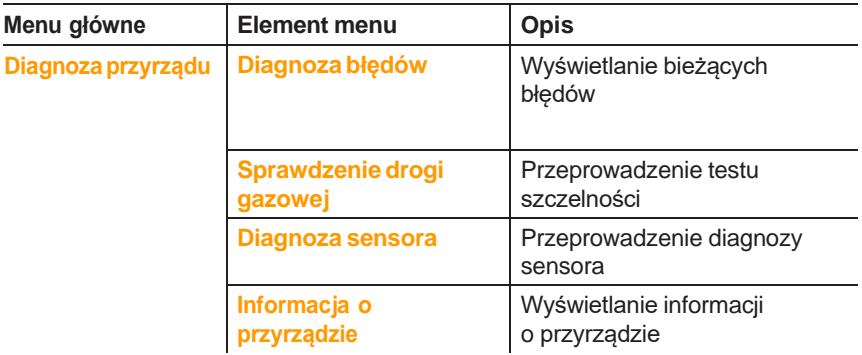

## **4.2.6. Modułowa sonda spalin**

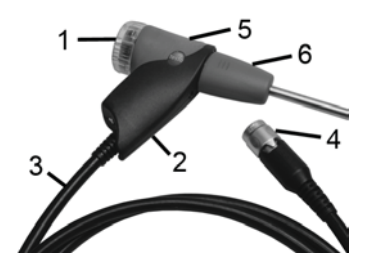

- 1 Komora wymiennego filtra
- 2 Uchwyt sondy
- 3 Kabel połączeniowy
- 4 Wtyczka do analizatora
- 5 Zamek modułu sondy
- 6 Moduł sondy

# **5 Pierwszekroki**

# **5.1. Rozpoczynanie pracy**

#### **Jednostka sterująca**

Jednostka sterująca posiada zamontowany na stałe akumulator.

- > Zdjąć folię ochronną z wyświetlacza.
- > Przed korzystaniem z jednostki sterującej należy w pełni naładować akumulator.

### **Skrzynka analizatora**

Skrzynka analizatora dostarczana jest wraz z akumulatorami.

> Przed korzystaniem ze skrzynki analizatora należy w pełni naładować akumulator.

# **5.2. Poznawanie produktu**

## **5.2.1. Zasilacz, baterie/akumulatory**

W przypadku dłuższej przerwy w zasilaniu jednostki  $\mathbf i$ 

sterującej (np. całkowite wyczerpanie akumulatora) utracone zostaną ustawienia daty/czasu.

### **5.2.1.1. Ładowanie akumulatora jednostki sterującej**

Akumulator może być ładowany jedynie przy temperaturze otoczenia ±0...+35°C. W przypadku całkowitego rozładowania akumulatora, czas ładowania wyniesie około 7h (ładowanie za pomocą adaptera sieciowego) lub około 14h (ładowanie poprzez Testo Data bus).

W przypadku korzystania z przewodu Testo DataBus o długości > 90m akumulator w jednostce sterującej nie będzie ładowany gdy przyrząd będzie wyłączony. W takim przypadku do ładowania akumulatora należy wykorzystać zasilacz 0554 1096. Podczas wykonywania pomiarów nie trzeba korzystać z zasilacza, można użyć przewodu Testo Databus >90m.

### **Ładowanie za pomocą zasilacza sieciowego (Nr kat. 0554 1096)**

- <sup>TE</sup> Jednostka sterująca jest wyłączona.
- 1. Podłączyć wtyczkę zasilacza do gniazda zasilacza jednostki sterującej.
- 2. Podłączyć wtyczkę kabla zasilacza do gniazda zasilacza.
- Rozpocznie się proces ładowania. Stan ładowania będzie pokazany na wyświetlaczu.
- Po naładowaniu akumulatora urządzenie automatycznie przejdzie w tryb utrzymywania naładowania.

#### **Ładowanie poprzez skrzynkę analizatora**

- Jednostka sterująca jest na stałe przyłączona do skrzynki analizatora lub podłączona za pomocą kabla Testo Data bus.
- <sup>TE</sup> Skrzynka analizatora zasilana jest z zasilacza.

#### **5.2.1.2. Ładowanie akumulatora skrzynki analizatora**

Akumulator może być ładowany tylko w temperaturze otoczenia od ±0°C do +35°C. Jeśli akumulator został rozładowany całkowicie czas ładowania w temperaturze pokojowej wynosi około 6 godzin.

- <sup>TE</sup> Skrzynka analizatora jest wyłączona.
- > Podłączyć kabel zasilania do skrzynki analizatora i gniazda zasilania.

#### **5.2.1.3. Dbałość o akumulator**

- > Nie doprowadzać do pełnego wyczerpania akumulatora.
- > Przechowywać akumulatory naładowane, w niskiej temperaturze, jednak nie poniżej 0°C.
- > W przypadku dłuższych przerw w korzystaniu z urządzenia należy rozładować i ponownie naładować akumulator co 3 miesiące.

Utrzymywanie naładowania nie powinno przekraczać 2 dni.

### **5.2.1.4. Użycie zasilacza sieciowego**

W razie niebezpieczeństwa urządzenie należy odłączyć od zasilania przez odłączenie kabla sieciowego.

> Urządzenie należy zawsze umieszczać tak, aby wtyczka zasilania była łatwo dostępna.

#### **Jednostka sterująca**

- 1. Podłączyć wtyczkę zasilacza do gniazda zasilacza jednostki sterującej.
- 2. Podłączyć wtyczkę sieciową zasilacza do gniazda sieciowego.
- Jednostka sterująca jest zasilana przez zasilacz sieciowy.
- Jeśli jednostka sterująca jest wyłączona proces lest wiesz kroki akumulatora rozpocznie się automatycznie. Włączenie jednostki sterującej spowoduje zatrzymanie ładowania akumulatora, a jednostka sterująca będzie zasilana z zasilacza.

#### **Skrzynka analizatora przez znętrzny zasilacz**

- > Podłączyć kabel zasilania do skrzynki analizatora i gniazda sieciowego.
- Skrzynka analizatora zasilana jest z zasilacza wewnętrznego.
- Jeśli skrzynka analizatora jest wyłączona proces ładowania akumulatora rozpocznie się automatycznie. Ładowanie zostanie zatrzymane po włączeniu analizatora za pomocą jednostki sterującej.

#### **Skrzynka analizatora - wejście prądu stałego**

- <sup>TE</sup> Wymagane są kable z końcówkami do podłączenia akumulatora oraz adapter do podłączenia do skrzynki analizatora (0554 1337, akcesoria).
- Jeśli skrzynka analizatora jest wyłączona proces ładowania akumulatora rozpocznie się automatycznie. Ładowanie zostanie zatrzymane po włączeniu analizatora za pomocą jednostki sterującej.

### **5.2.2. Podłączanie sond / sensorów**

- Wykrywanie sensorów odbywa się podczas aktywacji.  $\mathbf i$ Sensory muszą zostać podłączone przed włączeniem analizatora lub analizator musi zostać wyłączony, a potem ponownie włączony, aby możliwe było odczytanie poprawnych danych sensorów.
- > Podłączyć wymagane sondy / sensory do odpowiednich portów.

# **5.2.3. Korzystanie z wejścia wyzwalacza**

Wejście wyzwalacza może być używane jako kryterium rozpoczęcia albo zatrzymania (zbocze rosnące albo malejące ) programów pomiarowych.

> Podłączenie zewnętrznego zasilania (5...12 V) do wejścia wyzwalacza:

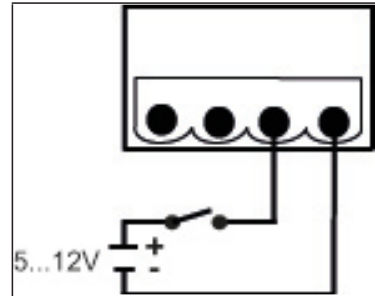

> Podłączenie zasilania z urządzenia (12 V) do wejścia wyzwalacza:

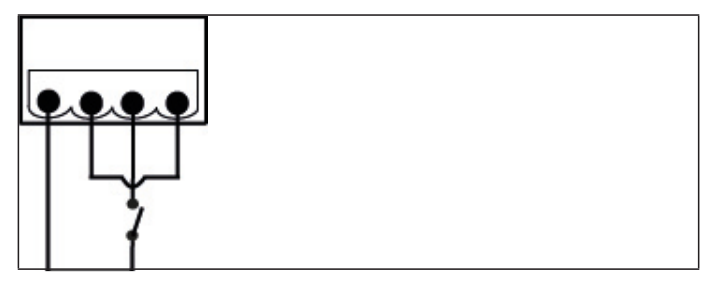

- W przypadku zasilania z urządzenia analizator może
- Ť być uruchomiony przez wejście wyzwalacza tylko, jeśli jest wyłączony lub jeśli podłączone jest zasilanie sieciowe.

# **5.2.4. Podłączanie komponentów systemu**

**5.2.4.1. Podłączanie przy użyciu paska stykowego**

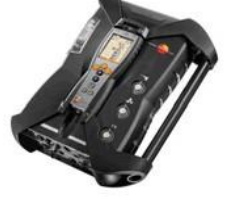

Jednostka sterująca może zostać podłączona do skrzynki analizatora.

1. Umieścić rowki na dolnej części jednostki sterującej na wystających elementach skrzynki analizatora.

- 2. Docisnąć jednostkę sterującą do skrzynki analizatora aż do **dwukrotnego** kliknięcia zapadek blokujących.
- W celu ochrony wyświetlacza (np. podczas transportowania)  $\ddot{\mathbf{1}}$ możliwe jest także umieszczenie jednostki sterującej przodem do dołu, ale w takim przypadku nie ma połączenia ze skrzynką analizatora.

### **5.2.4.2. Podłączanie przy użyciu kabla Data bus (akcesoria)**

Przed połączeniem jednostek sterujących wszystkie jednostki powinny mieć ustawioną tą samą "wersję krajową" i ten sam firmware.

--------------------------------------------------------------------

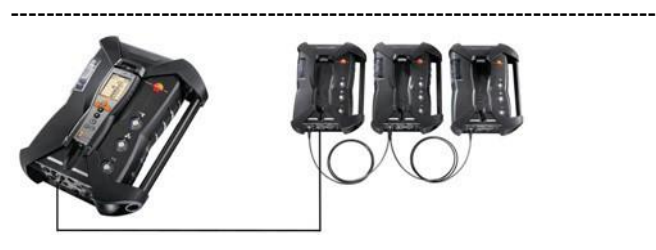

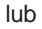

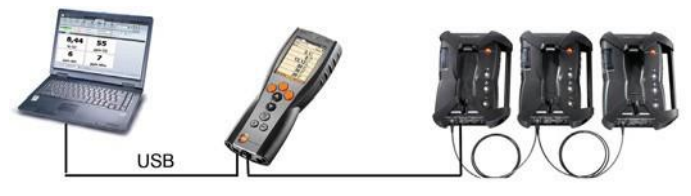

Jeśli oprogramowanie testo easyEmission jest podłączone Ť. poprzez jednostkę sterującą do skrzynek pomiarowych, liczba skrzynek nie może zostać zmieniona. W celu dodania nowych skrzynek należy zakończyć pracę oprogramowania testo easyEmission, podłączyć nową skrzynkę, a następnie ponownie uruchomić oprogramowanie testo easyEmission.

lub

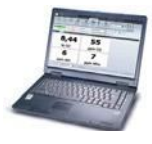

5 Pierwsze kroki

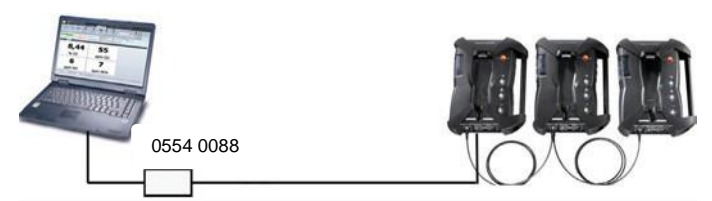

Pojedyncze komponenty (np. Jednostka sterująca ze skrzynką analizatora, lub skrzynka analizatora ze skrzynką analizatora) mogą zostać podłączone do systemu za pomocą kabla Testo Data bus.

Przed utworzeniem systemu bus, konieczna 1 jest zmiana adresów bus oraz długości Data bus podłączonych komponentów.

W tym celu, przed połączeniem, konieczne jest osobne skonfigurowanie każdego z komponentów jednostką sterującą lub notebookiem/komputerem.

Przywoływanie funkcji:

### **[ ]**→ **Ustawienia urządzenia** → **[OK]** → **Data bus** → **[OK]**.

#### **Adres bus**

Adres bus każdego komponentów podłączonego do Testo data bus musi być jednoznaczny. Adres bus podłączonego komponentu można zmienić, jeśli jest to konieczne.

- 1. **Adres bus** → **[Edytuj]**.
- 2. Ustawianie nowego adresu bus: **[ ]**, **[ ]**, **[◄]**, **[►]**.
- 3. Potwierdzić wprowadzone dane: **[OK]**.

### **Prędkość przesyłu bus**

W zależności od liczby podłączonych komponentów konieczne jest wybranie odpowiedniej długości data bus/prędkości przesyłu danych.

- Jednostka sterująca z jedną skrzynką analizatora: 500 kbit/s
- Wszystkie inne systemy: 50 kbit/s

> Wybrać **prędkość przesyłu 500 kbit/s** lub **50 kbit/s**: **[ ]**, **[ ]**,

### → **[Edytuj]** → **[ ]** lub **[esc]** (wyjdź).

- 
- Jeśli kilka skrzynek analizatora podłączonych jest
- $\blacksquare$ do jednostki sterującej, jednorazowo możliwe jest przywołanie danych pomiarowych tylko z jednej skrzynki analizatora, lub odpowiednio aktywowanie jednej skrzynki pomiarowej. W tym celu należy wybrać skrzynkę pomiarową, patrz Wyszukiwanie skrzynek pomiarowych, strona 44.

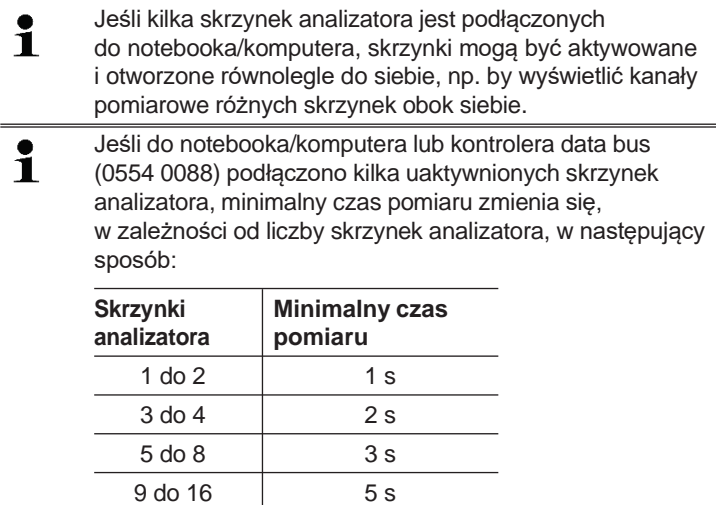

> Podłączyć kabel Data bus do interfejsów Data bus.

Podczas podłączania za pomocą kabla Data bus prosimy pamiętać o następujących kwestiach:

- Używać wyłącznie kabli Testo Data bus
- Nie umieszczać kabli Data bus w pobliżu przewodów elektrycznych.
- Zapewnić wystarczające zasilanie poprzez podłączenie każdej skrzynki analizatora do zasilania sieciowego.
- Przed włączeniem systemu upewnić się, że kable zostały prawidłowo podłączone. Podłączanie podczas pracy urządzenia jest możliwe, ale może wymagać wyłączenia i ponownego włączenia systemu.
- System nie może być rozłączany podczas pracy.
- Wymogi Data bus: maks. 16 skrzynek analizatorów w jednym systemie Data bus.
- Długość kabla: maks. 100m pomiędzy jednostką sterującą a skrzynką analizatora, maks. 800m pomiędzy wszystkimi skrzynkami analizatora w systemie Data bus.
- System musi posiadać wyraźne zakończenie elektryczne, patrz poniżej.

#### **Zakończenie elektryczne systemu bus**

System Data bus ma strukturę liniową. Jednostka sterująca lub kontroler Testo Data bus ze złączem USB stanowią początek linii. Koniec stanowi ostatni komponent podłączony do systemu (skrzynka analizatora lub skrzynka wyjść analogowych). Komponent ten musi mieć określone zakończenie elektryczne.

Skrzynka wyjść analogowych jest najdalszym elementem.

> Podłączyć wtyk Data bus do gniazda Data bus w skrzynce wyjść analogowych.

Skrzynka analizatora jest najdalszym elementem.

> Ustawić suwak zakończenia Data bus na skrzynce analizatora (patrz Złącza / interfejsy strona 29, punkt 1) w pozycji prawej  $(\square$ ).

### **5.2.4.3. Podłączanie przez moduł Bluetooth® (opcja)**

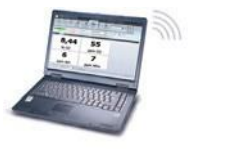

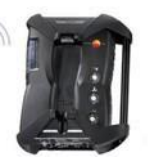

lub

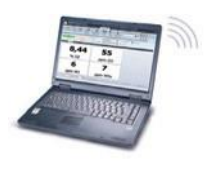

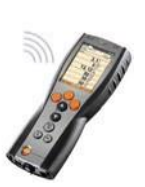

lub

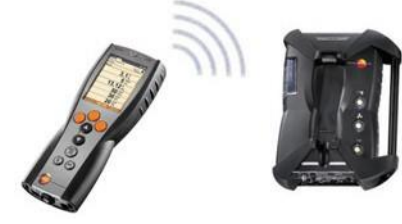

Jednostka sterująca może zostać podłączona do skrzynki analizatora lub notebooka/komputera przez moduł Bluetooth® o ile obydwa komponenty wyposażone są w tę funkcje, patrz Bluetooth® , strona 58.

 $\mathbf 1$ Połączenie Bluetooth® między skrzynką analizatora a PC nie jest możliwe w przypadku oprogramowania Windows® XP.

# **5.2.5. Włączanie**

#### **Przed włączeniem**

- > Podłączyć wszystkie komponenty systemu.
- > Podłączyć wszystkie wymagane sondy / sensory.
- > Podłączyć wszystkie komponenty systemu do zasilania.

Podczas włączania jednostka sterująca

- powinna być podłączona do paska stykowego skrzynki analizatora

lub

podłączona kablem Data bus

lub

- podłączona do kabla zasilania skrzynki analizatora, tak, aby możliwe było włączenie przez moduł Bluetooth® .

#### **Włączanie**

- > nacisnąć **[ ]**.
- Wyświetlony zostanie ekran powitalny (ok. 5 s)
- Pojawia się ekran wyświetlacza jednostki sterującej.
- Jednostka sterująca wyszukuje podłączone skrzynki analizatora i pokazuje je jako niezależne zakładki na wyświetlaczu.
- Jednostka sterująca i skrzynka analizatora nie są podłączone:  $\mathbf{i}$ Jeśli jednostka sterująca została już włączona, konieczne jest krótkie ponowne naciśnięcie**[ ]**w celu ustanowienia połączenia ze skrzynką analizatora.

# **5.2.6. Przywoływanie funkcji**

- 1. Wybrać funkcję: **[▲]**, **[▼]**.
- Wybrana funkcja pojawi się w ramce.
- 2. Potwierdzić wybór: **[OK]**.
- Wybrana funkcja zostanie otworzona.

# **5.2.7. Wprowadzanie wartości**

W przypadku niektórych funkcji konieczne jest wprowadzenie wartości (liczb, jednostek, liter). W zależności od wybranej funkcji, wartości wprowadzane są z listy lub bezpośrednio.

#### **Pole listy**

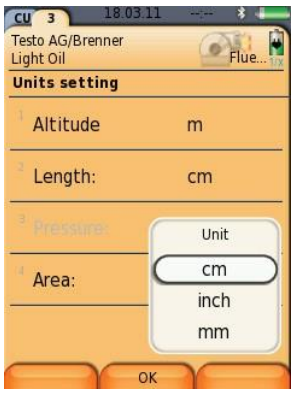

- 1. Wybrać wartość, która ma zostać zmieniona (wartość numeryczna, jednostka): **[▲]**, **[▼]**, **[◄]**, **[►]** (w zależności od wybranej funkcji).
- 2. Nacisnąć **[Zmień]**.
- 3. Ustawić wartość:**[▲]**, **[▼]**, **[◄]**, **[►]** (w zależności od wybranej funkcji).
- 4. Potwierdzić wprowadzone dane: **[OK]**.
- 5. Powtórzyć kroki 1 i 4 tyle razy, ile będzie konieczne.
- 6. Zapisać informację: **[Zakończ]**.

#### **Wprowadzaniebezpośrednie**

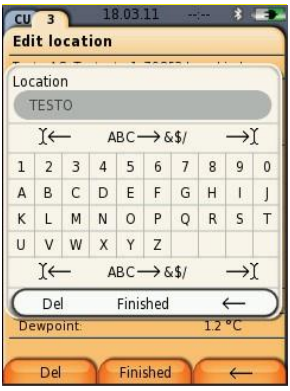

- 1. Wybrać wartość, która ma zostać zmieniona (znak): **[▲]**, **[▼]**, **[◄]**, **[►]**.
- 2. Zaakceptować wartość: **[OK]**.

Opcje:

- > Wybrać opcję wprowadzania liter lub znaków specjalnych: Wybrać **Ι← ABC→&\$/ →Ι** : **[▲]**, **[▼]** → **[ABC→&\$/]**.
- > Umieścić kursor w tekście: Wybrać **Ι← ABC→&\$/ →Ι** : **[▲]**, **[▼]** → **[Ι←]** lub **[→Ι]**.
- > Skasować znak za kursorem: Wybrać **Ι← ABC→&\$/ →Ι** : **[←]** lub **[→]**→**[▼]** → **[Del]**.
- > Skasować znak przed kursorem:

Wybrać **Ι← ABC→&\$/ →Ι** : **[←]** lub **[→]**→**[▼]** → **[←]**.

- 3. Powtórzyć kroki 1 i 2 tyle razy, ile będzie konieczne.
- 4. Zapisać informację: Wybrać **← Zakończ →**: **[▲]**, **[▼]** → **[Zakończ]**.

# **5.2.8. Wydruk / zapisywanie danych**

Polecenia drukowania i zapisywania znajdują się w menu **Opcje**, do którego wejść można za pomocą lewego przycisku funkcyjnego w różnych menu.

Przypisanie prawego przycisku funkcyjnego do funkcji **Zapisz** lub **Drukuj**, patrz Przypisywanie prawego przycisku funkcyjnego, strona 51.

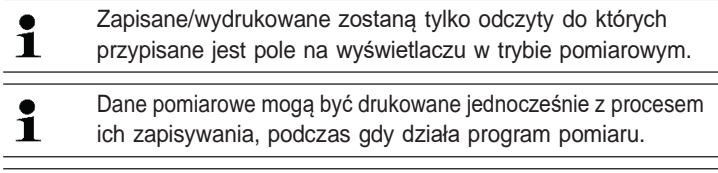

Wartości pomiarowe z sensorów w rozcieńczonym gazie ĭ. (przy włączonym rozszerzeniu zakresu pomiarowego) są podkreślone na wydruku.

# **5.2.9. Wyszukiwanie skrzynek analizatora**

(dostępne tylko w zakładce **Jednostka sterująca**)

- > **[ ]** → **Wyszukiwanie skrzynek** → **[OK]**.
- Skrzynki analizatora podłączone przez Testo Data bus: są wyświetlane (zakładki)
- Skrzynki analizatora podłączone przez Bluetooth® :
	- Znaleziona skrzynka analizatora: Skrzynka analizatora i jednostka sterująca są podłączane automatycznie
	- Znaleziono kilka skrzynek analizatora: Wyświetlane są znalezione skrzynki analizatora w celu dokonania wyboru.

Istniejące połączenie Bluetooth® zostaje rozłączone poprzez  $\mathbf i$ wybranie nowej skrzynki analizatora z pola wyboru.

# **5.2.10. Otrzymanie komunikatu o błędzie**

W przypadku błędu na wyświetlaczu pojawia się komunikat o błędzie.

> Otrzymanie komunikatu o błędzie należy potwierdzić: **[OK]**.

Wcześniejsze błędy, które nie zostały naprawione oznaczone są symbolem ostrzegawczym na pasku stanu.

W menu **Diagnoza błędów** można wyświetlić usterki, które nie zostały naprawione, patrz Diagnoza sensora, strona 49.

# **5.2.11. Wyłączanie**

Niezapisane odczyty zostaną utracone po wyłączeniu 1 analizatora spalin.

#### **Faza płukania**

Po wyłączeniu skrzynka analizatora sprawdza, czy w sensorach wciąż znajdują się spaliny. Sensory są płukane czystym powietrzem, jeśli jest to konieczne. Długość fazy płukania zależy od stężenia gazów w sensorach.

- > nacisnąć **[ ]**.
- Rozpocznie się faza płukania.
- Analizator zostanie wyłączony. Normalnym zjawiskiem jest, że wiatrak skrzynki analizatora będzie jeszcze pracować przez chwilę.

# **5.3. Katalogi / Lokalizacje pomiarowe**

(dostępne tylko w zakładce **Skrzynka analizatora**)

Wszystkie odczyty mogą zostać zapisane dla bieżącej aktywnej lokalizacji pomiarowej. Odczyty niezapisane zostają utracone po wyłączeniu urządzenia pomiarowego.

Katalogi i lokalizacje pomiarowe pomiarowe można wprowadzać, edytować, kopiować i aktywować. Katalogi i lokalizacje pomiarowe pomiarowe (w tym protokoły) mogą być usuwane.

Przywoływanie funkcji:

> **[ ]**→ **Katalogi** → **[OK]**.

#### **Dostosowywaniewyświetlacza:**

> Możliwe jest przechodzenie pomiędzy widokiem ogólnym (liczba lokalizacji pomiarowych w katalogu) a szczegółowym (wyświetlanie wszystkich lokalizacji pomiarowych w katalogu). **[Przegląd]** lub **[Szczegóły]**.

#### **Aktywowanie lokalizacji pomiarowej:**

- > Wybrać lokalizację pomiarową → **[OK]**.
- Lokalizacja pomiarowa jest aktywna i zostaje otworzone menu **Typ pomiaru**.

#### **Tworzenie nowej lokalizacji pomiarowej:**

Nowa lokalizacja pomiarowa zawsze tworzona jest w katalogu.

- 1. Wybrać katalog, gdzie ma być utworzona lokalizacja pomiarowa.
- 2. **[Opcje]** → **Nowa lokalizacja** → **[OK]**.

3. Wprowadzić wartości lub dokonać ustawień.

Możliwe jest wprowadzenie następujących wartości/następujące ustawienia:

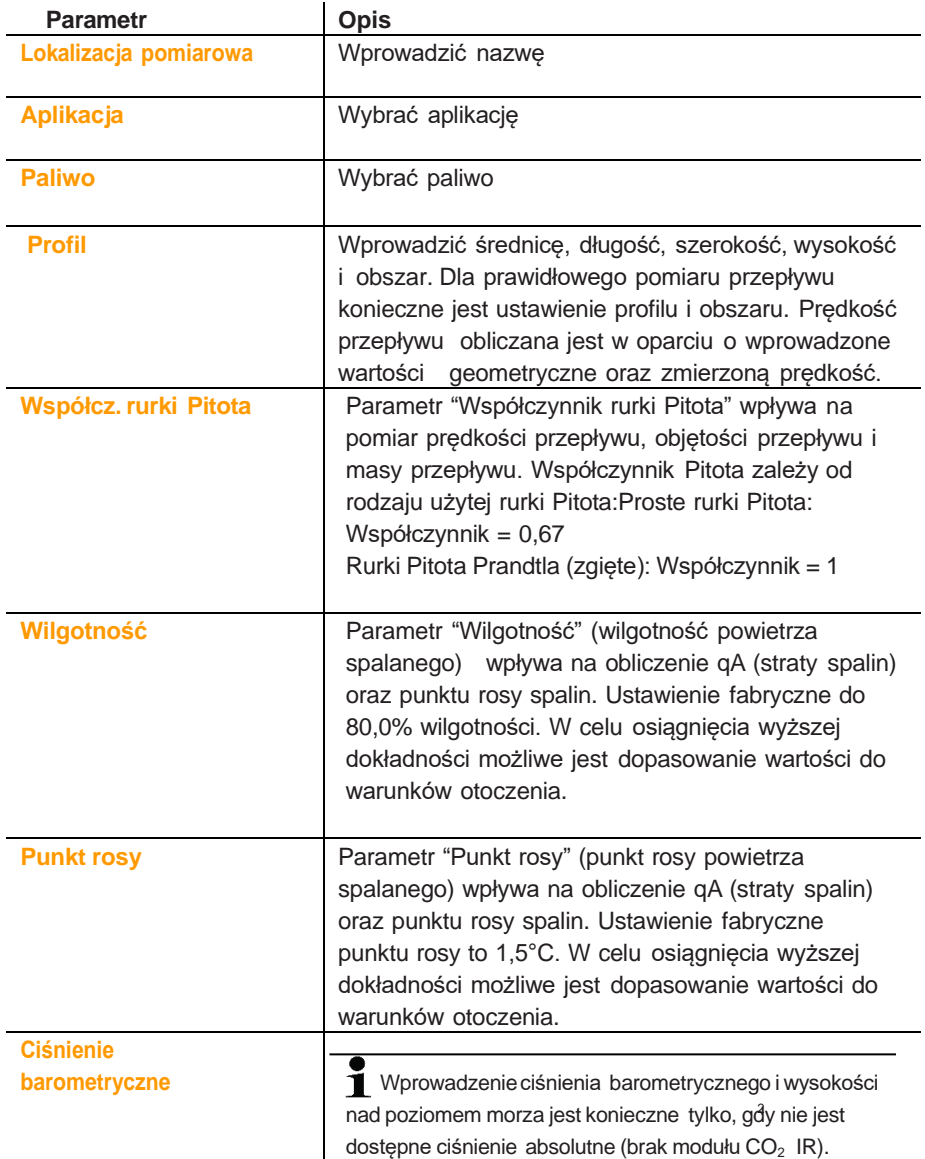

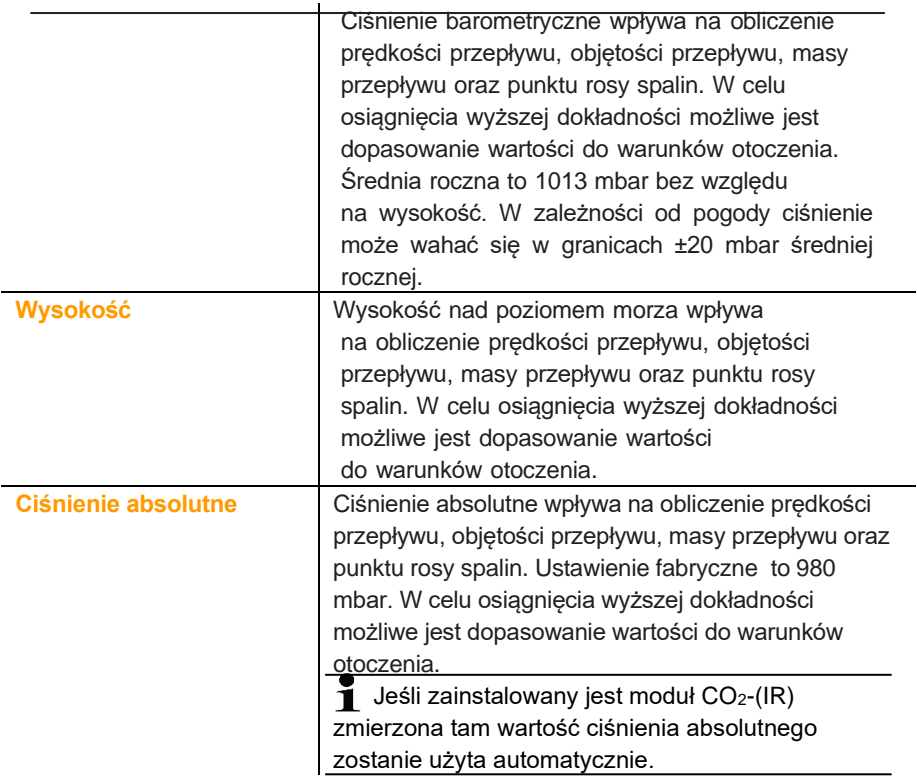

4. Zakończyć wpisywanie: **[Gotowe]**.

#### **Inne opcje lokalizacji pomiarowych:**

- > **[Opcje]** → **Edytuj lokalizację pomiarową**: Zmiany w istniejącej lokalizacji pomiarowej.
- > **[Opcje]** → **Kopiuj lokalizację**: Kopia istniejącej lokalizacji pomiarowej w tym samym katalogu.
- > **[Opcje]** → **Usuń lokalizację**: Usunięcie istniejącej lokalizacji pomiarowej.

#### **Tworzenie nowego katalogu:**

- 1. **[Opcje]** → **Nowy Katalog** → **[OK]**.
- 2. Wprowadzić wartości lub dokonać ustawień.
- 3. Zakończyć wpisywanie: **[Zakończ]**.

#### **Inne opcje związane z katalogami:**

- **Edytuj katalog**: Zmiany w istniejącym katalogu.
- **Kopiuj folder**: Kopia istniejącego katalogu.
- **Usuń folder:** Kasowanie istniejącego katalogu, z lokalizacjami pomiarowymi znajdującymi się w nim.
- **Usuń wszystkie katalogi:** Kasowanie wszystkich katalogów, z lokalizacjami pomiarowymi znajdującymi się w nich.

# **5.4. Protokoły**

#### **Skrzynka analizatora**

Dane pomiarowe są zawsze zapisywane w protokołach w skrzynce analizatora, za pomocą której dane te zostały zmierzone.

Wyświetlana jest lista utworzonych katalogów i lokalizacji. Wyświetlane są protokoły zapisane dla poszczególnych lokalizacji. Protokołu mogą być wyświetlane, drukowane, kasowane i kopiowane do jednostki sterującej.

#### **Jednostka sterująca**

Lokalizacje nie mogą być zapisywane w jednostce sterującej. Protokoły zapisane w skrzynce analizatora mogą zostać skopiowane do jednostki sterującej np. w celu przetransportowania ich do ewaluacji za pomocą oprogramowania komputerowego, podczas gdy skrzynka analizatora pozostanie w danej lokalizacji.

W celu łatwego przypisania protokoły zapisywane są z numerem seryjnym skrzynki analizatora. Dane (katalogi, lokalizacje, odczyty) w tych protokołach wyświetlane są jak w skrzynce analizatora.

Przywoływanie funkcji:

- > **[ ]**→ **Protokoły** → **[OK]**.
- > tylko w zakładce jednostka sterująca. Wybrać numer seryjny skrzynki analizatora → **[OK]**.

#### **Dostosowywaniewyświetlacza:**

> Możliwe jest przechodzenie pomiędzy widokiem ogólnym (liczba lokalizacji w katalogu) a szczegółowym (wyświetlanie wszystkich lokalizacji w katalogu): **[Przegląd]** lub **[Szczegóły].**

#### **Wyświetlanieprotokołów:**

- 1. Wybrać protokół w widoku szczegółowym.
- 2. **[Dane]**.

#### **Opcje**

- > **[Opcje]** → **[Usuń wszystkie protokoły]**: Odczyty z wszystkich lokalizacji zostaną skasowane.
- > **[Opcje]** → **[Kopiuj wszystkie protokoły]**: Odczyty z wszystkich lokalizacji zostaną skopiowane.

#### **Opcje skrzynki analizatora**

- > **[Opcje]** → **Drukuj dane:** Dane z wybranego protokołu przekazywane są do drukarki.
- > **[Opcje]** → **Kopiuj protokół**: Kopiowanie protokołu do rejestru protokołów jednostki sterującej.
- > **[Opcje]** → **Usuń protokół**: Usunięcie wybranego protokołu.
- > **[Opcje]** → **Pokaż na wykresie**: Zapisany protokół wyświetlany jest na wykresie.
- > **[Opcje]** → **Liczba wierszy**: Zmiana liczby wartości pomiarowych na wyświetlaczu.
- > **[Opcje]** → **Usuń wszystkie protokoły**: Usunięcie wszystkich protokołów zapisanych dla danej lokalizacji pomiarowej.
- > **[Opcje]** → **Kopiuj wszystkie protokoły**: Kopiowanie wszystkich protokołów do rejestru protokołów jednostki sterującej.

#### **Opcje jednostki sterującej**

> **[Opcje]** → **Usuń wszystkie protokoły**: Usunięcie wszystkich protokołów zapisanych dla danej lokalizacji pomiarowej.

# **5.5. Diagnoza przyrządu**

Wyświetlane są ważne dane operacyjne oraz dane urządzenia. Możliwe jest przeprowadzenie testu drogi gazowej. Możliwe jest wyświetlenie informacji na temat stanu sensorów oraz nienaprawionych błędów.

Przywoływanie funkcji:

```
> [ ] → Diagnoza przyrządu → [OK].
lub
```
> **[ i ]**.

# **5.5.1. Diagnoza błędu**

- > **Diagnoza błędu** → **[OK]**.
- Wyświetlane są informacje o nienaprawionych błędach, ostrzeżenia i uwagi.
	- > Wyświetlanie następnego / poprzedniego błędu: **[▲]**, **[▼]**.

# **5.5.2. Sprawdzenie drogi gazowej**

(dostępne tylko w zakładce **Skrzynka analizatora**)

Analizator spalin należy sprawdzać regularnie pod kątem szczelności w celu zapewnienia dokładnych pomiarów.

Do przeprowadzenia testu szczelności konieczna jest plastikowa nakładka 0193 0039, dostarczana z sondą spalin).

- 1. **Sprawdzenie drogi gazowej** → **[OK]**.
- 2. Umieścić nakładkę plastikową na szczycie sondy spalin, tak, aby całkowicie przykryła otwory.
- Wyświetlone zostaną informacje na temat przepływu w pompie.
- Przepływ ≤ 0,04l/min: Drogi gazowe są szczelne (na wyświetlaczu zielone światło).
- Przepływ >0,04l/min: Drogi gazowe są nieszczelne (na wyświetlaczu czerwone światło). Konieczne jest sprawdzenie sondy i skrzynki analizatora pod kątek nieszczelności.

# **5.5.3. Diagnoza sensora**

(dostępne tylko w zakładce **Skrzynka analizatora**)

- 1. **Diagnoza sensora** → **[OK]**.
- 2. Wybrać sensor: **[▲]**, **[▼]**.
- Status sensor zostaje wyświetlony.

Sensor może zostać naprawiony. Dlatego też możliwe jest,  $\ddagger$ że kolor oznaczenia statusu sensora zmieni się z żółtego na zielony lub z czerwonego na żółty.

# **5.5.4. Informacja o przyrządzie**

- > **Informacja o przyrządzie** → **[OK]**.
- Informacje są wyświetlane.

Poziom napełnienia wykraplacza kondensatu jest wskazywany na wyświetlaczu jednostki sterującej.

# **6 Korzystaniez urządzenia**

# **6.1. Dokonywanie ustawień**

# **6.1.1. Przypisywanie funkcji do prawego przycisku funkcyjnego**

Do prawego przycisku funkcyjnego można przypisać funkcję z menu **Opcje**. Do menu **Opcje** można wejść za pomocą lewego przycisku funkcyjnego z różnych menu. Przypisanie jest ważne tylko dla obecnie otwartego menu / otwartej funkcji.

- <sup>TE</sup> Otwarte jest menu / funkcja, w której wyświetlane jest menu. **Opcie** na lewym przycisku funkcyjnym.
- 1. Nacisnąć **Opcje**.
- 2. Wybrać opcję: **[ ]**, **[ ]**.

W zależności od menu / funkcji, za pomocą których otworzone zostało menu **Opcje** dostępne są następne funkcje.

3. Przypisać wybraną funkcję do prawego przycisku funkcyjnego. Nacisnąć **[Przycisk konf.]**.

# **6.1.2. Ustawienia urządzenia**

### **6.1.2.1. Rozcieńczanie**

(dostępne tylko w zakładce **Skrzynka analizatora** oraz z opcją rozszerzenia zakresu pomiaru)

#### **Opcja rozcieńczenia (dla pojedynczego slota z wybieranym współczynnikiem rozcieńczenia)**

Po wybraniu opcji rozcieńczania, gaz pomiarowy do sensora w slocie 6 jest rozcieńczany powietrzem (inna możliwość: azot) w sposób kontrolowany. W tym celu gaz rozcieńczający jest pobierany przez osobny wlot za pomocą pompy i zaworu, działających na zasadzie zmiany długości impulsu. Filtr jest zainstalowany w celu ochrony drogi gazowej przed pyłami.

Jeśli rozszerzenie zakresu pomiarowego jest aktywne, zawór słyszalnie klika. Ponadto, symbol1/x pojawia się w prawym górnym rogu wyświetlacza (nagłówek) a wybrany współczynnik rozcieńczania pojawia się przy odpowiednim parametrze (cały wiersz rozcieńczanego parametru pojawia się na niebieskim tle).

Możliwe jest ręczne ustawienie następujących współczynników rozcieńczania:

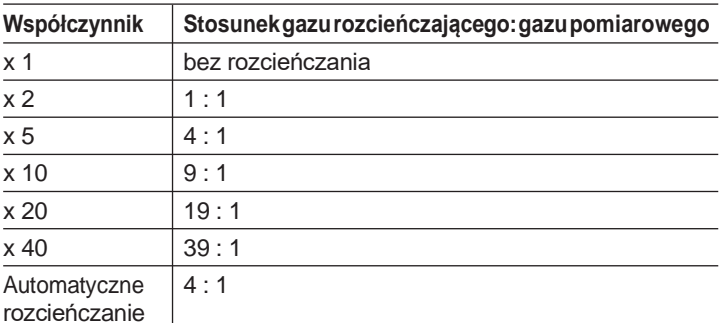

Jeśli wybrane zostanie **Automatyczne rozcieńczanie**, rozcieńczanie (x5) jest aktywowane automatycznie po osiągnięciu wybranej wartości progowej sensora w slocie 6.

• Jeśli w powietrzu w otoczeniu znajdują się gazy  $\bullet$ Ť zakłócające, należy umieścić wąż na wlocie powietrza rozcieńczającego, którego drugi koniec będzie pobierał czyste powietrze.

- W przypadku korzystania z gazu z cylindra, należy przestrzegać maksymalnego ciśnienia 30 hPa
- Rozcieńczanie zmienia także rozdzielczość wyświetlacza odczytów, np.: Rozdzielczość bez rozcieńczania 1 ppm, przy współczynniku 10 rozdzielczość 10 ppm.

Przywoływanie funkcji:

- > **[ ]** → **Ustawienia urządzenia** → **[OK]** → **Rozcieńczanie** → **[OK]**.
- 1. **Pojedynczy slot** → **[Zmień]**.
- 2. Ustawić czynnik rozcieńczania: **[ ]**, **[ ]**.
- 3. Potwierdzić wprowadzone dane: **[OK]**.

Opcja:

> Bez rozcieńczania: Nacisnąć **[Bez]**.

#### **Rozszerzenie zakresu pomiarowego przy stałym współczynniku rozcieńczania (x5) dla wszystkich sensorów (opcja z zaworem świeżego powietrza)**

CO $_{_2}$ , qA, Lambda, Eta oraz wszystkie kanały pomiarowe Wybranie **Rozcieńczanie wszystkich** (x5) powoduje rozcieńczanie wszystkich sensorów (x5). Kanały pomiaru O , CO -(IR), do pomiaru przepływu są wymazywane w przypadku rozcieńczenia **Rozcieńczanie wszystkich**. 1x deaktywuje rozcieńczanie (rozszerzenie zakresu pomiarowego).

Możliwe jest dokonanie kalibracji / regulacji przy użyciu gazu testowego, gdy włączone jest rozcieńczanie w celu wyeliminowania wszelkich błędów pomiarowych spowodowanych rozcieńczaniem (patrz Kalibracja / regulacja strona 61).

Przywoływanie funkcji:

- > **[ ]** → **Ustawienia urządzenia** → **[OK]** → **Rozcieńczanie** → **[OK]**.
- 1. Wybrać **Rozcieńczanie wszystkich (x5) [ ]** → **[Zmień]**.
- 2. Wybrać ustawienia: **[Włączone]** / **[Wyłączone]**.
- 3. Potwierdzić wprowadzone dane: **[OK]**.

### **6.1.2.2. Podgląd pomiaru**

(dostępne tylko w zakładce **Skrzynka analizatora**)

Parametry / jednostki pomiaru oraz zawartość wyświetlacza (ilość odczytów na wyświetlaczu) mogą zostać ustawione.

Ustawienia dotyczą tylko bieżącej kombinacji aplikacji oraz typu pomiaru, oznaczonych symbolem (aplikacja) i tekstem (typ pomiaru) w polu informacyjnym.

Tylko aktywowane analizatorze parametry i jednostki będą Wigoczne na wyświetlaczy jednostki sterującej i będzie można je zapisać lub wydrukować. Parametry i jednostki nieaktywowane nie będą zapisane i analizowane. Przed przystąpieniem do analizy spalin należy wybrać parametry które będą wymagane przy danym pomiarze.

Możliwe jest wybranie następujących parametrów i jednostek pomiaru (wybór zależy od wybranej aplikacji / typu pomiaru):

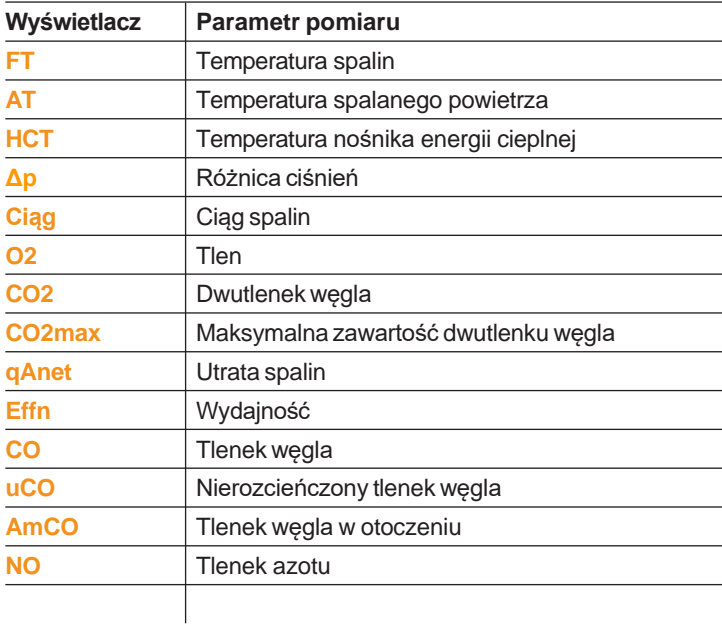

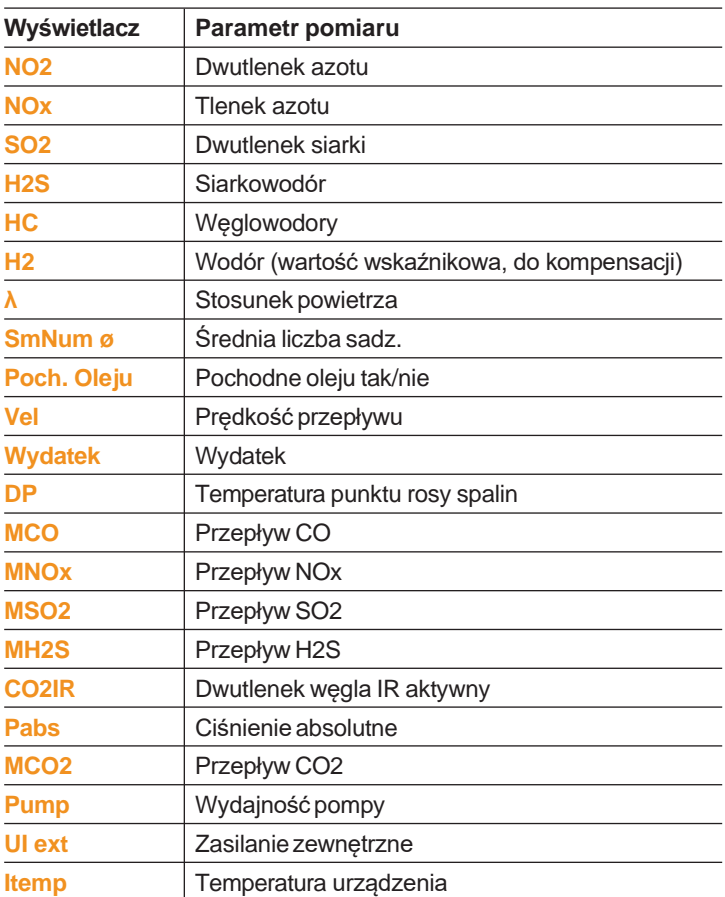

Przywoływanie funkcji:

> **[]** → **Ustawienia urządzenia** → **[OK]** → **Podgląd pomiaru** → **[OK]**.

### **Zmiana parametru pomiaru / jednostki w wierszu:**

- 1. Wybrać wiersz: **[▲]**, **[▼]** → **[Zmień]**
- 2. Wybrać parametr: **[▲]**, **[▼]**.→ **[OK]**.
- 3. Wybrać jednostkę: **[▲]**, **[▼]**.→ **[OK]**.
- 4. Zapisać zmiany: **[OK]**.

#### **Opcje:**

- > **[Opcje]** → **Liczba wierszy**: Zmiana liczby wartości pomiarowych na wyświetlaczu.
- > **[Opcje]** → **Pusty wiersz**: Wprowadzenie pustego wiersza przed wybranym wierszem.
- > **[Opcje]** → **Usuń wiersz**: Kasowanie wybranego wiersza.
- > **[Opcje]** → **Ustawienia fabryczne**: Powrót do ustawień fabrycznych.

### **6.1.2.3. Jednostki**

(dostępne tylko w zakładce **Skrzynka analizatora**)

Możliwe jest ustawienie jednostek dla parametrów w menu konfiguracji.

Przywoływanie funkcji:

> **[]** → **Ustawienia urządzenia** → **[OK]** → **Jednostki** →

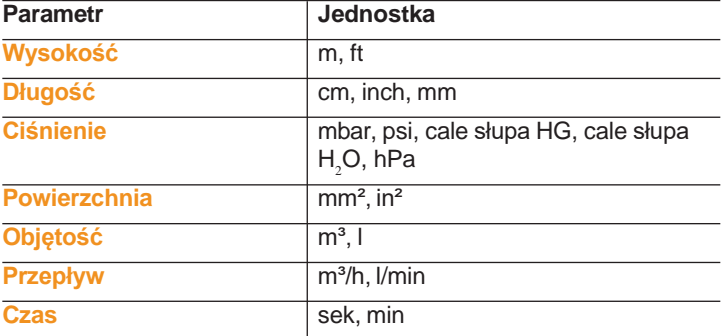

#### **[OK]**. **Jednostki, które można ustawiać**

#### **Ustawianie jednostki**

- 1. Wybrać wiersz: **[▲]**, **[▼]** → **[Zmień]**.
- 2. Wybrać jednostkę: **[▲]**, **[▼]** → **[OK]**.
- 3. Potwierdzić wprowadzone dane: **[Zakończ]**.

# **6.1.2.4. Data / godzina**

Funkcja jest dostępna w skrzynce analizatora oraz w jednostce sterującej. Zmiany są zapisywane dla jednostki sterującej oraz skrzynki analizatora.

Możliwe jest ustawienie daty, godziny oraz sposobu wyświetlania godziny. Przywoływanie funkcii:

> **[ ]**→ **Ustawienia urządzenia** → **[OK]** → **Data/godzina** →

### **[OK]**. **Ustawianie daty/godziny**

- 1. Wybrać parametr: **[◄]**, **[▲]**, **[▼]** → **[Edytuj]**.
- 2. Ustawić parametr: **[▲]**, **[▼]** i częściowo **[▲]**, **[▼]**→ **[OK]**.
- 3. Zapisać zmiany: **[Zapisz]**.

# **6.1.2.5. Opcje zasilania**

Funkcja jest dostępna w skrzynce analizatora oraz w jednostce sterującej. Zmiany są zapisywane dla jednostki sterującej oraz skrzynki analizatora.

Możliwe jest ustawienie automatycznego wyłączania urządzenia (Auto-Off) i wyłączania podświetlania wyświetlacza podczas pracy na akumulatorze.

Przywoływanie funkcji:

> **[]** → **Ustawienia urządzenia** → **[OK]** → **Opcje zasilania** → **[OK]**.

### **Dokonywanieustawień:**

- 1. Wybrać funkcję lub parametr: **[▲]**, **[▼]** → **[Zmień]**.
- 2. Ustawić parametr: **[▲]**, **[▼]** i częściowo **[▲]**, **[▼]**→ **[OK]**.
- 3. Zapisać zmiany: **[Zakończ]**.

# **6.1.2.6. Jasność wyświetlacza**

Funkcja jest dostępna w skrzynce analizatora oraz w jednostce sterującej. Zmiany są zapisywane dla jednostki sterującej oraz skrzynki analizatora.

Możliwe jest ustawienie jasności wyświetlacza.

Przywoływanie funkcji:

> **[ ]**→ **Ustawienia urządzenia**→ **[OK]** → **Jasność** →

**[OK]**. Dokonywanie ustawień

> Ustawić parametr: **[◄]**, **[►]**→ **[OK]**.

### **6.1.2.7. Drukarka**

Funkcja jest dostępna w skrzynce analizatora oraz w jednostce sterującej.

Możliwe jest ustawienie nagłówków (wiersze 1-3) oraz stopek do wydruku.

Aby móc przesyłać dane do drukarki poprzez Bluetooth lub interfejs podczerwieni, drukarka musi być włączona.

Następujące drukarki mogą być używane z testo 350:

- Drukarka na podczerwień szerokopasmowa (nr 0554 0549).
- Drukarka Bluetooth® / IRDA (nr 0554 0620).

Przywoływanie funkcji:

> **[ ]** → **Ustawienia urządzenia**→ **[OK]** → **Drukarka** →

#### **[OK]**. **Aktywowanie drukarki:**

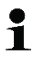

Drukarka nr kat. 0554 0620 może zostać wybrana tylko, jeżeli uprzednio aktytowany został interfejs Bluetooth® , patrz Bluetooth® , strona 55.

- 1. **Wybór drukarki** → **[OK]**.
- 2. Wybrać drukarkę: **[▲]**, **[▼]** → **[OK]**.
- Drukarka zostanie aktywowana a menu **Drukarka** zostaje otwarte.

#### **Ustawianie tekstu:**

- 1. **Drukuj tekst** → **[OK]**.
- 2. Wybrać funkcję: **[▲]**, **[▼]** → **[Zmień].**
- 3. Wprowadzić wartość → **[Dalej]**.
- 4. Zapisać informację: **[Gotowe]**.

### **6.1.2.8. Bluetooth®**

Poniższe menu dostępne jest tylko, jeżeli urządzenie wyposażone jest w opcję Bluetooth® . Moduł Bluetooth może zostać włączony lub wyłączony.

Funkcja jest dostępna w skrzynce analizatora oraz w jednostce sterującej. Ustawienia dotyczą tylko urządzenia aktywnego w danym momencie.

Aby ustanowić połączenie pomiędzy jednostką sterującą a skrzynką analizatora, patrz Połączenie przez Bluetooth® (opcja), strona 40.

Aby ustanowić połączenie pomiędzy jednostką sterującą a notebookiem/komputerem: Należy postępować zgodnie z instrukcjami oprogramowania oraz notebooka/komputera.

Przywoływanie funkcji:

> **[ ]**→ **Ustawienia urządzenia**→ **[OK]** → **Bluetooth**® → **[OK]**.

#### **Włączanie / wyłączanie Bluetooth®**

- 1. **[Zmień]**.
- 2. Wybrać ustawienia:  $\mathbf{P}$ ,  $\mathbf{P}$ ,  $\mathbf{P}$  → **[OK]**.

### **6.1.2.9. Język (language)**

Funkcja jest dostępna w skrzynce analizatora oraz w jednostce sterującej. Zmiany są zapisywane dla jednostki sterującej oraz skrzynki analizatora.

Możliwe jest ustawienie języka menu. Liczba dostępnych języków zależy od aktywnej wersji krajowej, patrz Wersje krajowe, strona 59.

Przywoływanie funkcji:

> **[ ]** → **Ustawienia urządzenia** → **[OK]** → **Język** → **[OK]**.

#### **Aktywowanie języka:**

> Wybrać język → **[OK]**.

#### **6.1.2.10. Wersje krajowe**

Funkcja jest dostępna w skrzynce analizatora oraz w jednostce sterującej. Zmiany są zapisywane dla jednostki sterującej oraz skrzynki analizatora.

Możliwe jest ustawienie wersji krajowej. Wybór wersji krajowej wpływa na języki menu, które mogą zostać aktywowane. Należy upewnić się, że ustawiona została właściwa wersja krajowa.

Zmiana wersji krajowej może spowodować zmianę podstawy obliczeń, a tym samym zmianę wyświetlanych parametrów pomiaru, paliw, parametrów paliw oraz formuł obliczeniowych.

 $\mathbf i$ Jeśli podłączonych zostanie kilka komponentów o różnych wersjach krajowych, po podłączeniu jednostki sterującej nastąpi automatyczne przełączenie na wersję krajową jednostki sterującej.

Przywoływanie funkcji:

> **[ ]**→ **Ustawienia urządzenia** → **[OK]**→ **Wersja krajowa** → **[OK]**.

Czynność ta może być chroniona hasłem. Hasło określono  $\mathbf i$ w menu **Zabezpieczenie hasłem**, patrz Zabezpieczenie hasłem, strona 60.

Ewentualnie:

> Wprowadzić hasło: **[Wprowadź]** → Wprowadzić hasło → **[Dalej]** → **[OK]**.

Ustawianie wersji krajowej:

- 1. Wybrać wersję krajową: **[▲]**, **[▼]** → **[OK]**.
- 2. Potwierdzić: **Tak** → **[OK]**.
- System zostanie uruchomiony ponownie.
- Jeśli jednostka sterująca jest podłączona na skrzynki  $\ddagger$ analizatora poprzez Bluetooth, po ponownym uruchomieniu skrzynki analizatora, jednostka sterująca powinna zostać użyta do ponownego wyszukania skrzynki analizatora (patrz Wyszukiwanie skrzynek pomiarowych, strona 44.).

#### **6.1.2.11. Zabezpieczeniehasłem**

Funkcja jest dostępna w skrzynce analizatora oraz w jednostce sterującej. Zmiany są zapisywane dla jednostki sterującej oraz skrzynki analizatora.

Ochrona hasłem dotyczy tylko funkcji oznaczonych symbolem: lub .

Ochrona hasłem może zostać włączona / wyłączona, hasło można także zmienić.

W celu wyłączenia ochrony hasłem należy zmienić hasło na **0000** (ustawienie fabryczne).

Przywoływanie funkcji:

> **[ ]**→ **Ustawienia urządzenia**→ **[OK]** → **Zabezpieczenie**  $haslem \rightarrow [OK]$ .

Ewentualnie:

> Wprowadzić obecne hasło: **[Wprowadź]** → Wprowadzić hasło → **[Dalej]** → **[OK]**.

#### **Zmiana hasła:**

- 1. **[Edytuj]**.
- 2. Wprowadzić nowe hasło → **[Dalej]**.
- 3. **[Edytuj]**.
- 4. Wprowadzić nowe hasło ponownie w celu potwierdzenia → **[Dalej]**.
- 5. Zapisać zmiany: **[Gotowe]**.

### **6.1.2.12. Data bus**

#### **Adres bus**

Patrz Podłączanie komponentów systemu, strona 36.

Prędkość przesyłu bus

Patrz Podłączanie komponentów systemu, strona 36.

### **6.1.3. Paliwa**

Możliwe jest wybranie paliwa. Możliwe jest ustawienie współczynników specyficznych (np. O2ref, CO2 max, SO2max) dla poszczególnych paliw.

Oprócz skonfigurowanych uprzednio paliw, możliwe jest skonfigurowanie do 5 kolejnych paliw (np. przez oprogramowanie **testo easyEmission**).

W celu zachowania dokładności pomiarów konieczne jest 1 wybranie lub skonfigurowanie prawidłowego paliwa.

Przywoływanie funkcji:

> **[ ]**→ **Paliwa** → **[OK]**.

#### **Aktywowaniepaliw:**

- > Wybrać paliwo → **[OK]**.
- Paliwo zostanie aktywowane a menu główne zostaje otwarte.

#### **Ustawianie współczynników:**

- 1. Wybrać paliwo → **[Współcz.]**.
- 2. Wybrać współczynniki: **[Zmień]**.

Ewentualnie:

- > Wprowadzić hasło: **[Wprowadź]** → **[Dalej]** → **[OK]**.
- 3. Ustawić wartości → **[OK]**.
- 4. Zapisać zmiany: **[Zakończ]**.

### **6.1.4. Ustawienia sensora**

Możliwe jest ustawienie progów dodatku NO2 i wyłączenia w celu ochrony sensorów.

Rekomendowane gazy testowe oraz ich stężenia można znaleźć w instrukcji: Gazy testowe wersja D

Przywoływanie funkcji:

> **[ ]**→ **Ustawienia sensora** → **[OK]**.

### **2 6.1.4.1. Dodatek NO**

Możliwe jest ustawienie parametru dodatek NO<sub>2</sub>.

Preferencje dotyczące wartości dodatku NO $_{\tiny 2}$ mogą być chronione hasłem, patrz Zabezpieczenie hasłem, strona 60.

Przywoływanie funkcji:

> **[ ]**→ **Ustawienia sensora** → **[OK]** → **Dodatek NO2** → **[Zmień]**.

Ewentualnie:

> Wprowadzić hasło: **[Wprowadź]** → Wprowadzić hasło → **[Dalej]**  $\rightarrow$  **[OK]**.

# **2 Ustawianie dodatku NO :**

> Ustawić parametr → **[OK]**.

### **6.1.4.2. Sensor CxHy**

Możliwe jest włączenie/wyłączenie sensora CxHy.

- Menu **Sensor HC** w **Ustawienia sensora** wyświetlane jest
- 1 tylko, jeśli podłączony jest sensor HC.

Jest to sensor typu Pellistor, który do pracy zawsze wymaga obecności O2 (ok. 2% O ). Sensor ten uległby zniszczeniu przy niższych wartościach. Dlatego też sensor wyłącza się przy niewłaściwych wartościach O . Jeśli wiadomo od początku, że wartość tlenu jest niższa niż 2% można ręcznie wyłączyć sensor. Sensor CxHy On (Włączony) uruchamia analizator z fazą zerowania (30s).

Dla prawidłowej pracy sensor jest podgrzewany do ok. 1 500°C, czas: ok. 10min. Oznacza to, że po 10 minutach od włączenia urządzenia sensor musi zostać ponownie wyzerowany,

aby zapobiec pojawianiu się wartości ujemnych.

Przywoływanie funkcji:

> **[ ]**→ **Ustawienia sensora** → **[OK]** → **Sensor HC**.

#### **Włączanie/wyłączanie sensora CxHy**

- 1. **[Zmień]**.
- 2. Wybrać ustawienia: **[▲]**, **[▼]**.
- 3. Potwierdzić wprowadzone dane: **[OK]**.

### **6.1.4.3. Ochrona sensora**

Możliwe jest ustawienie limitów ochronnych w celu ochronienia sensorów przed przeciążeniem.

Ochronne wyłączenie sensora dostępne jest dla następujących sensorów: H $_{\rm 2}$ S, NO, NO $_{\rm 2}$ , CO $_{\rm 2}$ (IR), CxHy, CO, SO  $_{\rm 2}$ 

Ochrona sensora jest włączana po przekroczeniu wartości granicznej, gaz pomiarowy jest rozcieńczany. Po ponownym

przekroczeniu wartości granicznej, system zostanie wyłączony.

W celu wyłączenia ochrony sensorów konieczne jest wystawienie wartości granicznych na 0 ppm.

Przywoływanie funkcji:

> **[ ]**→ **Ustawienia sensora** → **[OK]** → **Zabezpieczenie sensora** → [Zmień]**.**

### **Ustawianie wartości granicznych ochrony sensorów:**

- 1. Wybrać parametr: **[Zmień]**.
- 2. Ustawić parametr → **[OK]**.
- 3. Zapisać zmiany: **[Zakończ]**.

# **6.1.4.4. Kalibracja / adjustacja**

Sensory CO, SO<sub>2</sub>, NO<sub>2</sub>, NO, O<sub>2</sub> i CO<sub>2</sub>-(IR) mogą zostać przetestowane (skalibrowane) i wyregulowane.

Kalibracja sensora O $_{_2}$  (odniesienie O $_{_2}$ ) zazwyczaj odbywa się tak wartość nominalna O $_{_2}$  jest tylko tymczasowa, t.j. zostanie nadpisana zerowania. Gaz testowy O $_{_2}$  musi być podawany do wlotu gazu samo, jak kalibracja sensorów gazów toksycznych. Wprowadzona po wyłączeniu i ponownym włączeniu urządzenia lub po zerowaniu. Dotyczy to także przejścia programu pomiarowego przez fazę pomiarowego (jak w przypadku sensorów gazów toksycznych).

Jeśli wyświetlane są nierealne odczyty, należy sprawdzić stan  $\mathbf i$ sensorów (kalibracja) i, jeśli konieczne, dokonać ich regulacji. Kalibracja / regulacja powinna być przeprowadzona przez wykwalifikowane centrum serwisowe zatwierdzone przez Testo. W celu zachowania dokładności pomiarów, Testo zaleca przeprowadzanie testów do sześć miesięcy, a rekalibracji wtedy, gdy będzie to konieczne.

 $\mathbf{i}$ Regulowanie urządzenia przy niskim stężeniu gazu może prowadzić do niedokładnych wyników pomiarów w górnych zakresachpomiaru.

> Ochrona sensora (funkcja wyłączenia) nie została dezaktywowana. Stężenie gazu testowego powinno zatem być niższe niż wartości graniczne ochrony sensora.

Funkcja **Rozcieńczanie wszystkich** (x5) jest automatycznie dezaktywowana.

Jeśli urządzenie posiada sensor CxHy, musi on zostać wyłączony zanim gaz testowy zostanie zastosowany.

Jeśli zamontowany jest sensor CxHy-Sensor należy  $\mathbf i$ go wyłączyć przed pomiarem gazu testowego o stężeniu O $_{_2}$ <2%. W przeciwnym razie sensor wyłączy się automatycznie podczas pomiaru, ale będzie niepotrzebnie obciążony.

Podczas kalibracji / adjustacji należy spełnić następujące warunki graniczne:

- Użyć wężyka z materiału niechłonnego.
- Wybrać Gaz testowy jako paliwo
- Do zerowania użyć czystego powietrza
- Analizator spalin należy włączyć co najmniej 20 minut przed kalibracją / adjustacją (w celu rozgrzania)
- Maksymalne nadciśnienie gazu testowego wynosi 30 hPa (zalecane: bezciśnieniowo przez bypass)
- Kontakt z gazem powinien wynosić co najmniej 3 minuty

Informacje na temat zalecanego stężenia i składu gazu testowego można znaleźć a Instrukcji Gazu Testowego (Nr kat. 0981 2313).

Przywoływanie funkcji:

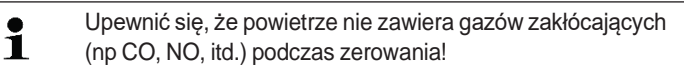

> **[ ]**→ **Ustawienia sensora** → **[OK]** →

**Kalibracja/Adjustacja**→ **[OK]**. Ewentualnie:

- > Wprowadzić hasło: **[Wprowadź]** → Wprowadzić hasło → **[Dalej]** → **[OK]**.
- Zerowanie gazu (30 s.)

**Kalibracja / regulacja sensorów CO, SO2, NO2, NO, O2H2S, CxHy:**

**A** OSTRZEŻENIE

Niebezpieczne gazy

**Ryzyko zatrucia!**

- > Podczas pracy z gazem testowym należy przestrzegać zasad bezpieczeństwa / norm dotyczących zapobiegania wypadkom.
- > Z gazów testowych należy korzystać wyłącznie w wentylowanych pomieszczeniach.

Zaleca się kontakt gazu testowego poprzez adapter serwisowy  $\mathbf i$ (0554 1205) lub nakierowanie gazu testowego bezpośrednio na czubek sondy, aby uniknąć absorpcji w drodze gazowej.

- 1. Wybrać parametr: **[▲]**, **[▼]** → **[OK]**.
- 2. **[Zmień]** → Wprowadzić stężenie gazu (wartość nominalną).
- 3. Pozwolić na kontakt gazu testowego z sensorem.
- 4. Rozpocząć kalibrację: **[Start]**.
- 5.

6. Zaakceptować wartość nominalną po ustabilizowaniu się wartości rzeczywistej (regulacja): **[Ustaw]**. -lub-

Zrezygnować (bez regulacji): **[esc]** (wyjdź).

7. Zapisać zmiany: **[Zakończ]**.

## **2 Kalibracja / regulacja sensora CO -(IR)**

Sprawdzić stan sensora CO<sub>2</sub>-(IR) z filtrem absorpcyjnym w celu uzyskania dokładnych odczytów. Wyświetlana wartość CO $_{_2}$  powinna być <0,03%CO2. Jeśli wartość ta jest wyższa należy dokonać kalibracji i regulacji nachylenia.

# **OSTRZEŻENIE**

Niebezpieczne gazy

#### **Ryzyko zatrucia!**

- > Podczas pracy z gazem testowym należy przestrzegać zasad bezpieczeństwa / norm dotyczących zapobiegania wypadkom.
- > Z gazów testowych należy korzystać wyłącznie w wentylowanych pomieszczeniach.

Zaleca się kontakt gazu testowego poprzez adapter i. serwisowy (0554 1205) lub nakierowanie gazu testowego bezpośrednio na czubek sondy, aby uniknąć absorpcji w drodze gazowej.

- 2 1. Wybrać sensor **CO IR**: **[▲]**, **[▼]** → **[OK]**.
- 2. Podłączyć filtr absorpcyjny lub podłączyć gaz testowy CO $_{_2}$  z 0%.
- 3. **[◄]**, **[►]**, **[Tak]** → **[OK]**.
- Czas stabilizacji (300s)
- 4. Rozpocząć ręcznie walidację pomiaru: **[Start]**. lub odczekać do momentu stabilizacji: Walidacja pomiaru zostaje rozpoczęta automatycznie.
- Walidacja pomiaru zakończy się automatycznie.
- 5. **[Dalej]**
- 6. Wprowadzić nominalną wartość: **[Zmień]** → **[▲]**, **[▼]**, **[◄]**, **[►]** → **[OK]**.
- 7. Rozpocząć stabilizację: **[Start]**.
- Czas stabilizacji (300s)

8. Rozpocząć ręcznie walidację pomiaru: **[Start]**. lub

odczekać do momentu stabilizacji: Walidacja pomiaru zostaje rozpoczęta automatycznie.

- Walidacja pomiaru zakończy się automatycznie.
- 9. Dokonać regulacji: [Zakończ]. -lub-Zrezygnować (bez regulacji): **[esc]** (wyjdź).

#### **6.1.4.5. Licznik ppmh**

Licznik ppmh dostępny jest do sensorów CO, COlow., NO, NOlow.

Dla sensora NO licznik można wyzerować korzystając ze zmiennego filtra chemicznego do neutralizowania gazów krzyżowych.

Przywoływanie funkcji:

> **[ ]**→ **Ustawienia sensora** → **[OK]** → **licznik ppmh** → **[OK]**.

Na wyświetlaczu pokazana zostaje wartość maksymalna, bieżąca oraz pozostały czas pracy filtra.

#### **6.1.4.6. Data kalibracji**

Funkcja umożliwia wyświetlenie bieżących danych oraz stanu poszczególnych sensorów(porównanie od wartości nominalnej i rzeczywistej wartości bez regulacji czujnika).

Przywoływanie funkcji:

> **[ ]**→ **Ustawienia sensora**→ **[OK]** → **Data kalibracji** → **[OK]**.

Opcje

> **[Opcje]** → **Drukuj**: Wydruk bieżących danych kalibracyjnych wszystkich sensorów.
### **6.1.4.7. Dane Adjustacji**

Użyj tej funkcji , aby wyświetlić aktualne dane adjustacji i stan poszczególnych czujników

Przywoływanie funkcji:

> **[ ]**→ **Ustawienia sensora**→ **[OK]** → **Dane adjustacyjne** → **[OK]**.

**Opcje** 

> **[Opcje]** → **Drukuj**: Wydruk bieżących danych kalibracyjnych wszystkich sensorów

> **[Opcje]** → **[Grafika]**: Stan wybranego sensora zostaje wyświetlony graficznie.

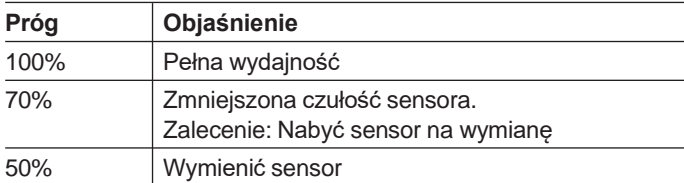

#### **6.1.4.8. Wartość ujemna**

Możliwe jest włączenie/wyłączenie wyświetlania wartości ujemnych. Przywoływanie funkcji:

> **[ ]**→ **Ustawienia sensora** → **[OK]** → **Wartości ujemne.**

#### **Włączanie/wyłączanie wartości ujemnych**

- 1. **[Zmień]**.
- 2. Wybrać ustawienia: **[▲]**, **[▼]**.
- 3. Potwierdzić wprowadzone dane: **[OK]**.

### **6.1.5. Programy**

Ľ

Możliwe jest ustawianie, zapisywanie i korzystanie z pięciu programów pomiaru spalin.

Funkcja **Wyzwalacz** (wyzwolenie jako kryterium rozpoczęcia/ zakończenia) dostępna jest tylko dla urządzeń z opcją wejścia wyzwalacza.

Jeśli program jest aktywny niemożliwe jest dokonanie zmiany ustawień urządzenia.

Program **Spaliny (przed i po katal.)** sprawdza, czy skrzynka  $\mathbf i$ analizatora wyposażona jest w zawór świeżego powietrza. Jeśli nie, dodany zostanie program pomiarowy z normalnym pomiarem spalin, zamiast programu **Spaliny (przed i po katal.)**. Program **FSpaliny (przed i po katal.)** (Spaliny (przed i po katal.)) bez zaworu świeżego powietrza nie spowoduje wyświetlenia żadnych rozsądnych wyników pomiaru.

Przywoływanie funkcji:

> **[ ]**→ **Programy** → **[OK]**.

#### **Aktywowanie / dazaktywowanie programu:**

- > Wybrać program: **[▲]**, **[▼]** → **[Włącz]** lub **[Wyłącz]**.
- Podczas aktywowania programu: Program zostaje uaktywniony a typ pomiaru odpowiadający programowi zostaje otwarty.

#### **Edycja programu pomiarowego:**

Ustawialne parametry

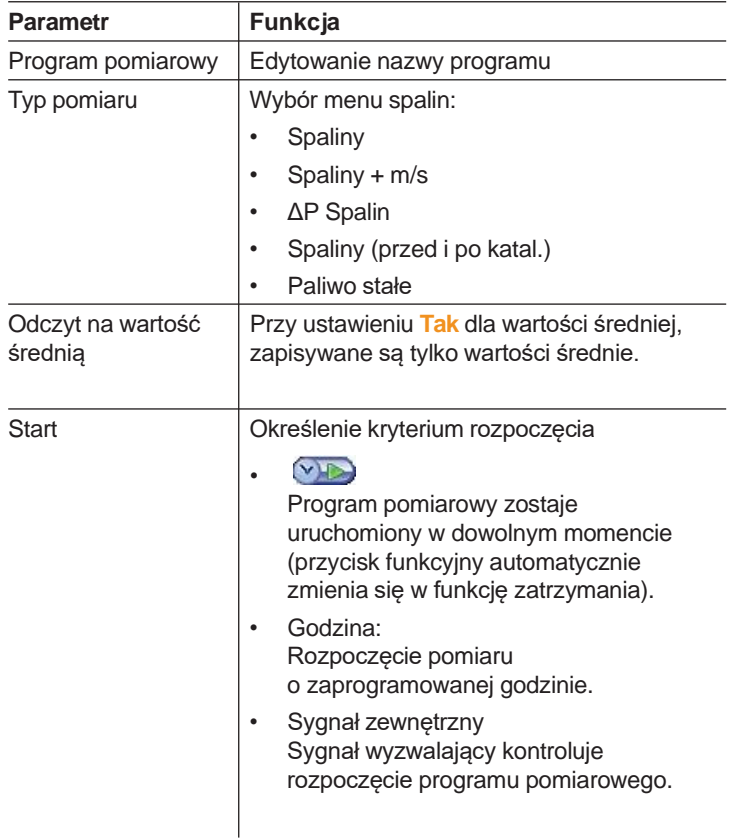

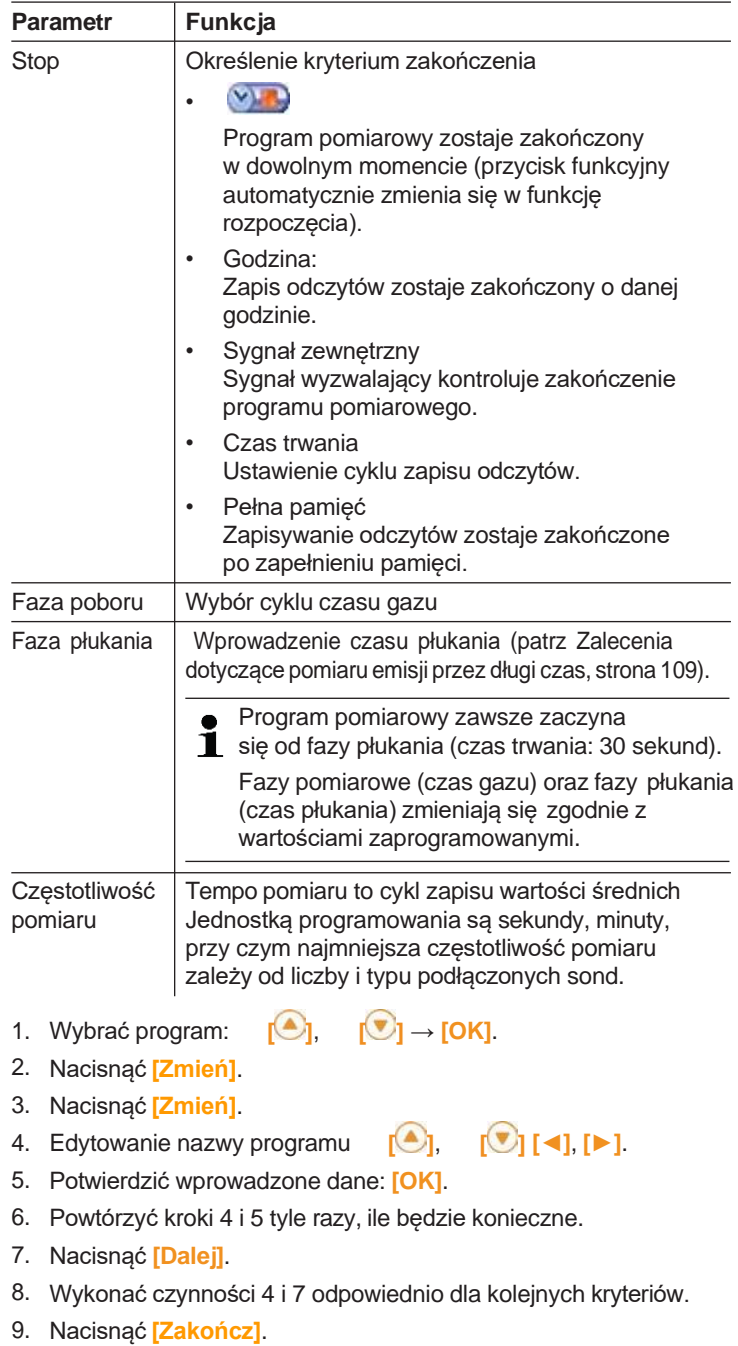

## **6.2. Dokonywanie pomiaru**

### **6.2.1. Przygotowanie do pomiaru**

- Do pomiaru temperatury spalin w trakcie fazy zerowania w  $\check{\mathbf{1}}$ przypadku nie podłączenia zewnętrznej sondy temperatury spalin, temperatura ta jest mierzona za pomocą termopary umieszczonej sondzie spalin. Wszystkie niezbędne obliczenia wykonywane są przy pomocy wartości temperatury uzyskanej z sondy spalin. Ta metoda pomiaru temperatury spalin jest wystarczająca dla pomiarów zależnych od temperatury otoczenia. Przy takim pomiarze w fazie zerowania należy upewnić się że sonda spalin znajduje się blisko kanału wlotowego palnika. Jeżeli do skrzynki analizatora podłączona jest sonda temperatury spalin, to temperatura spalania mierzona jest przez tą sondę w sposób ciągły
- Temperatura powietrza spalanego (VT) jest mierzona i nieustannie przez sensor temperatury zainstalowany w skrzynce analizatora. Świeże powietrze konieczne do fazy zerowania pobierane jest przez wylot powietrza, jeśli nie jest zainstalowany żaden zawór powietrza (opcja) lub przez wlot zaworu powietrza, jeśli jest on zainstalowany.Sonda spalin może zatem być w kanale spalin przed lub w czasie fazy zerowania.

---------------------------------------------------------------

Wyjątek: w przypadku korzystania z modułu analizatora bez zaworu świeżego powietrza sonda musi być usunięta z przewodu spalinowego w fazie zerowania gdy w kanale panuje nadciśnienie.

- Urządzenie testo 350 może być używane, gdy:
- jest położone

i

- wisi poziomo zaczepione za uchwyt
	- jest zamocowane poziomo (uchwytem) we wspornik ścienny

Nie wolno zmieniać położenia urządzenia testo 350 podczas pomiaru, ponieważ może to spowodować błędy pomiarowe.

Przy temperaturach otoczenia <10°C sensor CO <sub>շ</sub>(IR) wymaga krótszego czasu rozgrzewania w celu osiągnięcia pełnej

#### **Przed włączeniem**

- > Sprawdzić, czy:
	- Wszystkie komponenty systemu są podłączone prawidłowo.
	- Wszystkie wymagane sondy / sensory są podłączone.
	- Zapewnione jest zasilanie wszystkich komponentów systemu.

#### **Podczas fazy zerowania**

**2** Sprawdzany jest punkt zerowy oraz dryft sensorów. Wartość O ustawiana jest na 21% O $_{\textrm{\tiny{2}}}$ . Podczas zerowania sensory analizatora spalin są zerowane.

> Upewnić się, że powietrze nie zawiera gazów zakłócających (np. CO, NO) podczas fazy zerowania!

#### **Przed pomiarem**

- > Ustawić paliwo dla systemu palenisk, gdzie ma być dokonany pomiar.
- > Przypisać żądane parametry pomiaru i jednostki, które mają być wyświetlane.
- > Aktywować lokalizacje, do których przypisane będą odczyty.
- > Upewnić się, że wyloty powietrza są wolne, tak, aby gaz mógł swobodnie wydostawać się. W przeciwnym razie wyniki pomiaru mogą być zakłócone.

#### **Pomiar przy użyciu sensora CxHy**

### **A** OSTRZEŻENIE Niebezpieczna mieszanka gazów **Niebezpieczeństwowybuchu.** > Pomiarów należy dokonywać wyłącznie w przewodach spalinowych. > Dokonywać wyłącznie pomiarów gazów, które z powietrzem nie tworzą mieszanki wybuchowej.

W spalinach zawsze musi znajdować się wystarczająca  $\ddot{\mathbf{1}}$ ilość tlenu, aby zapobiec zniszczeniu sensora CxHy. Przy stężeniu O $_{\tiny 2}$  poniżej 2% sensor CxHy wyłącza się automatycznie (funkcja ochronna). Wyższe stężenia silikonów, H $_{\tiny 2}$ S oraz węglowodorów siarkowych mogą także spowodować uszkodzenie sensora CxHy.

Zerowanie odbywa się automatycznie po aktywacji sensora CxHy. W celu zapewnienia otrzymania dokładnych odczytów CxHy należy odczekać około 10 minut (przy włączonym urządzeniu) przed ręcznym rozpoczęciem kolejnego procesu zerowania.

Aby zapobiec dryftowi sensora CxHy podczas długich pomiarów należy od czasu do czasu przeprowadzić zerowanie.

### **6.2.2. Korzystanie z sondy spalin**

#### **Sprawdzanie termopary**

> Upewnić się, że termopara sondy spalin nie dotyka koszyka sondy. Jeśli to konieczne, odgiąć termoparę.

#### **Dopasowywanie sondy spalin**

- > Odgiąć sondę tak, aby termopara była w pełni w kontakcie ze spalinami.
- > Umieścić sondę spalin w przewodzie spalinowym tak, aby czubek znajdował się w miejscu najwyższej temperatury gazu spalinowego.

### **6.2.3. Zastosowania**

Można wybrać spośród aplikacji stałych i zapisanych oraz zdefiniowanych przez użytkowników (aplikacje definiowane na podstawie przedmiotu pomiaru).

Pamięć zawiera odpowiednie ustawienia dla skrzynki analizatora oraz typowe paliwa i obliczenia dla poszczególnych aplikacji. Jest to źródło zoptymalizowanych konfiguracji urządzenia dla poszczególnych zadań pomiarowych, a urządzenie automatycznie powiadomi o ważnych charakterystykach poszczególnych aplikacji (informacje na wyświetlaczu).

#### **palnik**

- Paliwa: **Olej op. lekki**, **Olej op. S** (ciężki), **Brykiet**, **Węgiel brunatny**, **Drewno 15%w**, **Holzpallets** (palety drewniane), **Prüfgas** (gaz testowy), **Gaz koksow.**, **Koks**, **Węgiel kamienny**, **Gaz GZ50**, **Gaz GZ41,5**, **Gaz GZ35**, **Gaz miejski**, **Gaz płynny**.
- Dostępne programy pomiarowe: Spaliny, Spaliny + m/s, (Spaliny + ΔP, **Pomiar ciągu**, **Liczba sadzy/HCT** (temp nośnika energii)

#### **turbina**

•

- Paliwa: **Gaz koksow.**, **Koks**, **Węgiel kamienny**, **Gaz GZ50**, **Gaz GZ41,5**, **Gaz GZ35**, **Gaz miejski**, **Gaz płynny**, **Olej op. lekki**, **Prüfgas** (gaz testowy).
- Dostępne programy pomiarowe: **Spaliny**, **Spaliny + m/s**, **Spaliny + ΔP**, **Pomiar ciągu**, **Liczba sadzy/HCT**, **Spaliny przed + po katal.**, **Program dla wszystkich skrzynek analizatora**.

#### $S$ ilnik  $\lambda > 1$  **i** silnik  $\lambda < 1$

- Paliwa: **Gaz koksow.**, **Koks**, **Węgiel kamienny**, **Gaz GZ50**, **Gaz GZ41,5**, **Gaz GZ35**, **Gaz miejski**, **Gaz płynny**, **Olej op. lekki**, **Olej op. S** (ciężki),**Prüfgas** (gaz testowy).
- Dostępne programy pomiarowe: **Spaliny**, **Spaliny + m/s**, **Spaliny + ΔP**, **Program dla wszystkich skrzynek analizatora**, **Spaliny przed + po katal**.
- Program pomiarowy **Spaliny przed + po katal**: Wymagane są dwie skrzynki analizatora. Dla tego programu dwie skrzynki analizatorów muszą mieć zawory Świerzego powietrza.

Jeśli jedna z dwóch skrzynek analizatora wyposażona jest w rozszerzenie zakresu pomiarowego (indywidualne rozcieńczanie) urządzenie testo 350 automatycznie zaleci, by ta skrzynka była używana **Przed katal.** Jeśli skrzynka analizatora wykorzystywana do pomiaru **Przed katal.** nie jest wyposażona w opcję rozszerzenia zakresu pomiaru, urządzenie zaleci instalację tej opcji. Jeśli skrzynka analizatora wykorzystywana do pomiaru **Przed katal.** jest wyposażona w opcję rozszerzenia zakresu pomiaru a sensor CO jest podłączony do slotu rozcieńczania, automatycznie nastąpi rozcieńczenie 5x. Jeśli aktywowany został już wyższy czynnik rozcieńczania, ustawienie to zostanie utrzymane. Jeśli skrzynka analizatora wykorzystywana do pomiaru **Przed katal.** jest wyposażona w opcję rozszerzenia zakresu pomiaru a sensor CO nie jest podłączony do slotu rozcieńczania, urządzenie zaleci odpowiednie przełączenie sensora.

#### **Definiowane przez użytkownika**

• Paliwa: **Olej op. lekki**, **Olej op. S** (ciężki), **Brykiet**, **Węgiel brunatny**, **Drewno 15%w**, **Holzpallets** (palety drewniane), **Prüfgas** (gaz testowy), **Gaz koksow.**, **Koks**, **Węgiel kamienny**, **Gaz GZ50**, **Gaz GZ41,5**, **Gaz GZ35**, **Gaz miejski**, **Gaz płynny**.

Przywoływanie funkcji:

 $\mathbf i$ 

1. **[ ]** → **Aplikacje** → **[OK]**.

Wciśnąć przycisk funkcyjny **Opcje** w celu otworzenia menu konfiguracji.

- 2. Wybór aplikacji: **[ ]**, **[ ]** → **[OK]**.
- 3. Wybór paliwa;  $\begin{bmatrix} \begin{array}{|c} \end{array} & \begin{array}{|c} \end{array} & \begin{array}{|c} \end{array} & \begin{array}{|c} \end{array} \end{bmatrix} \rightarrow \begin{array}{|c} \begin{array}{|c} \end{array} & \begin{array}{|c} \end{array} \end{bmatrix}$

#### **6.2.3.1. Spaliny, Spaliny + m/s, Spaliny + ΔP, Program dla wszystkich skrzynek analizatora, Spaliny przed + po katal.**

Menu spalin (**Typ pomiaru**) to centralne menu pomiarowe, które – oprócz odczytów uzyskiwanych za pomocą tej funkcji – zawierają także odczyty wszystkich wykonanych pomiarów (jeśli tak wybrano w menu **Podgląd pomiaru**. Wszystkie odczyty mogą także zostać zapisane w tych menu lub z nich wydrukowane.

Menu spalin można wybrać zawsze, niezależnie od podłączonych sensorów.

Funkcje pomiarowe menu spalin:

- Typ pomiaru **Spaliny** można użyć do dokonania pomiaru spalin.
- Typ pomiaru **Program dla wszystkich skrzynek analizatora** można użyć np. W systemie bus, z w którym połączone jest kilka skrzynek analizatorów. Program pomiarowy może zostać zdefiniowany i przekazany do wszystkich skrzynek analizatora.
- Typ pomiaru **Spaliny przed i po katal.** umożliwia jednoczensy pomiar stężenia palin przed i po katalizatorze. Dla tego menu spalin konieczne są dwie skrzynki analizatora, połączone przez Data bus Testo. Odczyty z dwóch skrzynek analizatora wyświetlane są równocześnie na wyświetlaczu jednostki sterującej, aby zapewnić szybki dostęp do informacji na temat katalizatora.
- Typ pomiaru **Spaliny + m/s** umożliwia dokonanie pomiaru spalin równolegle z pomiarem przepływu (+objętość / obliczenie przepływu masy) przez rurkę Pitota (przewód łączący termoparę z rurką Pitota nie może być połączony z gniazdem sensorów w urządzeniu).
- Typ pomiaru **Spaliny +ΔP** można wykorzystać do pomiaru spalin równolegle do pomiaru różnicy ciśnień.
- Po dokonaniu pomiarów przy wysokich stężeniach lub pomiarów Ť. długotrwałych należy przepłukać urządzenie czystym powietrzem tak, aby możliwe było ponowne zregenerowanie sensorów.
- Pomiar przepływu: Przed pomiarem należy wprowadzić  $\ddot{\mathbf{1}}$ ustawienia lokalizacji (współczynnik rurki Pitota oraz współczynnik korekty), patrz Katalogi / Lokalizacje, strona 45. Nie mierzyć przez dłużej niż 5 min, ponieważ ciąg wokół sensora ciśnienia może mieć wpływ na odczyty, które znajdą się poza granicami tolerancji.

Przywoływanie funkcji:

- <sup>TE</sup> Aplikacja została wybrana.
- $>$  Wybrać typ pomiaru:  $[\begin{matrix} \circled{1} \\ \circled{1} \end{matrix}] \rightarrow$ 
	-

#### **[OK]**. **Opcje**

- > **[Opcje]** → **Zapisz**: Odczyty są zapisywane w protokole.
- > **[Opcje]** → **Drukuj**: Odczyty z protokołu są drukowane.
- > **[Opcje]** → **Paliwa**: Wybór paliwa
- > **[Opcje]** → **Rozcieńczanie**: Ustawianie czynnika rozcieńczania.
- > **[Opcje]** → **Podgląd pomiaru** (Funkcja niedostępna podczas pomiaru): Otworzone zostaje menu konfigurowania podglądu pomiaru.
- > **[Opcje]** → **Katalogi**: (Funkcja niedostępna podczas pomiaru): - Otworzony zostanie katalog Katalogi / Lokalizacje.
- > **[Opcje]** → **Programy**: Menu programów zostaje otwarte.
- > **[Opcje]** → **Rekalibracja**: (Funkcja niedostępna podczas pomiaru): Zerowanie sensorów gazu.
- > **[Opcje]** → **Liczba wierszy**: Zmiana liczby wartości pomiarowych na wyświetlaczu.
- > **[Opcje]** → **Pokaż na wykresie**: Odczyty są wyświetlane w postaci wykresu liniowego.
- > **[Opcje]** → **Pokaż wykres**: Parametry (maks. 4) mogą zostać wyświetlone  $(\bigoplus)$  lub ukryte  $(\bigotimes)$ .
- Ewentualnie: Zerowanie gazu (30 s.)
- > Zmniejszyć ciśnienie przy sensorze ciśnienia i wyzerować ciśnienie.

Przeprowadzanie pomiaru:

- 1. Rozpoczęcie pomiaru: **[ ]**.
	- Odczyt nierozcieńczonego CO<br>Jeżeli nie przeprowadzony zos
		- Jeżeli nie przeprowadzony został jeszcze osobny pomiar nierozcieńczonegoCO,wartośćtajestkalkulowananapodstawie odczytów z sondy spalin i jest nieustannie uaktualniana.

Jeżeli nierozcieńczony CO został już wcześniej zmierzony, przyjmuje się zmierzoną wartość.

- Wyświetlone zostaną odczyty.
- 2. Zakończyć pomiar, zapisać odczyty. **[ ]**.

### **6.2.3.2. Pomiar ciągu**

Do pomiaru ciągu nie można wykorzystywać sondy spalin z filtrem **wstępnym.** 

- Sonda spalin musi być podłączona.
- <sup>TE</sup> Gniazdo ciśnienia urządzenia musi być otwarte.

 $\mathbf i$ Nie mierzyć przez dłużej niż 5 min, ponieważ dryft sensora ciśnienia może mieć wpływ na odczyty, które znajdą się poza granicami tolerancji.

Funkcja automatycznego zerowania ciśnienia ( w

zmodernizowanych analizatorach) zeruje ciśnienie co 60 s w Ť celu zapobiegnięcia typowemu dryftowi

- > **[Opcje]** → **Zapisz**: Odczyty są zapisywane w protokole.
- > **[Opcje]** → **Drukuj**: Odczyty z protokołu są drukowane.
- > **[Opcje]** → **Podgląd pomiaru** (Funkcja niedostępna podczas pomiaru): Otworzone zostaje menu konfigurowania podglądu pomiaru.
- > **[Opcje]** → **Katalogi**: Otworzony zostanie katalog **Katalogi**.
- > **[Opcje]** → **Pokaż wykres**: Odczyty są wyświetlane w postaci wykresu liniowego.
- > **[Opcje]** → **Konfiguruj wykres**: Parametry (maks. 4) mogą zostać wyświetlone  $\left( \bigodot \right)$  lub ukryte  $\left( \bigodot \right)$ .

Przywoływanie funkcji:

> **Typ pomiaru** → **Pomiar ciągu** → **[OK]**.

Przeprowadzanie pomiaru:

- 1. Rozpoczęcie pomiaru: **[ ]**.
- Zerowanie ciągu (7s).
- Płukanie (ok. 10s).
- 2. Umieścić sondę spalin w miejscu najwyższej temperatury gazu spalinowego. We właściwym umieszczeniu sondy pomaga informacjanawyświetlaczuomaksymalnejtemperaturzegazu(FT).
- Wyświetlony zostaje odczyt.
- 3. Zakończenie pomiaru **[ ]**.
- Odczyt zostaje utrzymany.

#### **Opcje:**

- > **[Opcje]** → **Zapisz**: Odczyty są zapisywane w protokole.
- > **[Opcje]** → **Drukuj**: Odczyty z protokołu są drukowane.
- > **[Opcje]** → **Pokaż wykres:** Odczyty są wyświetlane w postaci wykresu liniowego.
- > **[Opcje]** → **Konfiguruj wykres:** Parametry (maks. 4) mogą zostać wyświetlone  $\left( \bigodot \right)$  lub ukryte  $\left( \bigodot \right)$ .

#### **6.2.3.3. Liczba sadzy / Temperatura nośnika energii cieplnej (HCT)**

Przywoływanie funkcji:

> **Typ pomiaru** → **Liczba sadz./HCT** → **[OK]**.

Określ nr pompki sadzy / liczbę sadzy / derywaty oleju za pomocą pompki sadzy i wprowadź je ręczne:

Funkcja jest dostępna tylko wtedy, gdy wybrane paliwo  $\mathbf i$ jest olejem.

- 1. Wybrać parametr → **[Zmień]**.
- 2. Wprowadzić dane lub wartości → **[Dalej]** lub **[OK]**.

#### **Wprowadzanie temperatury nośnika energii cieplnej (HCT):**

> **Nośnik ciepła** → **[Zmień]** → Wprowadzić wartość → **[OK]**.

#### **Opcje**

- > **[Opcje]** → **Resetuj wartości**: Wprowadzone wartości są kasowane.
- > **[Opcje]** → **Zapisz**: Odczyty są zapisywane w protokole.
- > **[Opcje]** → **Drukuj**: Odczyty z protokołu są drukowane.

#### **6.2.3.4. Przepływ gazu**

Funkcja **Przepływ gazu** jest dostępna tylko wtedy, gdy wybrane paliwo jest gazem (Wskazania zużycia gazu według wskazań zewnętrznego gazomierza. Gazomierz nie wchodzi w zakres dostawy).

Przywoływanie funkcji:

> **Typ pomiaru** → **Przepływ gazu** → **[OK]**.

Przeprowadzanie pomiaru:

- 1. Rozpoczęcie pomiaru: **[ ]**.
- Wyświetlony zostanie czas pomiaru.
- 2. Po osiągnięciu nastawionej ilości gazu: **[ ]**.
- Obliczona ilość gazu oraz moc palnika gazowego (w kW) zostają wyświetlone.

#### **Opcje:**

- > **[Opcje]** → **Drukuj**: Odczyty z protokołu są drukowane.
- > **[Opcje]** → **Zapisz**: Odczyty są zapisywane w protokole.
- > **[Opcje]**→ **Wprowadź przepływ gazu:** Ustawić wartość przepływu gazu.
- > **[Opcje]**→ **Zmień jednostkę**: Możliwa jest zmiana jednostki ilości gazu (litry, m<sup>3</sup>).

### **6.2.3.5. Przepływ oleju**

Funkcja jest dostępna tylko wtedy, gdy wybrane paliwo jest olejem. Przywoływanie funkcji:

> **[]** → **Opcje pomiaru** → **[OK]** → **Przepływ oleju** →

#### **[OK]**. **Przeprowadzaniepomiaru:**

- 1. Wybrać parametry **Przepływ oleju** (dyszy oleju) oraz **Ciśnienie oleju** (bez wpływu na obliczenia): **[▲]**, **[▼]** → **[Zmień]**
- 2. Wprowadzić wartości. **[▲]**, **[▼]** i częściowo **[◄]**, **[►]**→ **[OK]**.
- Wyświetlona zostaje obliczona moc palnika olejowego (w kW).

#### **Opcje:**

- > **[Opcje]** → **Drukuj**: Odczyty z protokołu są drukowane.
- > **[Opcje]** → **Zapisz**: Odczyty są zapisywane w protokole.
- > **[Opcje]**→ **Zmień jednostkę**: Możliwa jest zmiana jednostki przepływu oleju (**kg/h > gal/h** lub **gal/h > kg/h**).

## **6.3. Wyjścia analogowe**

(dostępne tylko w zakładce **Skrzynka wyjść analogowych**)

 $\mathbf i$ Skrzynka wyjść analogowych wyświetlana jest jak skrzynka analizatora. W zakładce znajduje się numer databus.

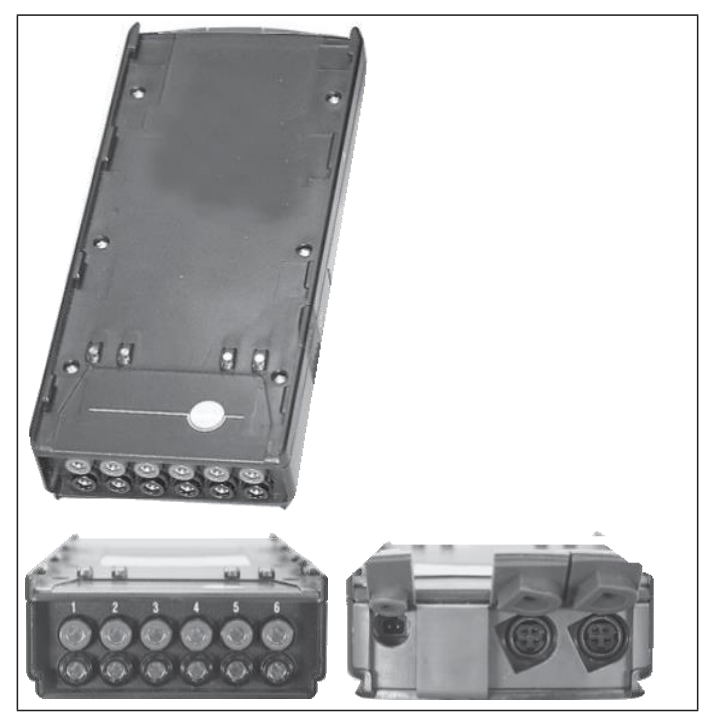

Skrzynka wyjść analogowych 0554 3149 (akcesoria) jest odpowiednia do wyprowadzania sygnałów analogowych (4 do 20 mA) 6 kanałów pomiarowych. Skrzynka wyjść analogowych podłączona jest do urządzenia poprzez databus, konfiguracji można dokonać poprzez jednostkę sterującą lub oprogramowanie easyEmission (z sterownikiem Testo Databus).

#### **Zasilanie**

Skrzynka wyjść analogowych zasilana jest poprzez skrzynkę analizatora.

Dioda LED wyjścia analogowego świeci na zielono przy prawidłowym zasilaniu.

Każdy pojedynczy kanał jest przypisany do kanału pomiarowego, zakres odpowiedniego kanału zostaje wprowadzony, a następnie odpowiednie wyjście 4 do 20 mA skrzynki wyjść jest podłączane do kanału. Po przekroczeniu zakresu pomiaru, wyprowadzane jest 21-22 mA w zależności od obciążenia. Jeśli zakres pomiarowy nie został osiągnięty, wyprowadzane będzie 3,5 mA.

Wartość 3,5 mA jest ustawiona jako wartość początkowa dla nieregulowanej skrzynki wyjść analogowych oraz dla sytuacji wystąpienia usterek.

#### **Złącza**

Kanały są odseparowane galwanicznie od databus Testo. Pojedyncze kanały nie są jednak izolowane galwanicznie od siebie.

Podczas dokonywania podłączeń trzeba upewnić się, że nie ma niepożądanych połączeń masy!

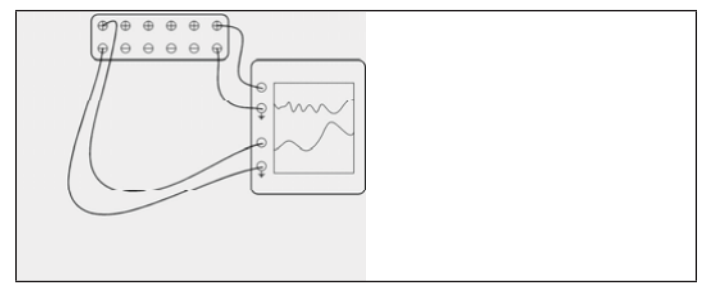

W obu kanałach wyjście ujemne podłączane jest do masy rejestratora. Interfejsy działają prawidłowo.

Przywoływanie funkcji:

> **[ ]**→ **Wyjścia analogowe** → **[OK]**.

Konfiguracja wyjść analogowych

- 1. Nacisnąć **[Edytuj]**.
- 2. Przypisanie kanału do skrzynki: **[ ]**, **[ ]** → **[OK]**.
- 3. Nacisnąć **[►]**.

4. Nacisnąć **[Edytuj]**.

- 5. Wybrać parametr:  $\begin{bmatrix} \begin{array}{|c} \end{array} \\ \end{bmatrix}$ ,  $\begin{bmatrix} \begin{array}{|c} \end{array} \\ \end{bmatrix}$   $\rightarrow$  **[OK]**.
- 6. Nacisnąć **[Edytuj]**.
- 7. Ustawić minimalny limit pomiarowy:  $\left[\begin{matrix} \bigcirc \end{matrix}\right], \left[\begin{matrix} \bigcirc \end{matrix}\right], \left[\begin{matrix} \bigcirc \end{matrix}\right], \left[\begin{matrix} \bigcirc \end{matrix}\right], \left[\begin{matrix} \bigcirc \end{matrix}\right], \left[\begin{matrix} \bigcirc \end{matrix}\right], \left[\begin{matrix} \bigcirc \end{matrix}\right],$
- 8. Ustawić maksymalny limit pomiarowy:  $\begin{bmatrix} \bigcirc \\ \bullet \end{bmatrix}$ ,  $\begin{bmatrix} \bullet \\ \bullet \end{bmatrix}$ ,  $\begin{bmatrix} \bullet \\ \bullet \end{bmatrix}$ ,  $\begin{bmatrix} \bullet \\ \bullet \end{bmatrix}$ **[OK]**.
- 9. Wybrać następny kanał: **[ ]**.
- > Powtórzyć kroki od 1 do 9.
- 10. Potwierdzić wprowadzone dane: **[Zakończ]**.

# **7 Konserwacja produktu**

## **7.1. Wymiana akumulatora ładowanego**

#### **Jednostka sterująca**

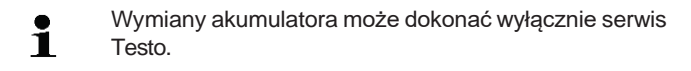

#### **Skrzynka analizatora**

- <sup>TE</sup> Skrzynka analizatora nie może być podłączona do gniazda zasilania.
- Skrzynka analizatora musi być wyłączona.

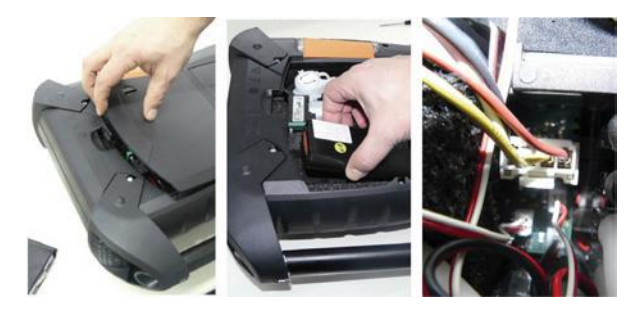

- 1. Zdjąć osłonę wejścia serwisowego (blokada) z tyłu skrzynki analizatora.
- 2. Wyjąć akumulator z kieszeni na baterie i zluzować wtyk slota.

Używać wyłącznie akumulatora Testo 0515 0039. Podczas i. wkładania akumulatora upewnić się, że kable nie zostały ściśnięte ani zgięte.

- 3. Podłączyć złącza nowego akumulatora do slota i włożyć akumulator do kieszeni na baterie.
- 4. Zamknąć osłonę wejścia serwisowego.

## **7.2. Czyszczenie analizatora spalin**

> W przypadku zanieczyszczenia, obudowę jednostki sterującej oraz skrzynkę analizatora należy czyścić wilgotną szmatką. Nie używać agresywnych środków czyszczących ani rozpuszczalników! Można używać delikatnych środków czyszczących oraz wody z mydłem.

> Sloty wentylacyjne, wyloty gazu, wlotu świeżego powietrza, złącza ciśnieniowe oraz wlot powietrza do rozcieńczania należy czyścić odkurzaczem. Nie przedmuchiwać sprężonym powietrzem.

## **7.3. Wymiana / montowanie sensorów**

- $\mathbf i$ Mostek gniazda ( nr kat. 0192 1552) musi być włożony do gniazd, które nie mają cel pomiarowych. Zużytych cel pomiarowych należy pozbywać się jak odpadów specjalnych!
- Sensor CO<sub>2</sub>-(IR) może być wymieniany / montowany tylko przez personel Testo Serwis.
- $\frac{1}{1}$ Przy wymianie sensora wartości graniczne (wyłączenia) zostają zachowane tylko wtedy, gdy od skrzynki analizatora nie zostanie odłączony akumulator podczas wymiany, a następnie zostanie ponownie uruchomiony. Jeżeli podczas wymiany mają zostać przywrócone ustawienia fabryczne analizator musi być odłączony od zasiania sieciowego i powinien mieć wyjęty akumulator.
- <sup>TE</sup> Skrzynka analizatora musi być wyłączona i odizolowana od zasilania sieciowego.
- 1. Położyć skrzynkę analizatora tyłem do góry.
- 2. Otworzyć osłonę celi (blokadka) i zdjąć ją.

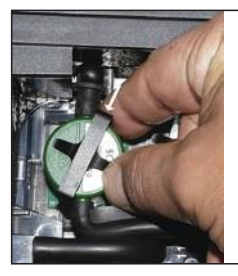

3. Zluzować łuk.

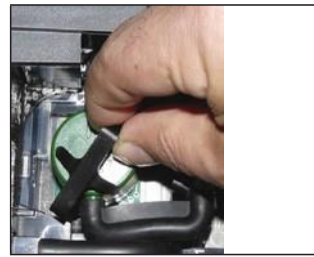

4. Wyjąć sensor ze wspornika.

- 5. Zdjąć wężyki ze złącz wadliwego sensora / mostka.
- 6. Odczepić wężyki od wadliwego sensora / mostka.
- > Sensory NO- / NO $_{\textrm{\tiny{miskie}}}\!\!$ : Zdjąć dodatkową płytkę drukowaną.

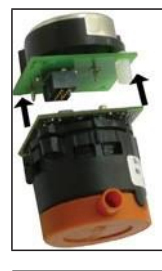

Zdjąć dodatkowe płytki drukowane w nowych sensorach i. tuż przed instalacją. Nie pozwolić, aby sensor leżał bez płytki drukowanej przez dłużej niż 15 min.

Sensory muszą zostać podłączone do dedykowanych im i odpowiednio oznaczonych slotów.

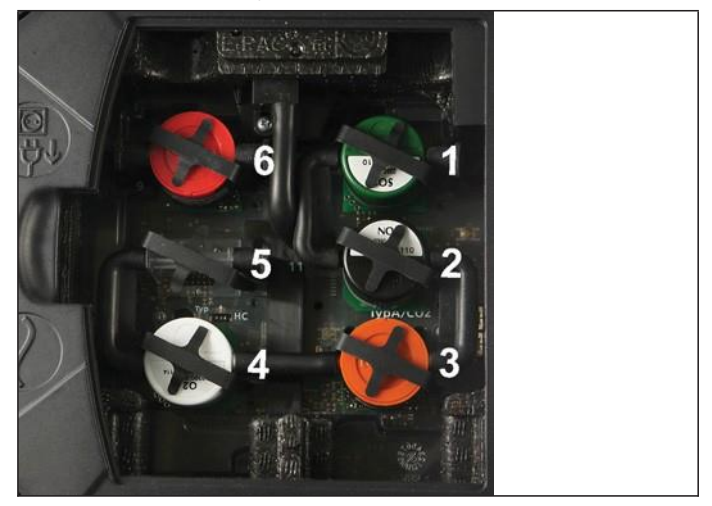

#### **Slot Sensory**

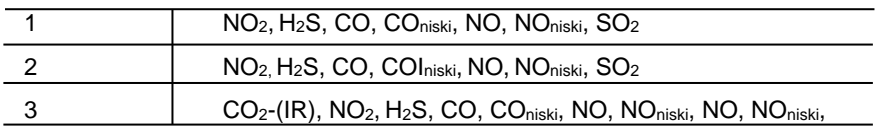

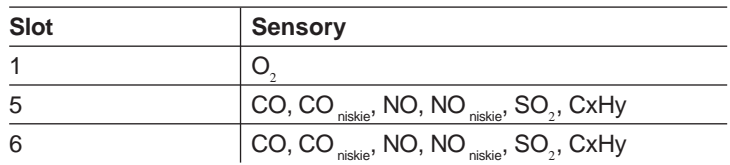

- 7. Włożyć nową cele/mostek do gniazda.
- 8. Podłączyć wężyki do sensora / mostka.

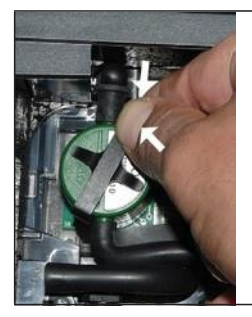

9. Umieścić łuk we wsporniku.

10. Nałożyć osłonę celi i zamknąć ją (blokadka musi "kliknąć").

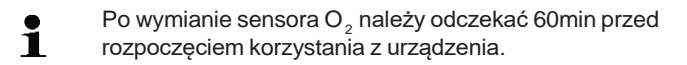

### **7.4. Wymiana filtra sensorów NO**

- <sup>TE</sup> Urządzenie pomiarowe musi być wyłączone i odizolowane od zasilania sieciowego.
- 1. Położyć analizator wyświetlaczem do dołu.
- 2. Otworzyć osłonę celi (blokadka) i zdjąć ją.
- 3. Zluzować łuk i wyjąć do ze wspornika, patrz Wymiana / montaż sensorów, strona 86.
- 4. Ściągnąć wężyki z sensora.
- 5. Wyjąć sensor ze slota.
- 6. Wyjąć zużyty filtr z sensora.

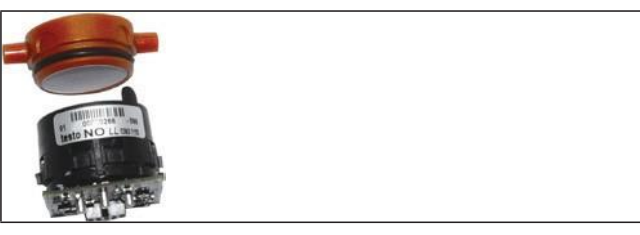

7. Umieścić nowy filtr w sensorze.

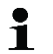

- Nie dotykać sensora. Stosować się do oznaczeń na filtrze i sensorze.
- 8. Umieścić sensor w slocie.
- 9. Podłączyć wężyki do sensora.
- 10. Umieścić łuk we wsporniku, patrz Wymiana / montaż sensorów, strona 86.
- 11. Nałożyć osłonę i zamknąć ją (blokadka musi "kliknąć").
- 12. Zresetować licznik ppm/h, patrz Licznik ppm/h, strona 68.

## **7.5. Rekalibracja sensorów**

Patrz Data kalibracji, strona 68

## **7.6. Czyszczenie modułowej sondy spalin**

- <sup>TE</sup> Odłączyć sondę spalin od analizatora przed czyszczeniem.
- 1. Zwolnij zapadkę sondy wciskając przycisk na uchwycie sondy i odczep moduł sondy.

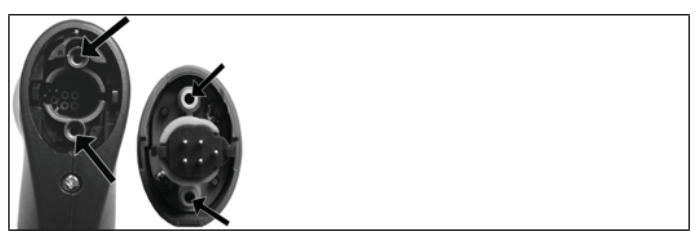

- 2. Przedmuchać sprężonym powietrzem przewody spalinowe modułu sondy i uchwytu sondy (patrz zdjęcie obok). Nie używać szczotki.
- 3. Doczepić nowy moduł sondy do uchwytu i zamocować go.

## **7.7. Wymiana filtra wstępnego sondy**

W modulach z filtrem wstępnym możliwe jest jego wymienienie.

W przypadku pomiarów przy dużym zapyleniu sonda z filtrem  $\ddot{\mathbf{1}}$ wstępnym powinna być regularnie sprawdzana pod kątem zanieczyszczeń. Należy wyczyścić lub wymienić filtr wstępny jeżeli wartość przepływu jest zbyt niska (komunikat błędu w wartości przepływu <0,6l)

> Odkręcić filtr wstępny z trzonu sondy i przymocować nowy filtr.

### **7.8. Wymiana termopary**

1. Zwolnić zapadkę sondy wciskając przycisk na uchwycie sondy i odczepić moduł sondy.

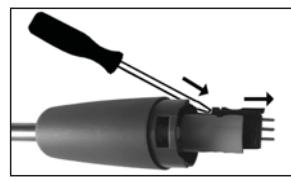

- 2. Usunąć wtyczkę termopary z gniazdka przy użyciu śrubokręta i wyciągnąć termoparę z modułu sondy.
- 3. Wsuwać nową termoparę do modułu sondy do momentu gdy termopara się zakleszczy.
- 4. Doczepić nowy moduł sondy do uchwytu i zamocować go.

### **7.9. Wykraplacz kondensatu / zbiornik kondensatu**

Przy zamontowanej opcji przygotowania gazu, kondensat jest odseparowywany od gazu pomiarowego i odprowadzany do zbiornika, który jest odizolowany od drogi gazowej. W przypadku długotrwałych pomiarów wilgotnych spalin, kondensat można odprowadzać rurką, bez żadnego zewnętrznego powietrza.

Poziom wypełnienia wykraplacza kondensatu można zaobserwować z oznaczeń.

#### **Opróżnianie wykraplacza kondensatu / zbiornika kondensatu**

Kondensat składa się ze mieszaniny słabych kwasów.  $\mathbf i$ Unikać kontaktu ze skórą. Upewnić się, że kondensat nie przedostanie się na obudowę.

## **UWAGA**

Kondensat w drodze gazowej.

#### **Uszkodzenie cel pomiarowych i pompki!**

> Nie opróżniać wykraplacza kondensatu / zbiornika kondensatu w czasie pracy pompki.

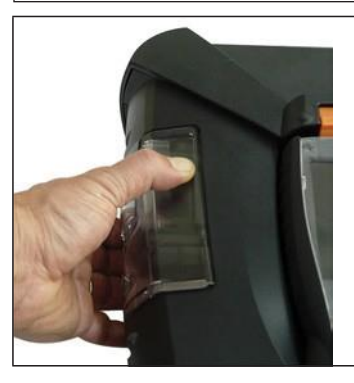

1. Odblokować wykraplacz kondensatu / zbiornik kondensatu korzystając z pomarańczowej rączki na spodniej stronie.

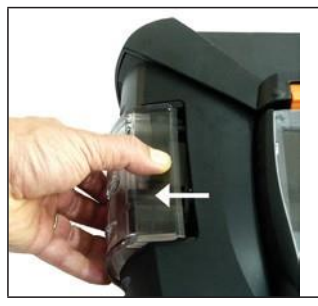

2. Odblokować wykraplacz kondensatu / zbiornik kondensatu i umieścić go w takiej pozycji, aby ujście było skierowane poziomo ku skrzynce analizatora.

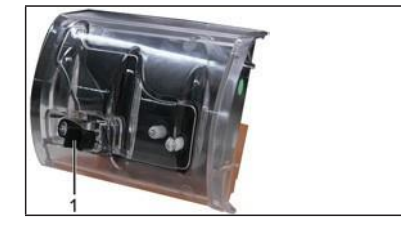

- 3. Otworzyć otwór osuszający (1) i wylać kondensat do zbiornika.
- 4. Wytrzeć ujście wykraplacza / zbiornika kondensatu za pomocą szmatki.
- 5. Zamknąć wykraplacz kondensatu / zbiornik kondensatu na skrzynce analizatora.

## **7.10. Sprawdzanie / wymiana filtra zanieczyszczeń**

#### **Sprawdzanie filtra zanieczyszczeń:**

> Sprawdzać okresowo filtr zanieczyszczeń komory pomiarowej zabrudzeń: Sprawdzić wzrokowo przez okienko komory filtra. W przypadku widocznych zabudzeń: Wymienić filtr.

#### **Wymiana filtra zanieczyszczeń:**

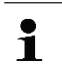

Komora filtra może zawierać kondensat.

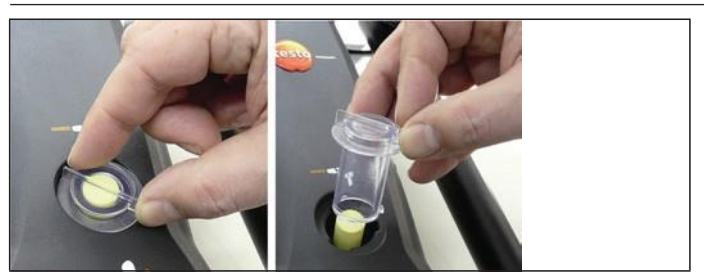

1. Otworzyć komorę filtra: Obrócić pokrywę filtra w kierunku przeciwnym do ruchu wskazówek zegara i zdjąć ją.

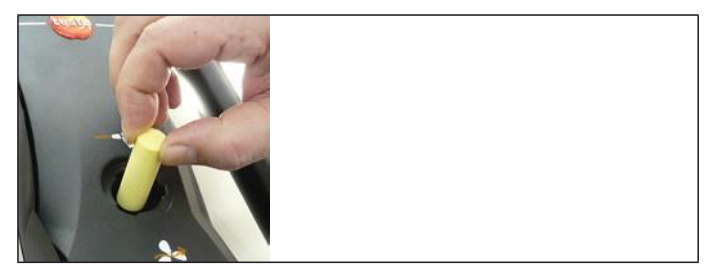

2. Wyjąć filtr i zastąpić go nowym (0554 3381).

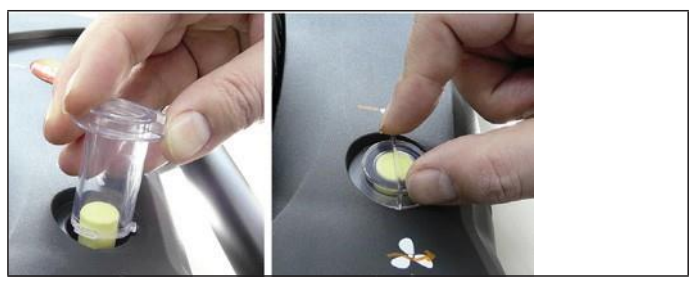

3. Nałożyć pokrywę filtra i zamknąć ją: przekręcić delikatnie zgodnie z ruchem wskazówek zegara. Żłobienie na filtrze musi być równoległe do uchwytu.

## **7.11. Czyszczenie / wymiana pompy**

- <sup>TE</sup> Skrzynka analizatora musi być wyłączona i odizolowana od zasilania sieciowego.
- 1. Opróżnić zbiornik kondensatu.
- 2. Położyć skrzynkę analizatora tyłem do góry.

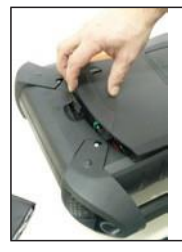

3. Zdjąć osłonę wejścia serwisowego (blokada) z tyłu skrzynki analizatora.

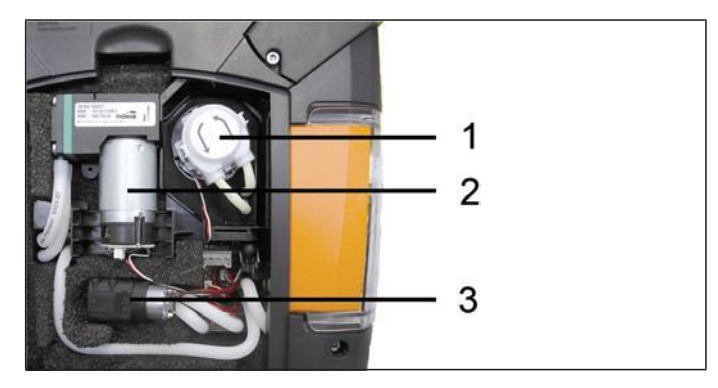

- 1 Pompka kondensatu
- 2 Główna pompa gazu
- 3 Pompa do płukania / podająca gaz do rozcieńczania

### **7.11.1. Czyszczenie głównej pompy gazu**

- 1. Wyjąć pompę z bloku pomiarowego.
- 2. Zdjąć wężyki wlotowe i wylotowe z gniazd na pompie.
- 3. Zluzować złącza i wyjąć główną pompę gazu.

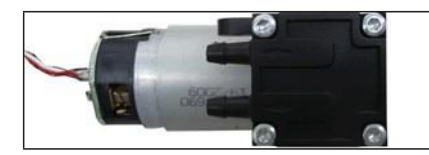

- 4. Obluzować 4 śruby mocującej (klucz torx T9) na głowicy pompy.
- 5. Zdjąć głowicę pompy.
- 6. Zdjąć dwa pierścieniowe zaciski z zagłębień w głowicy pompy (przód i tył).
- 7. Wyjąć i oczyścić membranę (np. benzyną lakowa).
- > Jeśli to konieczne przedmuchać gniazda wlotowe i wylotowe sprężonym powietrzem.
- 8. Założyć membranę i zamocować zaciski.
- 9. Umieścić głowicę pompy na głównej i przymocować wkrętami (klucz torx T 9).
- 10. Nałożyć wężyki wlotowe i wylotowe na gniazda na pompie.
- 11. Podłączyć złącza i umieścić główną pompę w bloku pomiarowym.

### **7.11.2. Wymiana głównej pompy gazu**

- Jeśli główna pompa gazu wymieniana jest przez
- $\ddot{\mathbf{i}}$ użytkownika, miernik czasu pracy nie zostaje zresetowany. Różnica pomiędzy bieżącym odczytem czasu pracy a czasem pracy od ostatniej zmiany pompy jest podstawą do określenia czasu następnej zmiany pompy.
- 1. Wyjąć pompę z bloku pomiarowego.
- 2. Zdjąć wężyki wlotowe i wylotowe z gniazd na pompie.
- 3. Zluzować złącza i wyjąć główną pompę gazu.
- 4. Nałożyć wężyki wlotowe i wylotowe na gniazda na głowicę nowej pompy.
- 5. Podłączyć złącza i umieścić główną pompę w bloku pomiarowym.

### **7.11.3. Wymiana pompy kondensatu**

Pompa kondensatu dostępna jest jedynie w urządzeniach ĭ. z opcją przygotowania gazu (GP).

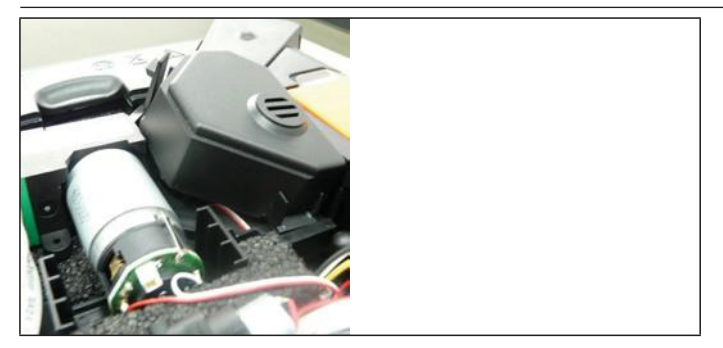

1. Odblokować i zdjąć osłonę.

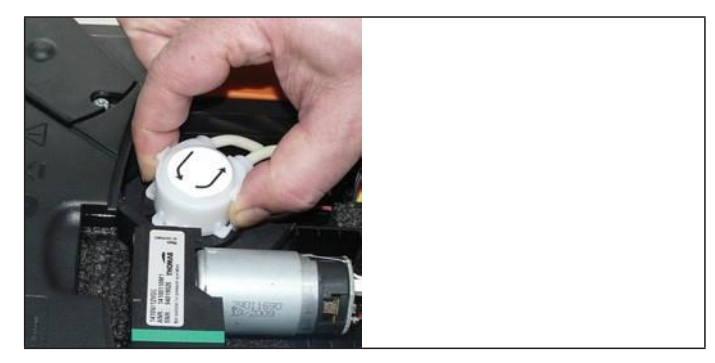

- 2. Odblokować dwie boczne blokady pompy kondensatu i zdjąć głowicę pompy.
- 3. Zdjąć wężyki wlotowe i wylotowe z gniazd na skrzynce analizatora.
- 4. Podłączyć wężyk wlotowy (długość 25mm) i wylotowy (długość 31mm) nowej pompy do gniazd skrzynki analizatora.
- 5. Wsunąć pompę w wał silnika do "kliknięcia" zacisków. Upewnić się, że rurki nie są uszkodzone ani nadmiernie napięte.
- 6. Nałożyć osłonę.

### **7.11.4. Wymiana silnika pompy kondensatu**

Pompa kondensatu dostępna jest jedynie w urządzeniach z i opcją przygotowania gazu (GP).

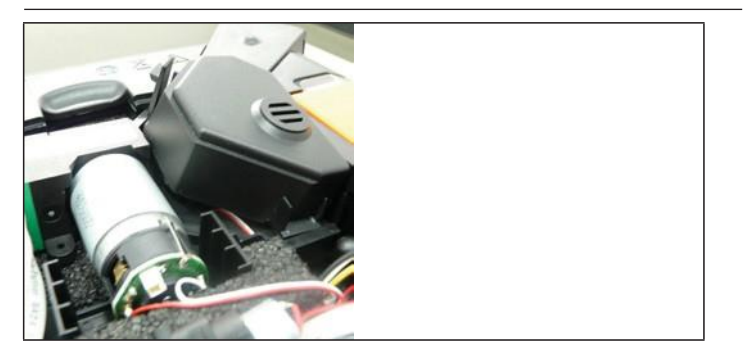

1. Odblokować i zdjąć osłonę.

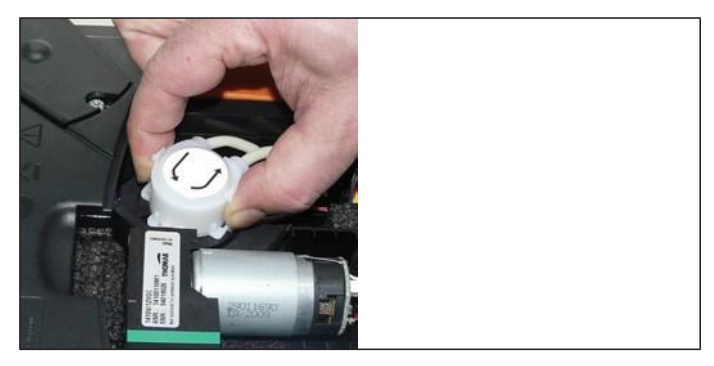

- 2. Odblokować dwie poziome blokady pompy kondensatu i zdjąć głowicę pompy.
- 3. Zdjąć wężyki wlotowe i wylotowe z gniazd na skrzynce analizatora.

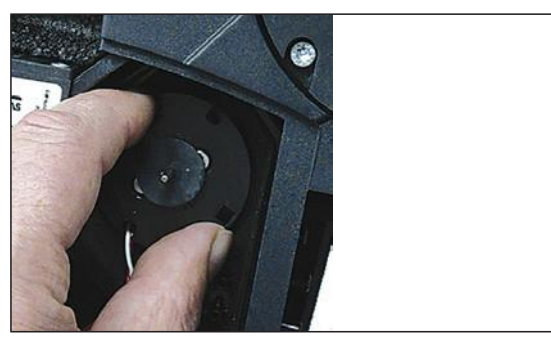

4. Zluzować silnik pompy kondensatu (lekko przekręcić w kierunku przeciwnym do ruchu wskazówek zegara).

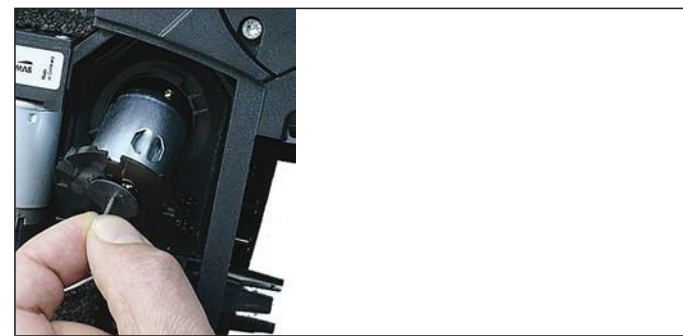

- 5. Wyjąć silnik pompy kondensatu z mocowania.
- 6. Zluzować złącze, wyjąć silnik.
- 7. Wsunąć złącze nowego silnika.
- 8. Włożyć silnik pompy kondensatu w mocowanie.
- 9. Zamocować silnik pompy kondensatu (lekko przekręcić w kierunku zgodnym z ruchem wskazówek zegara).
- 10. Podłączyć wężyk wlotowy (długość 25mm) i wylotowy (długość 31mm) pompy do gniazd skrzynki analizatora.
- 11. Wsunąć pompę w wał silnika do "kliknięcia" zacisków. Upewnić się, że wężyki nie są uszkodzone ani nadmiernie napięte.
- 12. Nałożyć osłonę.

## **7.12. Wymiana filtra nietkanego w chłodzeniu gazu**

Filtr stanowi część zestawu filtrów 0554 3381 Ť

- <sup>TE</sup> Skrzynka analizatora musi być wyłączona i odizolowana od zasilania sieciowego.
- 1. Odblokować wykraplacz i zsunąć poziomo ze skrzynki analizatora

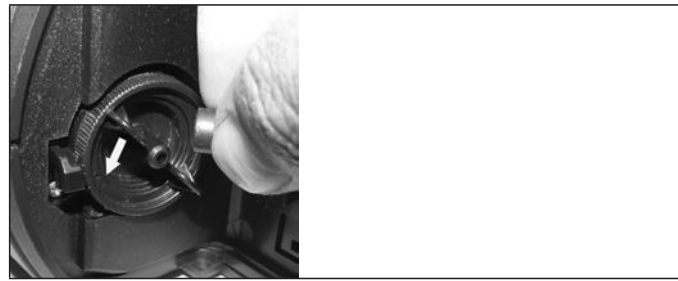

- 2. Zdjąć wężyk.
- 3. Otworzyć osłonę filtra włókninowego przekręcając ją w kierunku przeciwnym do ruchu wskazówek zegara.

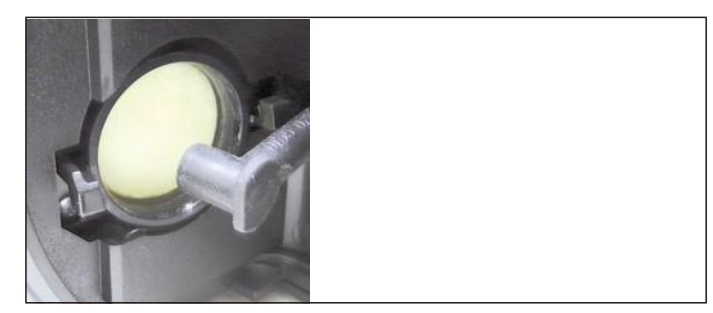

- 4. Wymienić zużyty filtr na nowy.
- 5. Zamknąć osłonę.
- 6. Nałożyć wężyk.
- 7. Umieścić zbiornik kondensatu w skrzynce analizatora.

### **7.13. Zalecane czynności konserwacyjne**

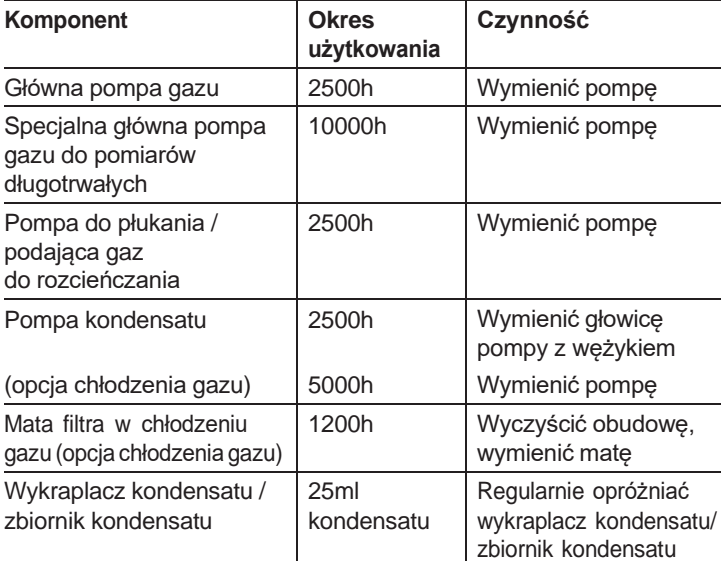

### **7.14. Monitorowanie poziomu kondensatu (opcja)**

Monitorowanie poziomu kondensatu służy do ochrony sensora CO2 na podczerwień. Zapobiega przedostaniu się kondensatu do sensora. Jeśli na wyświetlaczu jednostki sterującej pojawi się komunikat **Condensate watchdog** oznacza to konieczność opróżnienia zbiornka kondensatu.

Jeśli komunikat pojawia się często, należy zwrócić analizator do serwisu Testo.

#### **Osuszanie systemu monitorowania poziomu kondensatu**

- <sup>TE</sup> Skrzynka analizatora musi być wyłączona i odizolowana od zasilania sieciowego.
- 1. Odblokować wykraplacz i zsunąć poziomo ze skrzynki analizatora

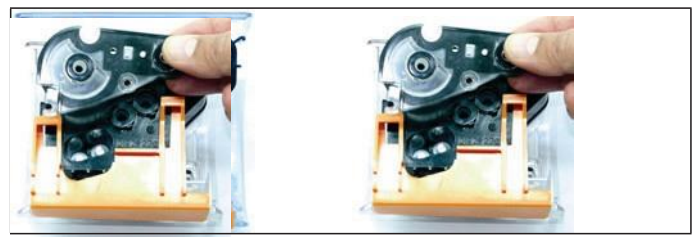

2. Odkręcić 4 wkręty na osłonie i zdjąć ją.

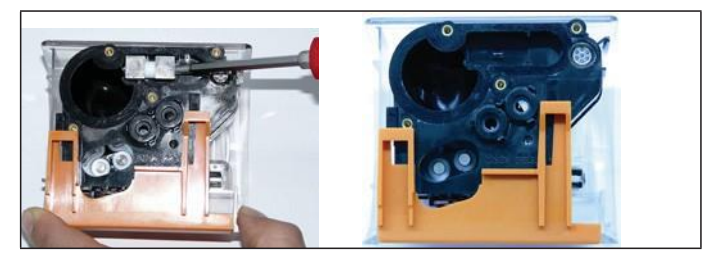

3. Zdjąć elektrody i wyczyścić je suchą szmatką.

Na obudowie mogą znajdować się niewielkie ilości kondensatu.

- 4. Wytrzeć resztę kondensatu i wytrzeć obudowę suchą szmatką.
- 5. Włożyć ponownie czyste elektrody pomiarowe.
- 6. Nałożyć osłonę i zamocować ją wkrętami.
- 7. Zamknąć wykraplacz kondensatu / zbiornik kondensatu na skrzynce analizatora.

# **8 Porady i pomoc**

# **8.1. Pytania i odpowiedzi**

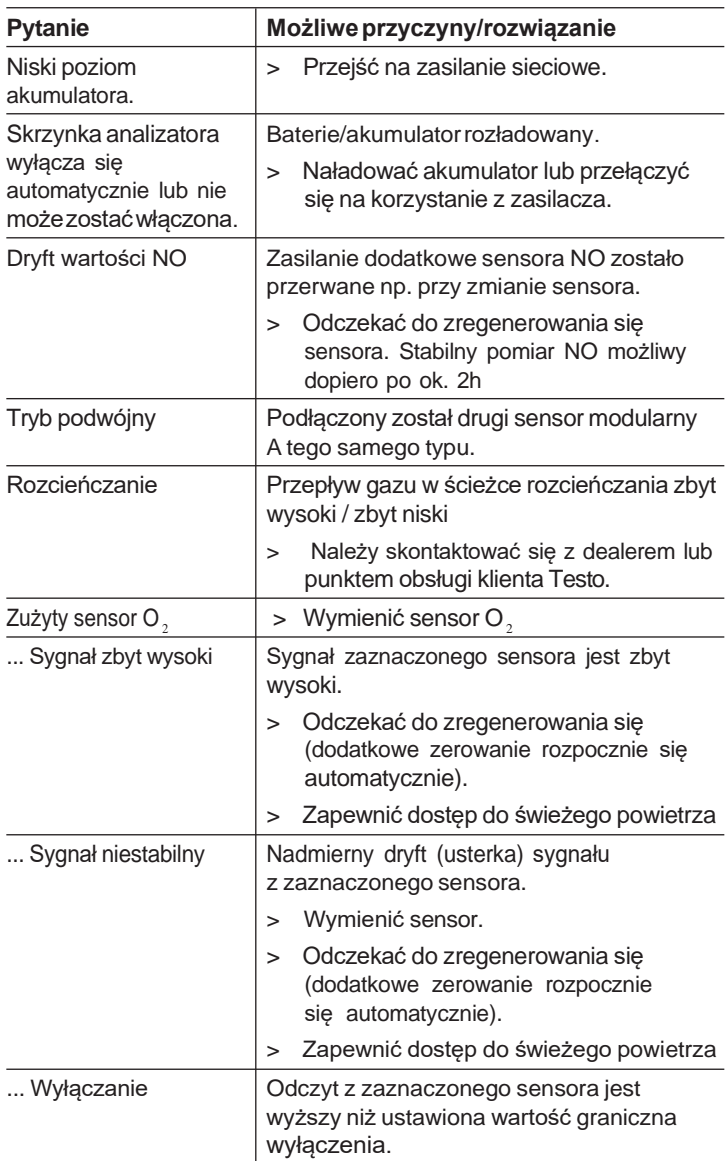

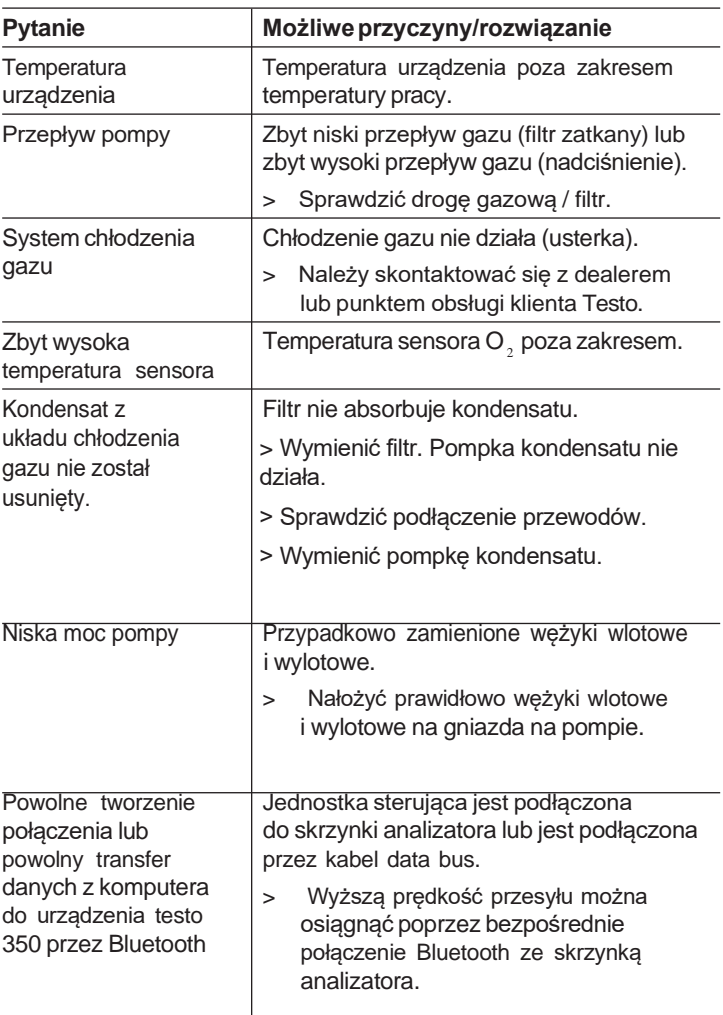

Jeżeli nie udało nam się odpowiedzieć na Twoje pytanie, skontaktuj się z dealerem lub punktem obsługi klienta Testo. Dane kontaktowe znajdują się na tylnej okładce niniejszej publikacji lub na stroni[e](http://www.testo.com/service-contact) [www.testo.com/service-contact.](http://www.testo.com/service-contact)

#### **Akcesoria i części zamienne 8.2.**

#### **Drukarka**

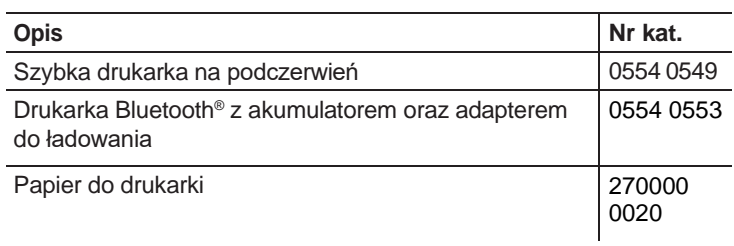

#### **Filtr**

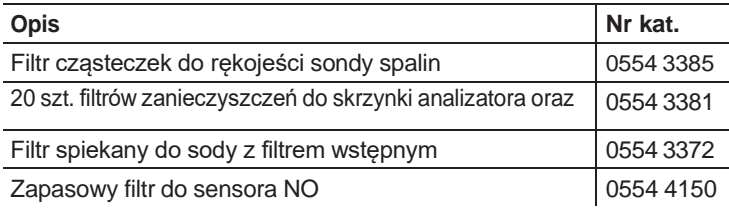

#### **Sondy spalin, trzony sond i termopary**

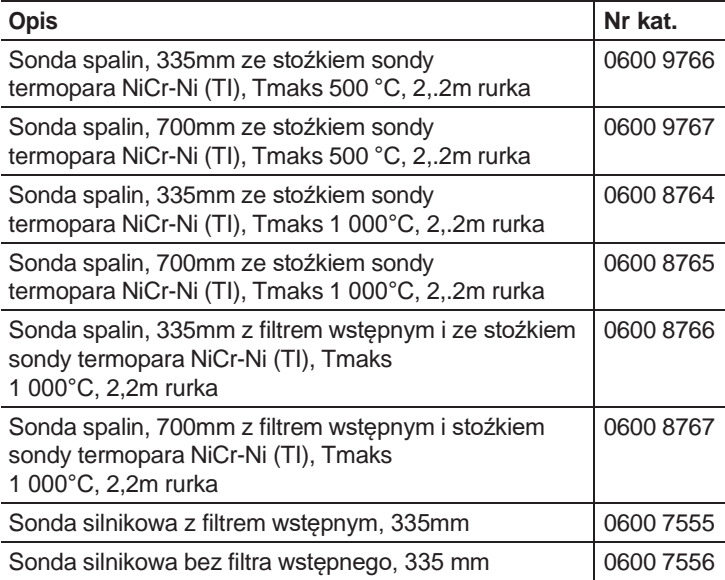

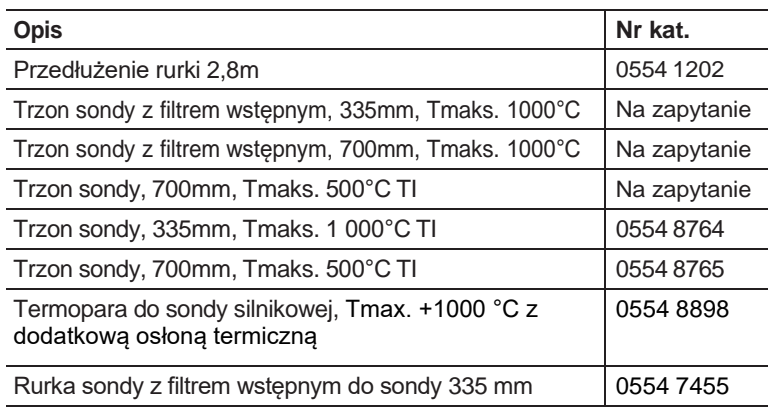

#### **Rurki Pitota**

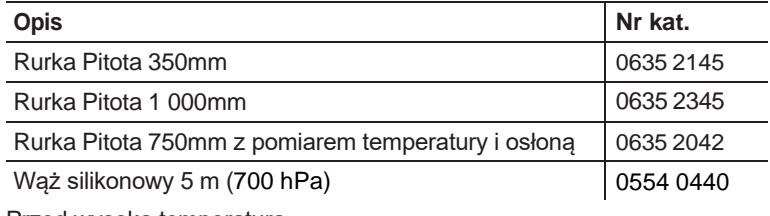

#### Przed wysoką temperaturą **Sensory (osobne)**

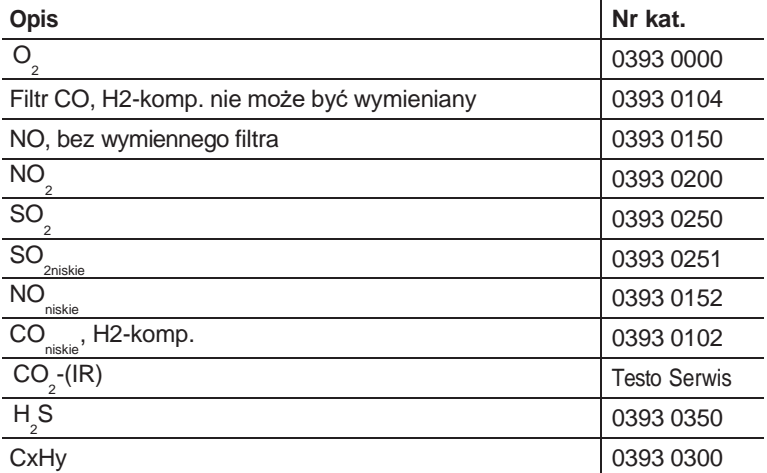
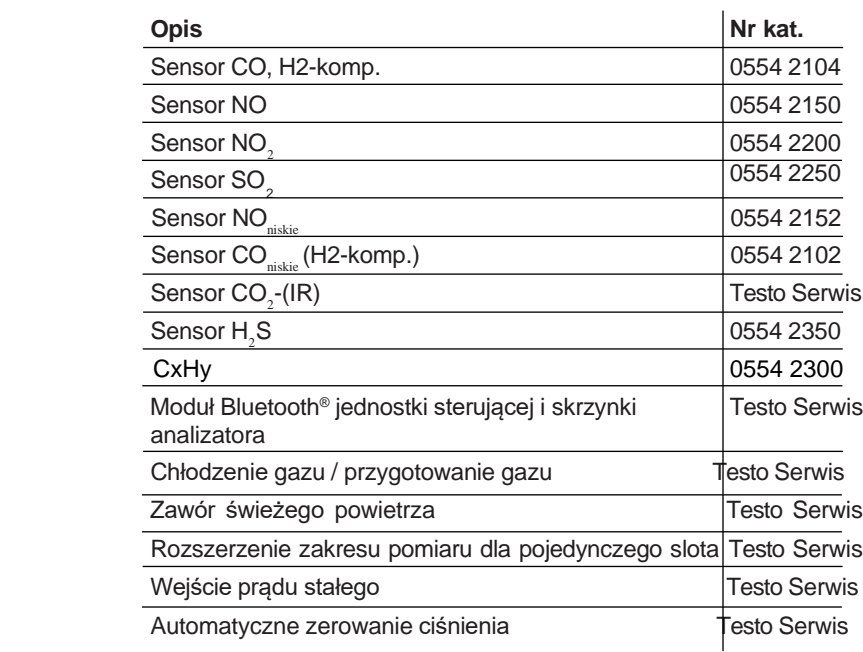

#### **Elementy montowane poprodukcyjnie**

#### **Części zapasowe**

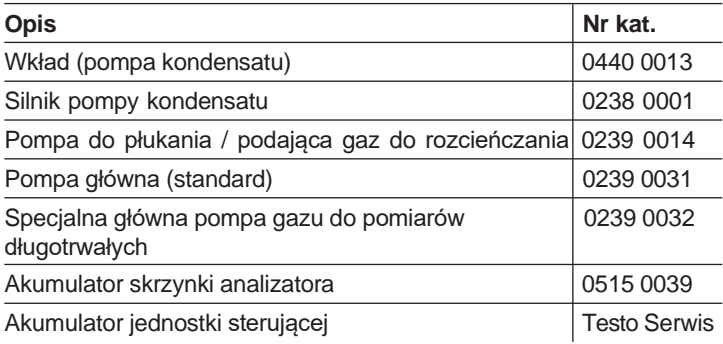

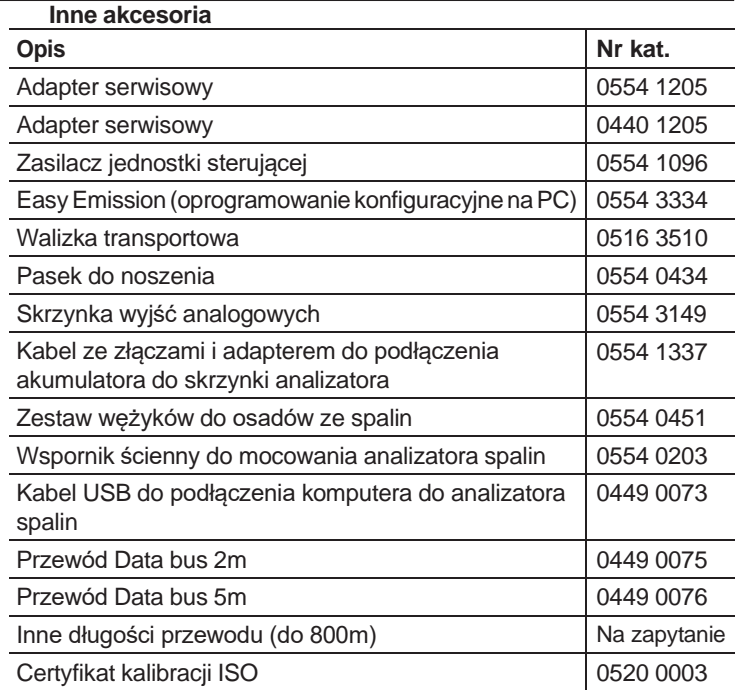

Pełną listę akcesoriów oraz części zamiennych znaleźć można w naszych katalogach produktowych oraz na stronie internetowe[j:](http://www.testo.com/) [www.testo.com](http://www.testo.com/)

## **8.3. Aktualizacja oprogramowania urządzenia**

Ze strony www.testo.com.pl można pobrać aktualną wersję oprogramowania (Firmware) urządzenia testo 350 (wymagana rejestracja).

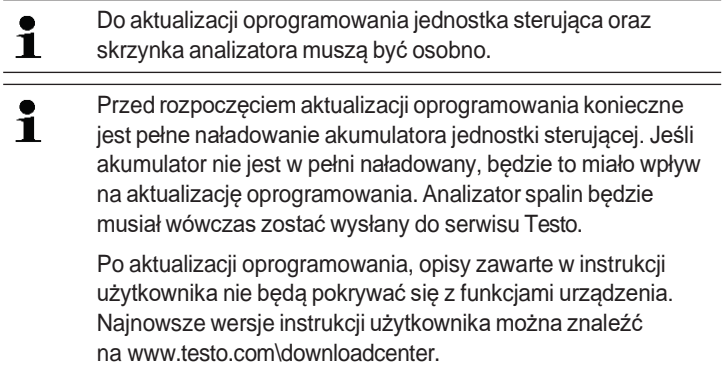

#### **Jednostka sterująca**

- > Odłączyć zasilacz i wyłączyć jednostkę sterującą.
- 1. Wcisnąć i przytrzymać **[▲]**.
- 2. Podłączyć zasilacz, trzymając **[▲]** wciśnięte.
- Na dole wyświetlacza pojawi się napis **Aktualizacja oprogramowania**.
- 3. Zwolnić **[▲]**.
- 4. Kabel podłączeniowy (nr kat. 0449 0073) podłączyć do portu USB w jednostce sterującej, a następnie do komputera.
- Komputer rozpozna jednostkę sterującą jako przenośny nośnik.
- 5. Skopiować nowy plik (appcurel.bin) na wykryty przenośny nośnik.
- Na wyświetlaczu pokazany będzie pasek postępu kopiowania. Proces ten może zająć kilka minut.
- 6. Odłączyć kabel podłączeniowy od urządzenia.
- Po dokonaniu aktualizacji oprogramowania jednostka sterująca zostanie automatycznie uruchomiona ponownie i będzie gotowa do użytkowania.

#### **Skrzynka analizatora**

- > Odłączyć zasilanie sieciowe
- 1. Położyć skrzynkę analizatora tyłem do góry.
- 2. Otworzyć osłonę celi (blokadka) i zdjąć ją.

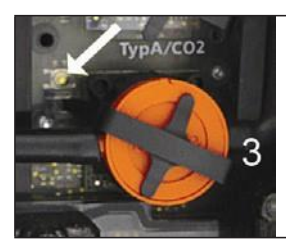

- 3. Wcisnąć przycisk przy slocie 3 ostro zakończonym przedmiotem i przytrzymać.
- 4. Podłączyć zasilacz do zasilania, trzymając przycisk wciśnięty.
- Wyświetlacz stan będzie migać na przemian na zielono i czerwono.
- 5. Zwolnić przycisk.
- 6. Kabel podłączeniowy (nr kat. 0449 0073) podłączyć do portu USB w skrzynce analizatora, a następnie do komputera.
- Komputer rozpozna skrzynkę analizatora jako przenośny nośnik.
- 7. Skopiować nowy plik (appboxdbg.bin) na wykryty przenośny nośnik.
- Wyświetlacz stan będzie migać na przemian na zielono i czerwono. Proces ten może zająć kilka minut.
- 8. Odłączyć kabel podłączeniowy od skrzynki analizatora.
- Po dokonaniu aktualizacji oprogramowania skrzynka analizatora zostanie automatycznie uruchomiona ponownie i będzie gotowa do użytkowania.

# **9 Załącznik**

#### **Zalecenia dotyczące pomiaru emisji przez długi okres**

W poniższej tabeli przedstawiono zalecenia dotyczące czasu przepłukiwania w przypadku dokonywania pomiarów przy wysokich stężeniach oraz zalecenia dotyczące cyklu kalibracji w przypadku dokonywania długotrwałych pomiarów (przy użyciu programu pomiarowego):

> Przepłukać urządzenie: Umieścić sondę w świeżym powietrzu i rozpocząć pomiar spalin.

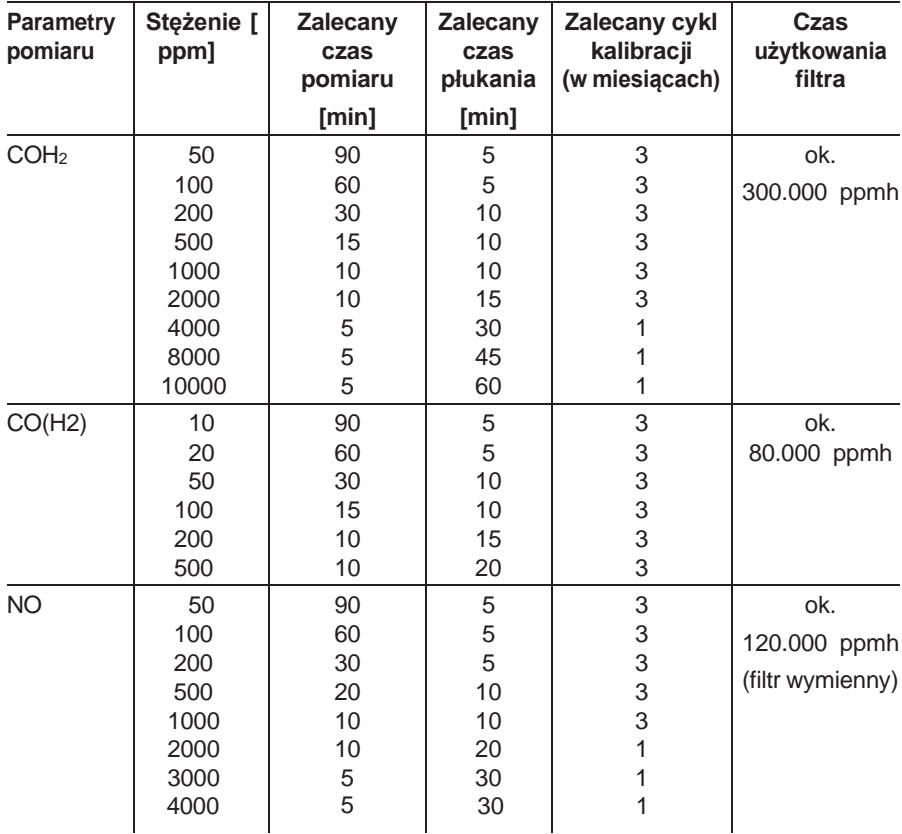

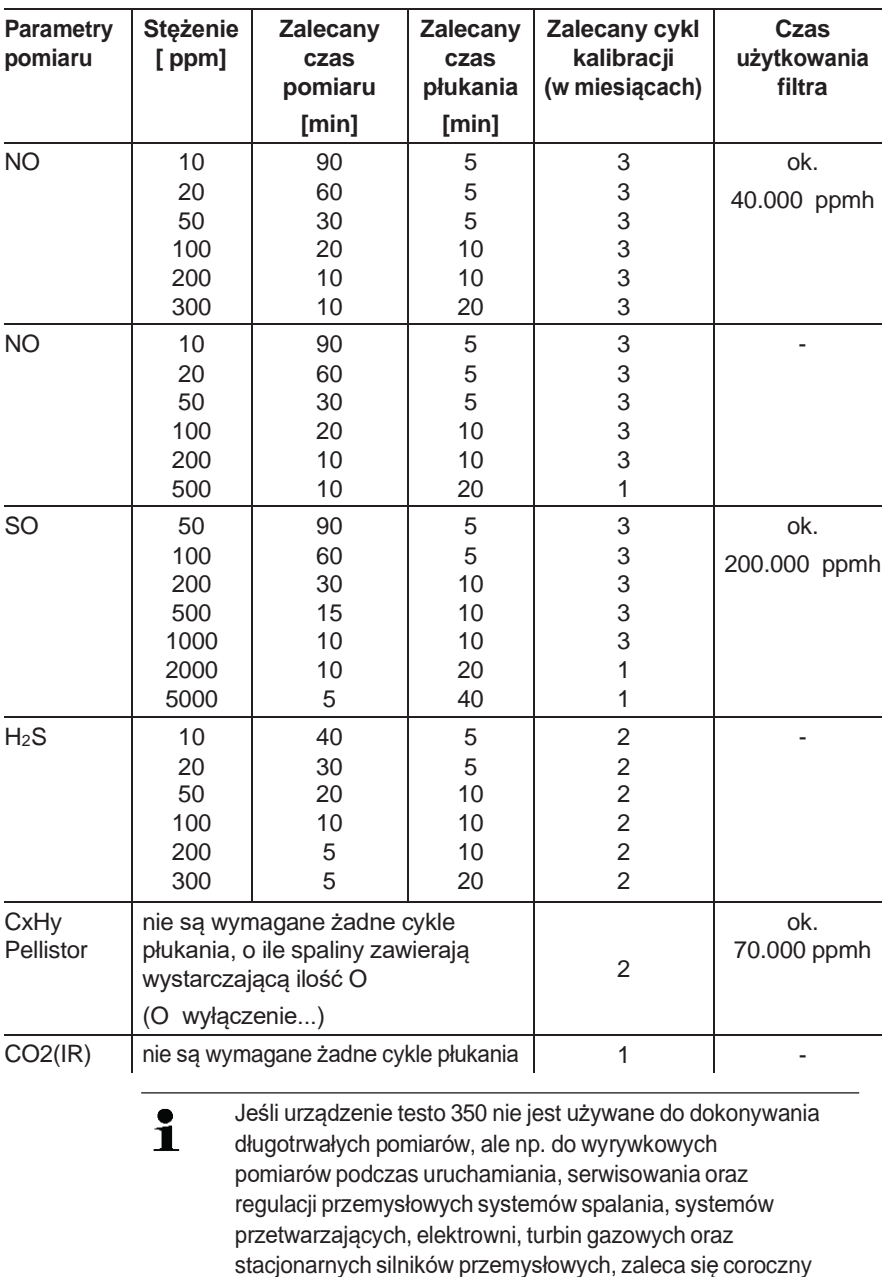

przegląd urządzenia dokonywany przez serwis Testo.

### **Czułość**

W poniższej tabeli przedstawiono dane dotyczące nowych sensorów z (jeśli możliwe) nieużywanymi filtrami, oraz stężeń gazów krzyżowych w zakresie ppm (do poniżej 1000 ppm).

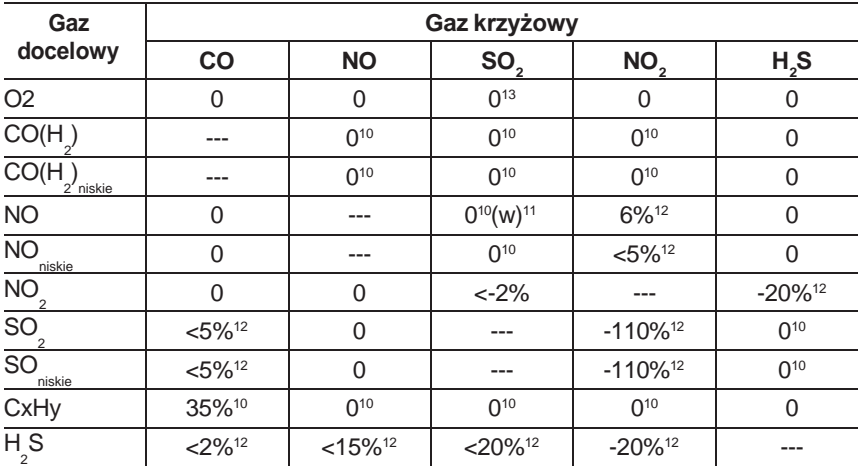

Wartość "0" oznacza: <1% czułości "zależnej".

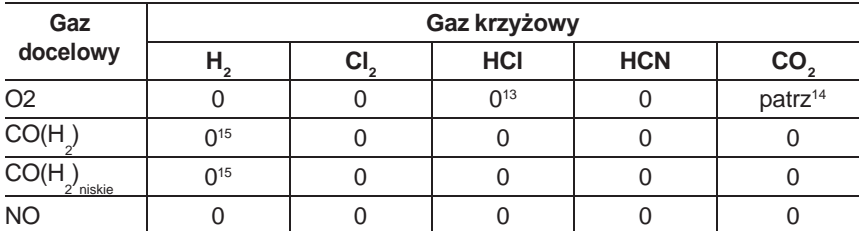

<sup>10</sup>Z filtrem nienasyconym.

 $11$  w = filtr zmienny

<sup>12</sup> Jest kompensowane, jeśli gaz krzyżowy w urządzeniu także jest mierzony (tj. jeśli urządzenie posiada odpowiednie sensory).

w zakresie % 0,3% O $_{\rm _2}$  na 1% SO $_{\rm _2}$  / HCl. <sup>13</sup> Bez wpływu aż do kilku 1000 ppm; w przypadku stężeń krzyżowych

 $^{14}$  0,3% O<sub>2</sub> na 1% CO<sub>2</sub>; jest kompensowane

 $^{15}$  po kompensacji H $_{_2}$ 

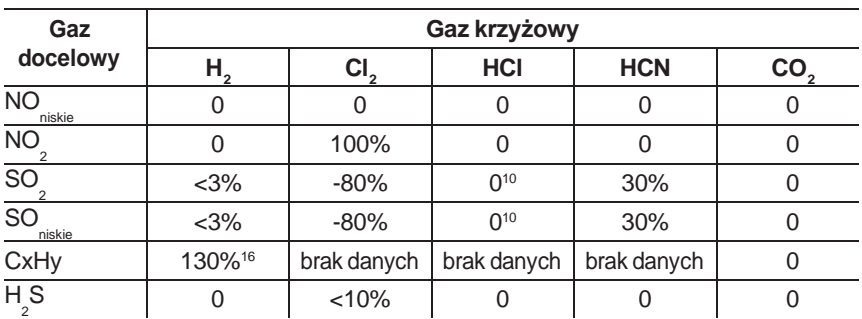

<sup>16</sup> Jest kompensowany z odczytem  $H_2$  z sensora  $CO(H_2)$ .

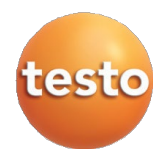

Testo Sp. z o.o. ul. Wiejska 2 05-802 Pruszków tel.: 22 863 74 01/22 [www.testo.com.pl](http://www.testo.com.pl/) [testo@testo.com.pl](mailto:testo@testo.com.pl)

0970 3510 pl 08 – 07.2023